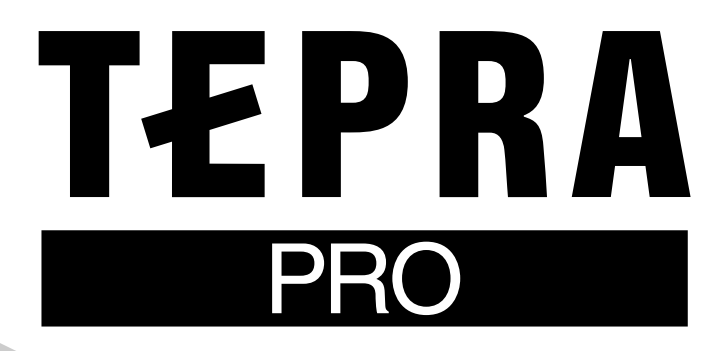

# ラベルソフト SRCD1

取扱説明書

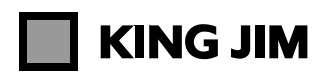

Mac - SMA3

Win - SPC9

Win - SPC3

Win - SDM9

# はじめに

このたびは、「テプラ」PROをお買い上げいただき、ありがとうございます。

ラベルソフトには、パソコンでラベルを作成する「シンプルラベルソフト SPC3」(Windows用)、「PC ラベルシステム SPC9」(Windows用)、「シンプルラベルソフト SMA3」(Mac OS X用)、および「テ プラ」PRO本体のデータをパソコンにバックアップする「DATAメモリーシステム SDM9」(Windows 用)が含まれています。これらラベルソフトをお使いいただく際は、本書をよくお読みになり、正しくお 使いください。

ラベルソフトを本書とともに末永くご愛用いただきますよう、心からお願い申し上げます。

- 本製品の使用を原因とする損害・逸失利益などにつきましては、当社はいっさいその責任を負いかねま すので、あらかじめご了承ください。
- 本書は、「シンプルラベルソフト SPC31、「PCラベルシステムSPC91、「DATAメモリーシステム SDM9」、および「シンプルラベルソフト SMA3」について書かれています。対応する「テプラ」PRO 本体の機能や操作およびテープカートリッジの使いかたについては、それぞれの取扱説明書をご覧くだ さい。
- 本書は、基本ソフト日本語Windows 8/7/Vista/XPまたはMac OS X 10.8/10.7/10.6/10.5のいずれ かがコンピュータにセットアップされていること、またそれらのコンピュータを使用するうえでの基本 的な用語や操作について、既に理解されていることを前提に書かれています。用語や基本操作などにつ いての不明な点は、ご使用いただいているコンピュータやOSのマニュアルなどをご覧ください。
- 本書の内容の一部またはすべてを無断で転載することはおやめください。
- 本書の内容は予告なしに変更することがありますので、ご了承ください。
- 本書はラベルソフト完成前に印刷されるため、一部什様と異なる箇所が存在する可能性があります。 あらかじめご了承ください。
- 仕様は、改良のため予告なく変更することがあります。
- 本書の作成には万全を期しておりますが、万一、ご不明な点、誤り、記載漏れなどお気づきの点がござ いましたら、当社までご連絡ください。

### !! 注意!!

- •「テプラ」で得られるラベルについて 塩化ビニールのように可塑剤入り材料など被着体の材質、環境条件、貼り付け時の状況などによって は、ラベルの色が変わる、はがれる、文字が消える、被着体からはがれない、ノリが残る、ラベルの 色が下地にうつる、下地がいたむなどの不具合が生じることがあります。使用目的や接着面の材質を 充分確認してからご使用ください。なお、これによって、生じた損害および逸失利益などにつきまし ては、当社ではいっさいその責任を負いかねますのであらかじめご了承ください。
- 本書に記載されていない操作はおこなわないでください。事故や故障の原因になることがあります。

「キングジム」、「KING JIM」、「テプラ」、「TEPRA」、「テプラ」PRO、Pテープマークは株式会社キング ジムの商標または登録商標です。

Microsoft、Windows は米国Microsoft Corporationの米国およびその他の国における商標または登録商 標です。

Apple、Mac、Mac OSは Apple Inc.の商標です。

IntelおよびIntelロゴは米国およびその他の国におけるIntel Corporationの商標です。

QRコードは、株式会社デンソーウェーブの登録商標です。

その他記載の会社名および商品名は、各社の商標または登録商標です。

ソフトウェア使用許諾契約書につきましては、インストール時にご確認ください。

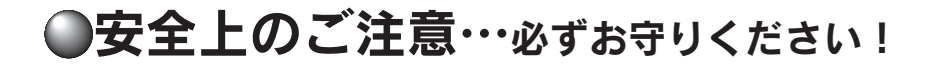

お使いになる方々や他の人々への危害、財産への損害を未然に防ぐため、必ずお守りいただきたい事項を 次のように表示しています。

ご使用のときは、必ず取扱説明書をよくお読みのうえ、正しくお使いください。また、取扱説明書は、不 明な点をいつでも解決できるように、すぐ取り出して見られる場所に保管してください。

● 表示された指示内容を守らずに、誤った使用によって起こる危害および損害の度合いを、次のように説 明しています。

この表示を守らずに、誤った使いかたをすると、「損害を負う可能性または物的損害が 発生する可能性が想定される」内容を示しています。

● 次の絵表示で、お守りいただきたい内容を区別して説明しています。

表示は、気をつけていただきたい「注意喚起」内容です。

 $\bigcirc$  表示は、してはいけない「禁止」内容です。

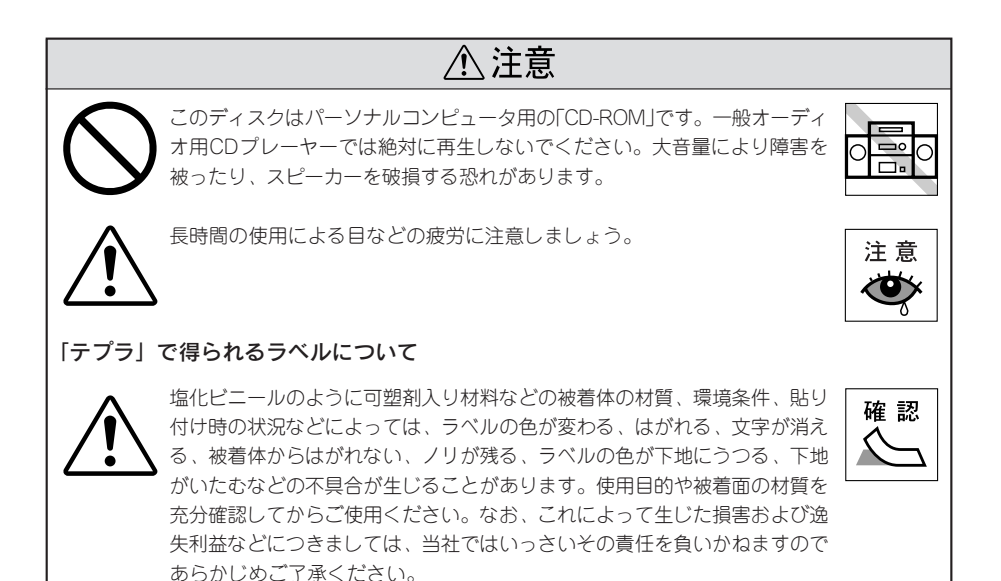

はじめに

●本書の使いかた

### 本書は次の表記で記述します。

### メニュー、コマンド、ダイアログボックスについて

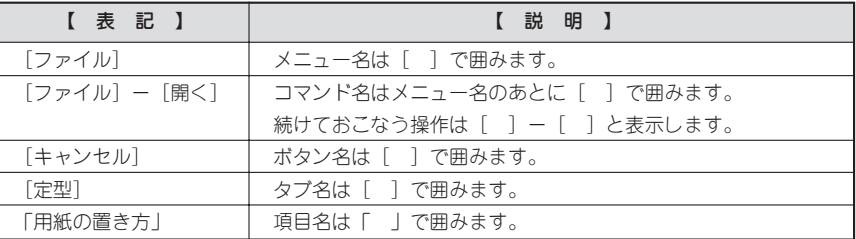

### マウスの操作について

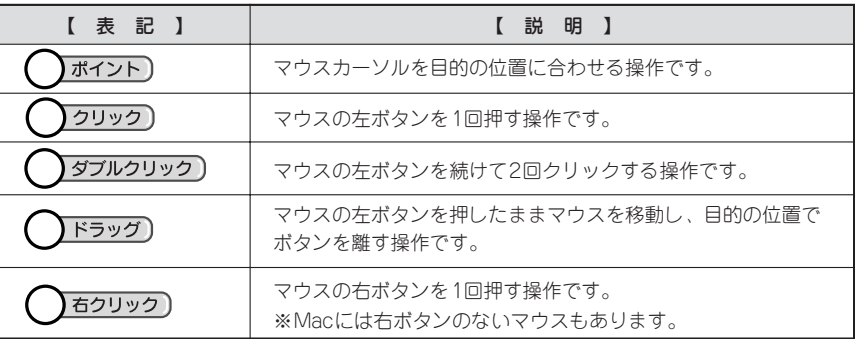

#### その他

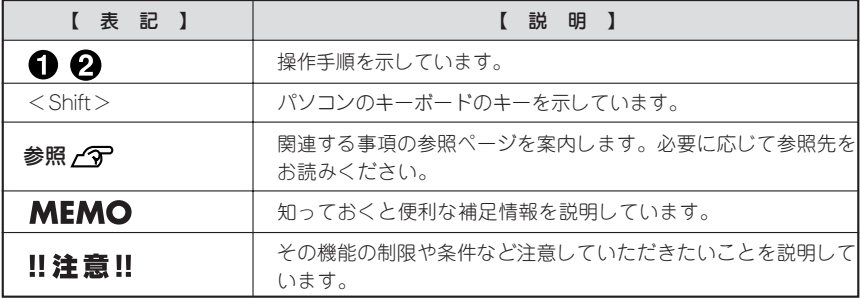

本文中で使用している画面は、日本語Windows Vista、Mac OS X 10.5の画面を例に説明しています。 お使いのパソコンの設定によっては画面のサイズや一部のデザインが異なる場合があります。

# ラベルソフトの紹介

ラベルソフトには、以下の4種類のソフトウェアが含まれています。

### ■ 「シンプルラベルソフト SPC3」(Windows用)

■「PCラベルシステム SPC9」(Windows用)

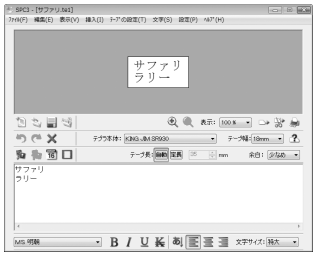

E) MBS(E) 表示(<u>V)</u> 設定(<u>P)</u> 90F7(<u>W)</u><br>② G**P LE | (B** (④ ⊜ | X X Ra lE | c 니 마 모이 또 |<br>1 00 1 00 1 00 10 10  $\frac{1}{173 - 48}$  - address  $\frac{1}{2}$  =  $\frac{1}{2}$  =  $\frac{1}{2}$  =  $\frac{1}{2}$  =  $\frac{1}{2}$  =  $\frac{1}{2}$  =  $\frac{1}{2}$  =  $\frac{1}{2}$  =  $\frac{1}{2}$  =  $\frac{1}{2}$  =  $\frac{1}{2}$  $\overline{11}$ 123-4007<br>在海道空襲书西区初日<br>- - - - 本 - 野 - 大 : 地  $\sqrt{2}$  0.1 mm 自動 定長 区  $-$  | B  $\sqrt{$  if if  $\frac{1}{2}$ J | 三三三三 第 4 | 8 第 2 | 1

簡単なラベル編集ソフトです。 初めて「テプラ」PROをパソコン接続でお使いになる方 に、お勧めです。

- •「テプラ」のラベル編集がパソコンでできる!
- 機能を絞った簡単操作!
- •「アドレス」「メディア」用など便利な「デザインフォー  $\Delta$ | !
- イメージファイルも盛りだくさん!

#### 機能豊富なラベル編集ソフトです。 画像やイラストを自由に配置するなどレイアウトに凝っ たラベル編集ができます。

- XLS/XLSX/CSV形式データが利用できる「流し込み 印刷」!
- •「定型外国語」で「日本語・英語・中国語・韓国語」の 4ヶ国語ラベルを作成!
- バーコードは11規格!QRコードを搭載!

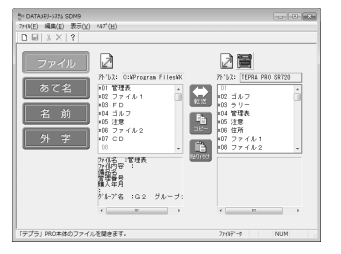

# ■「DATAメモリーシステム SDM9」(Windows用)

データ転送ソフトです。

- •「テプラ」PRO本体のデータをパソコンで保存でき る !
- 外字がパソコンで編集できる!
- •「テプラ」PRO本体のあて名、名前データはパソコン でも利用可能!

# ■「シンプルラベルソフト SMA3」(Mac OS X用)

Mac OS X用のラベル編集ソフトです。

- •「テプラ」のラベル編集がMacで!
- 便利な「デザインフォーム」を搭載!
- イメージファイルも盛りだくさん!

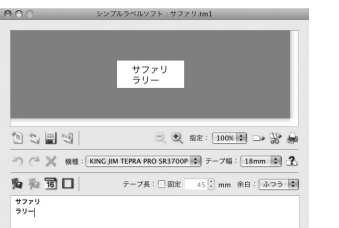

 $\boxed{\text{CDF} \times \text{CFT} \times \text{D} \times \text{D} \$ 

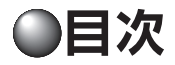

# はじめに

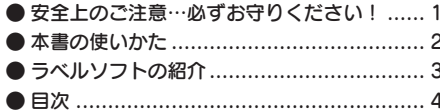

# Windows · セットアップ編

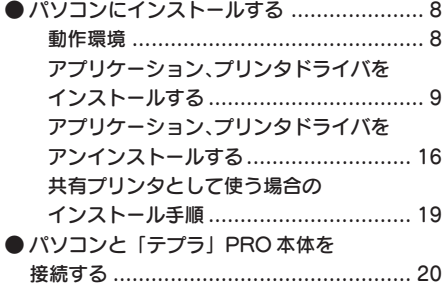

# **Windows 用** 「シンプルラベルソフト SPC3」編

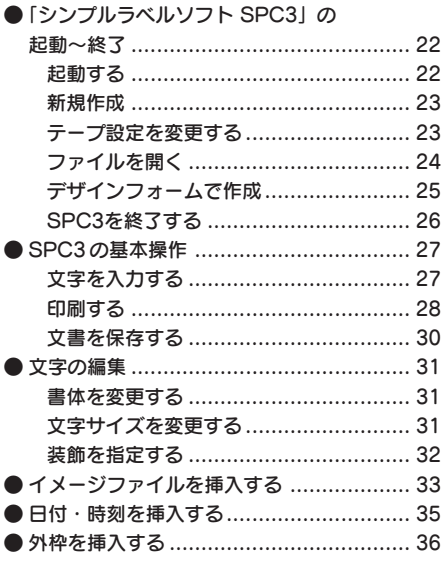

# **Windows**用

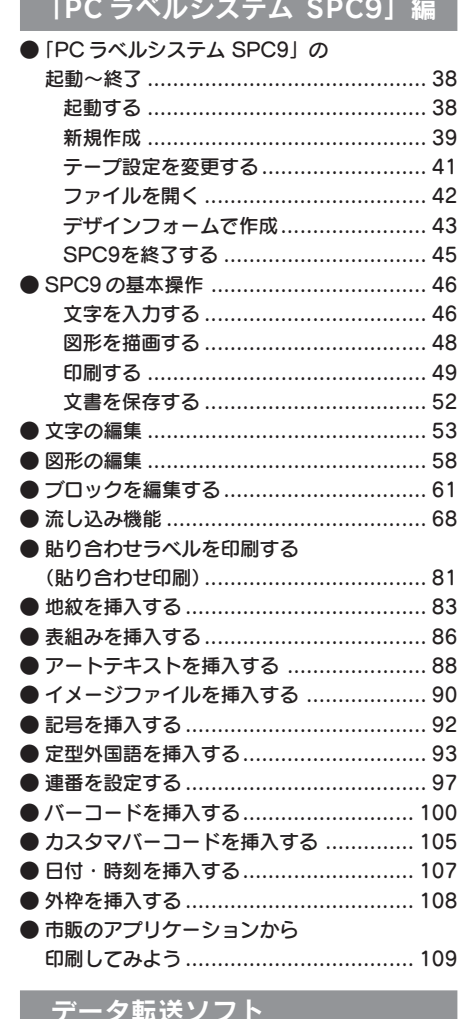

# 「DATA メモリーシステム SDM9」編

● 転送ソフトの特長 .................................. 116

# Mac OS X・セットアップ編

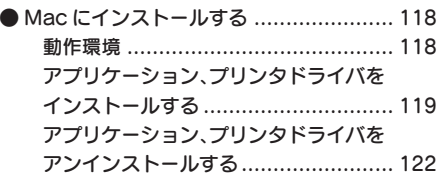

# Mac OS X 用

「シンプルラベルソフト SMA3」編

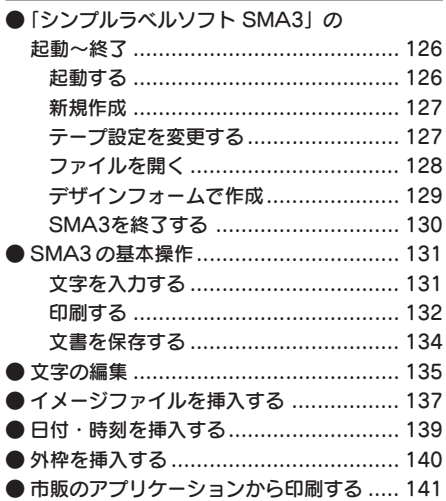

# 付録

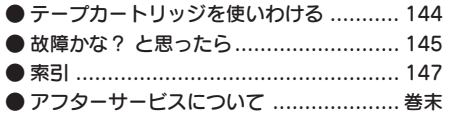

# Windows・セットアップ編

Windowsで本製品をはじめてお使いの方はここからお読みください。 必要なソフトをパソコンにインストールします。

# パソコンにインストールする

# 動作環境

インストールする前に、お使いのパソコンが以下の条件に合っているかを確認してください。

### インストールできるパソコンの条件

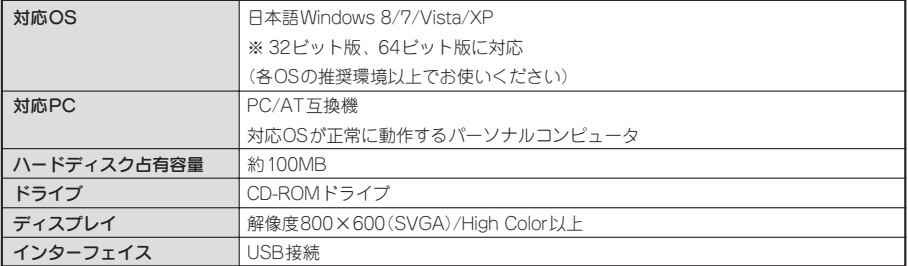

### !! 注意!!

- Windows 2000/Me/98SE/98/NTでは動作しません。対応OS以外での動作は保証しません。
- Windowsをアップグレードしたパソコンでは正しく動作しないことがあります。
- お使いのパソコン環境によっては、正しく動作しない場合があります。
- 他のOSのエミュレート環境での動作は保証できません。
- 古いアプリケーションソフトやドライバはあらかじめアンインストールしてから、インストールして ください。
- パソコンへのインストールは、必ずAdministrator権限で実行してください。
- SPC3/SPC9の対応機種はSR950、SR930、SR920、SR750、SR720、SR550、SR530、SR520、 SR520X、SR3900P、SR3700P、SR3500Pです。
- SDM9はSR3900P/SR3700P/SR3500Pに対応していません。
- アプリケーションとプリンタドライバは、CD-ROMに含まれる組み合わせでご使用ください。異な る組み合わせでは印刷できません。
- パソコン接続専用機(SR3900P/SR3700P/SR3500P)以外の機種はUSBケーブルが同梱されていませ ん。別途ご購入ください。
- 最新のバージョン情報は当社ホームページでご確認いただけます。 http://www.kingjim.co.jp/

# アプリケーション、プリンタドライバをインストールする

以下の4つのソフトをインストールします。

| 「シンプルラベルソフト   | 簡単なラベルの作成が手軽にできるラベル編集ソフトです。                    |
|---------------|------------------------------------------------|
| SPC31         |                                                |
| 「PCラベルシステム    | パソコンを利用して画像やイラストを挿入したり 「流し込み印刷   などができる、ラ      |
| SPC91         | ベル編集ソフトです。                                     |
| 「DATAメモリーシステム | 「テプラ」 PRO本体のデータをパソコンに転送 ・保存(バックアップ)する転送ソフト     |
| SDM91         | です(SR3900P/SR3700P/SR3500PではSDM9はインストールされません)。 |
| プリンタドライバ      | パソコンから「テプラ」PRO本体で印刷するために必要なソフトです。              |

### ‼注意‼

画面で指示されるまで「テプラ」PRO本体をパソコンに接続しないでください。

手順 **+ 5**で、画面による指示があるまで「テプラ」PRO本体をパソコンに接続しないでください。

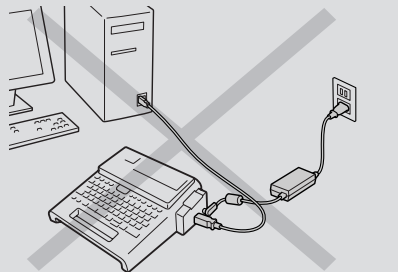

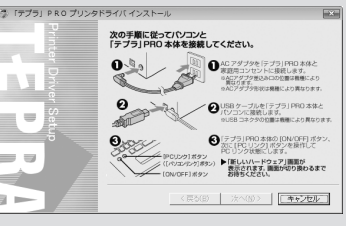

手順 おの画面

- プリンタドライバをインストールしていない状態で「テプラ」PRO本体をパソコンに接続すると、 「新しいハードウェアの追加」画面が表示されます。すぐに[キャンセル]をクリックしパソコンか ら「テプラ」PRO本体をはずしてください。必ずプリンタドライバをインストールしてから接続し てください。
- 本取扱説明書は、CD-ROMに含まれるラベル編集ソフト「シンプルラベルソフト SPC3」、「PCラベ ルシステム SPC9」、転送ソフト「DATAメモリーシステム SDM9」、プリンタドライバのインストー ルや使いかたについて説明する内容になっており、Windowsやパソコンの操作については詳しく説 明しておりません。また、Windowsやパソコンについて、最低限の操作(マウス操作やファイルの扱 いなど)を習得されていることを前提にしておりますので、必要な場合はWindowsやパソコンの説明 書をお読みください。
- CD-ROMに含まれるプログラムをご使用になったうえでの故障や不具合、データ損失などにつきま しては責任を負いかねますのでご了承ください。
- 1台のパソコンに同じ機種の「テプラ」PRO本体を複数接続する場合、接続する台数分のプリンタド ライバが必要になります。2台目以降のプリンタドライバは、別の「テプラ」PRO本体を接続すると 自動的にプリンタドライバのコピーが作成されます。このとき新たにインストールされたプリンタド ライバの名前には「コピー」がつきます。
- 複数ユーザーで使用する場合はインストール後、一度ログオフしてから「別ユーザー」としてご使用 ください。ただし、Windows XPの場合、Administrator権限以外のユーザーでは定型外国語は使えま せん。
- インストールの際は、ウィルス対策ユーティリティなどのプログラムを終了してからおこなってくだ さい。ラベルソフトが正常にインストールされない場合があります。

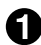

パソコンの電源を入れ、Windowsを起動する 起動しているソフトウェアがあれば終了してくだ さい。ウィルス対策ユーティリティなどのプログ ラムも終了してください。

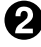

**● 同梱のCD-ROMをパソコンのCD-ROMドラ** イブに入れる

インストールプログラムが起動します。

Windows 8/7/Vistaの場合、「ユーザーアカウン ト制御」の画面が表示されます。 「続行」または「はい」をクリックし継続してくだ さい。

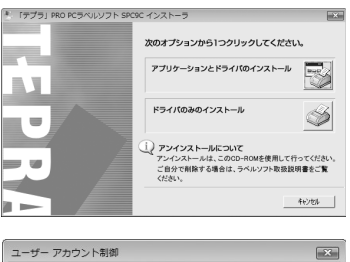

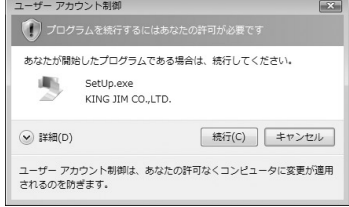

# **MEMO**

• 古いアプリケーションがインストールされている場合は、右の画 面が表示されます。必ずアンインストールしてからインストール をおこなってください。

SPC5がインストールされている場合は、右の画面が表示されま す。必ずアンインストールしてからインストールをおこなってく ださい。

- インストールプログラムが起動しない場合は、次の操作をしてく ださい。
	- ①[コンピュータ](Windows 8/7は[コンピューター]、Windows XPは[マイコンピュータ])を開く
	- ②[CD-ROM]アイコンをダブルクリックする
- 右の画面が表示されるときは、既にアプリケーションまたはプリ ンタドライバがインストールされています。インストール項目を 追加する場合は、[機能の追加/変更]で変更できます。 古いバージョンのアプリケーションがインストールされていると きは、削除してから本ソフトをインストールしてください。

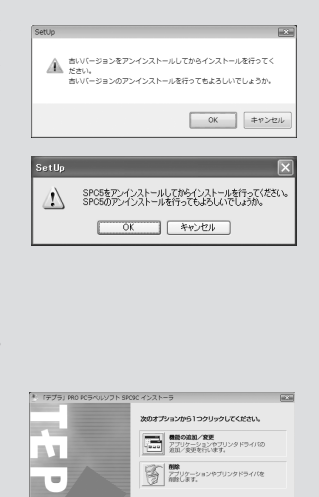

 $4 + 726$ 

### 「アプリケーションとドライバのインストール」 をクリックする プリンタドライバのみをインストールすることも

できますが、ここでは、アプリケーション、プリ ンタドライバの両方をインストールします。

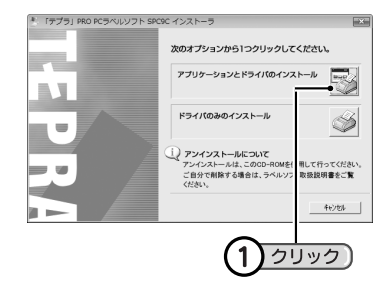

# **MEMO**

「ドライバのみのインストール」をクリックした場合は、手順 で機種名を選択したあと、手順 に進 みます。

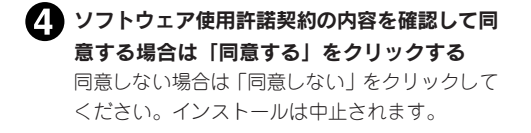

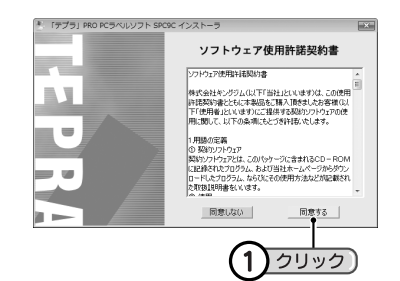

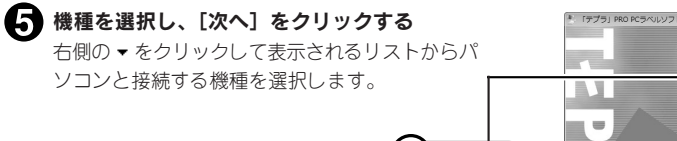

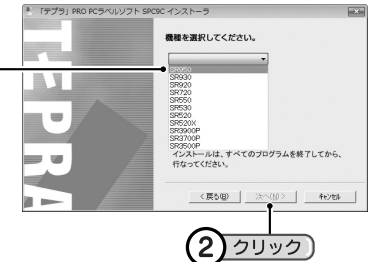

# **MEMO**

接続する機種以外を選択するとインストールできません。

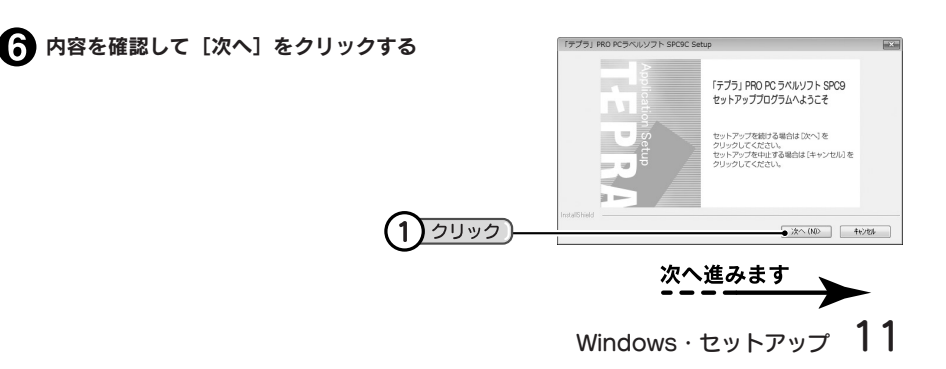

選択して

1

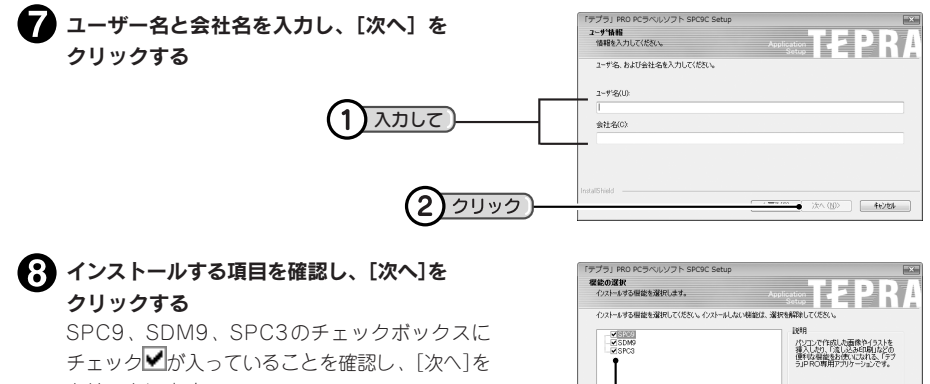

クリックします。

#### 確認して 1 |<br>必要な容量: 8250 MB〈ドライブC〉<br>使用できる容量: 4441365 MB〈ドライブC〉 クリック

### **MEMO**

SR3900P/SR3700P/SR3500Pを初めてインストールする時は、SDM9の項目は表示されません。

 $\leftarrow$   $\frac{1}{2}$   $\frac{1}{2}$   $\frac{1$ 

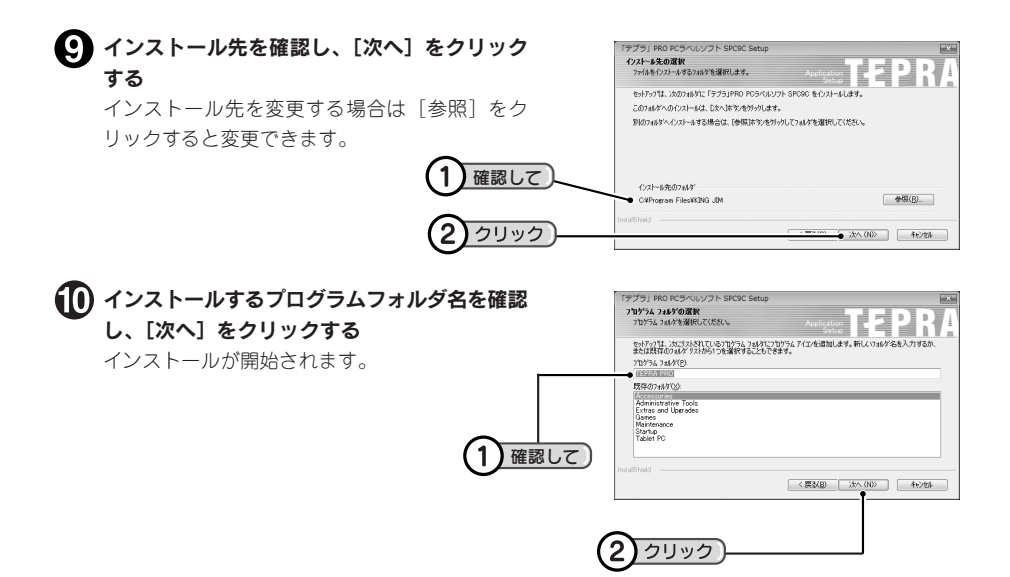

### それぞれ必要な項目をチェックし[完了]をク リックする

アプリケーションのインストールが終了すると ショートカットと[Read me]ファイルの表示を 確認する画面が表示されます。

[Read me]ファイルは、本書に記載されていな い最新情報が記載されていますので必ず確認して ください。

読み終わったら右上の (開じる)をクリックして 終了できます。

続いてプリンタドライバのインストールに進みま す。

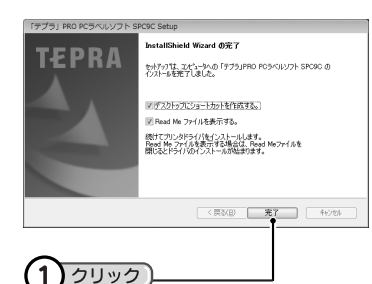

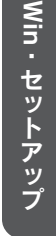

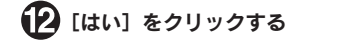

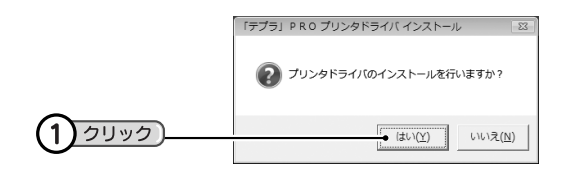

### !! 注意!!

お使いのパソコンの環境によって、プリンタドライバのインストール画面が表示されるまでに時間がか かる場合があります。表示されない場合は、しばらくお待ちください。

# **MEMO**

ここで「いいえ〕をクリックするとプリンタドライバのインストールは中止されます。

### **(R)**内容を確認して[次へ]をクリックする

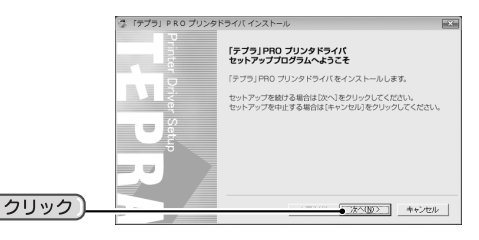

「Windowsセキュリティ」の画面が表示された場 合は、「このドライバソフトウェアをインストー ルします」をクリックし継続してください。

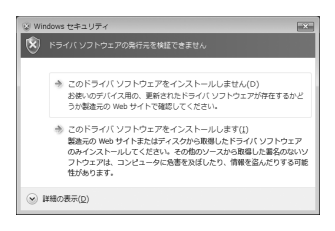

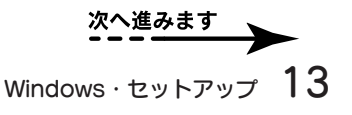

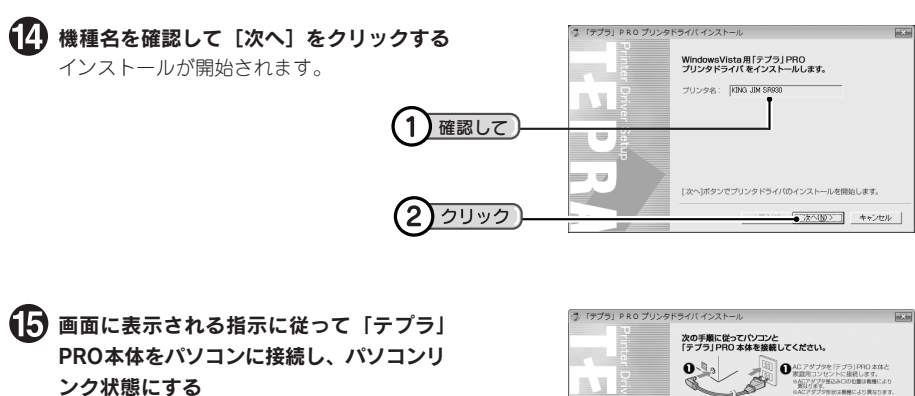

参照 <u></u> 20 「パソコンと「テプラ」PRO本体 を接続する」 「新しいハードウェア」のインストールが実

行されます。しばらくするとインストールが 完了し、手順 の画面が表示されます。

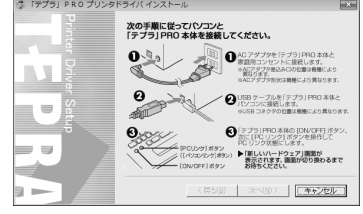

### **MEMO**

ハードウェア検出ウィザードが表示された場合(画面はWindows XP)

インストール時に、まれに「ハードウェア検出ウィザード」が表示される場合があります。「Windows Updateの接続」では「いいえ、今回は接続しません」を選択します。「インストール方法」は「ソフト ウェアを自動的にインストールする」を選択します。

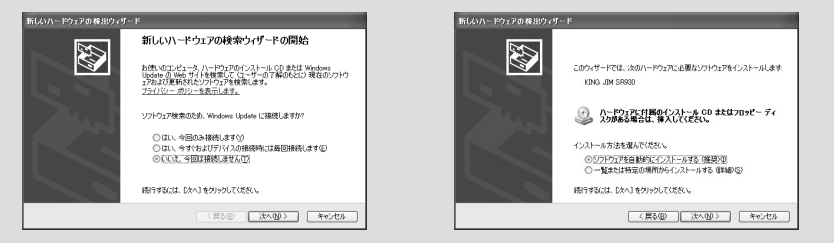

お使いのOSによって指定する[inf]ファイルが異なります。下記ディレクトリ内の[inf]ファイルを 選択してください。

32bit版OSの場合

E:(お使いのCD-ROMドライブ)¥Driver¥SRxx¥win32¥\*\*\*.inf 64bit版OSの場合

E:(お使いのCD-ROMドライブ)¥Driver¥SRxx¥x64¥\*\*\*.inf

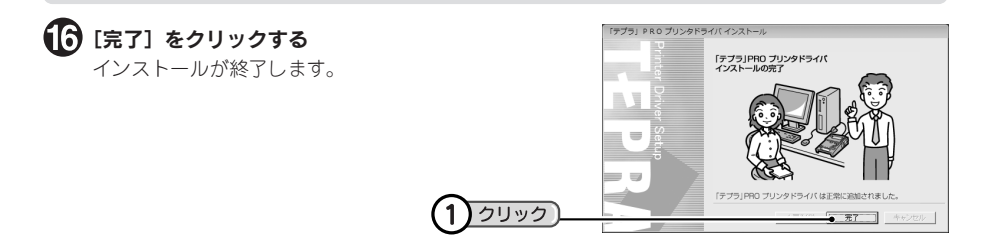

### ‼注意!!

プリンタの削除は「プログラムのアンインストール」(Windows XPは「プログラムの追加と削除」) か「CD-ROM」のインストールプログラムで削除してください。 参照 <u>A</u>PP.16「アプリケーション、プリンタドライバをアンインストールする」

# **MEMO**

### ネットワーク管理者の方へ

本機は、USBデバイスサーバを利用して共有する以外に、ネットワーク上のWindows 8/7/Vista/XPパ ソコンに接続し、共有プリンタに設定して印刷することができます。ただし、ネットワークの環境や、 ネットワーク上のパソコンにインストールされているデバイスによっては、共有プリンタとして正常に 機能しないことがあります。

共有プリンタで使用する場合は、サーバ側とクライアント側の双方にインストールが必要です。 参照 CP.19「共有プリンタとして使う場合のインストール手順」

# アプリケーション、プリンタドライバをアンインストールする

### 11 注意!!

- アプリケーション、プリンタドライバのアンインストールは、必ず下記に記載の手順でおこなってく ださい。
- プリンタドライバをアンインストールするときは、パソコンと「テプラ」PRO本体を接続している USBケーブルをはずしてからおこなってください。
- 同梱のCD-ROMをパソコンのCD-ROMドラ イブに入れて、インストールプログラムを起動 する
- ▶♪ 「削除] をクリックする アンインストールの準備が整うと、確認の画面が 表示されます。

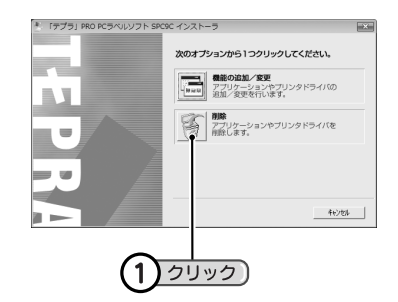

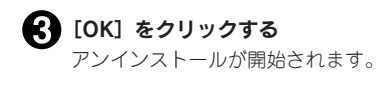

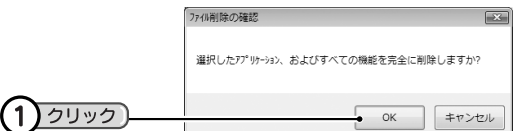

### **MEMO**

プリンタドライバのみをアンインストールするときは、ここで[キャンセル]をクリックしてアプリ ケーションのアンインストールを中止し、手順 へ進みます。

### ■ [完了] をクリックする

続いて、プリンタドライバのアンインストールに 進みます。

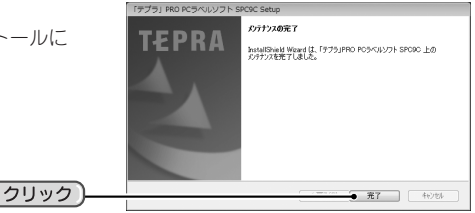

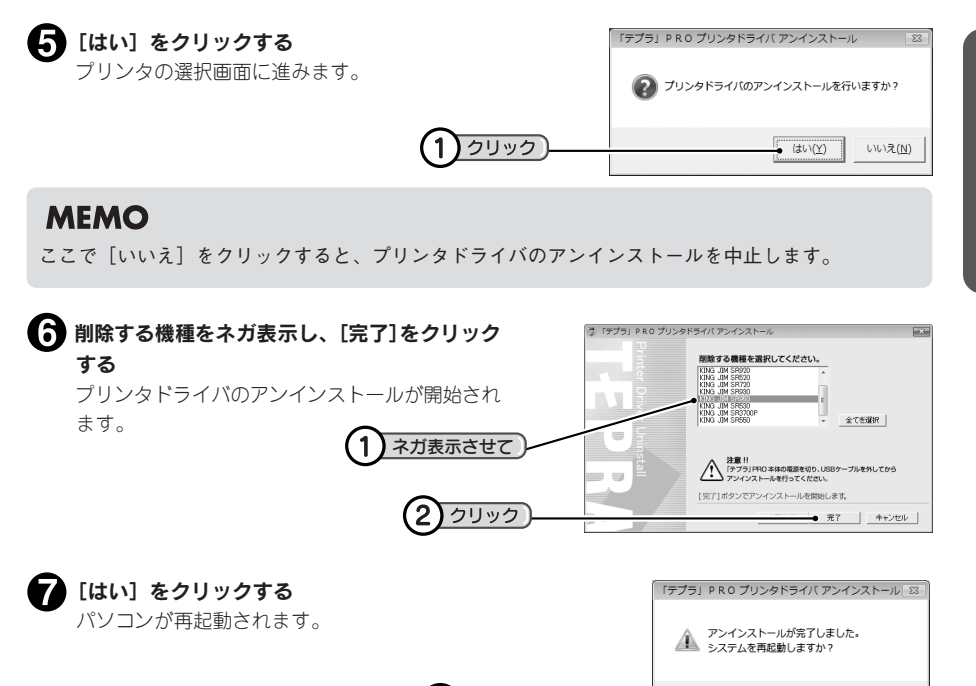

### ‼注意‼

• プリンタドライバをアンインストールした場合は、必ずパソコンを再起動してください。

1

• プリンタの削除は「プログラムのアンインストール」(Windows XPは「プログラムの追加と削除」) か「CD-ROM」のインストールプログラムで削除してください。

ウリック

 $\frac{1}{2}$  (during)

いいえ(N)

# **MEMO**

アプリケーションSPC9とプリンタドライバのアンインストールは、[コントロールパネル]-[プロ グラムのアンインストール](Windows XPは「プログラムの追加と削除」)からでも操作できます。た だし、CD-ROMからのアンインストールとは異なり、アプリケーション用(「テプラ」PRO PCラベル ソフト SPC9C)とプリンタドライバ用(「テプラ」PRO SPC9Cプリンタドライバ)と分かれていますの で、必要に応じてアンインストールをおこなってください。

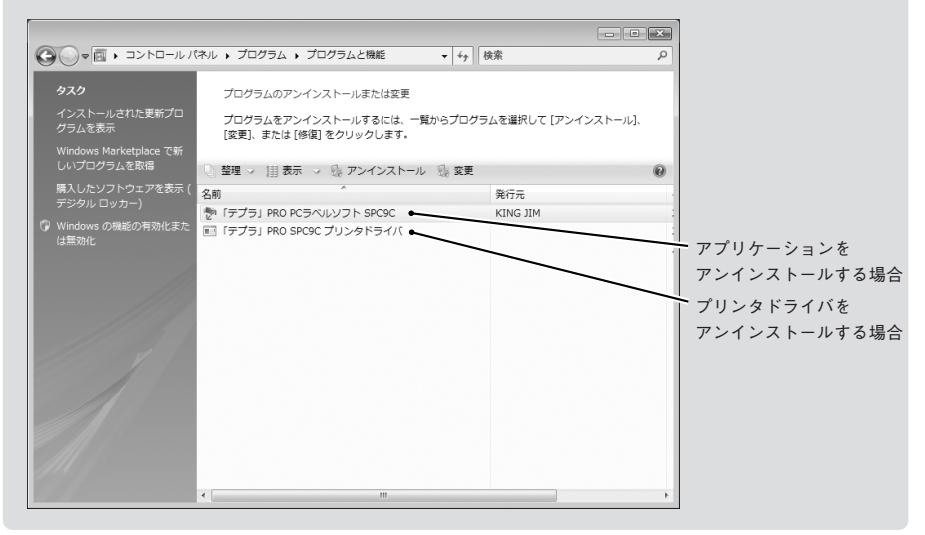

# 共有プリンタとして使う場合のインストール手順

USBデバイスサーバを利用して共有する以外に、ネットワーク環境下で別のパソコンから「テプラ」PRO を印刷することができます。 下記の方法でプリンタドライバをインストールしてください。

サーバ側の操作:

■ サーバとなるパソコンに、あらかじめパスワード付きのユーザーアカウントを登録しておく

のユーザーでログインし、同梱のCD-ROMからインストールする 参照 2 P.9「アプリケーション、プリンタドライバをインストールする!

プリンタフォルダから、インストールされた「テプラ」PROを「共有」に設定する

クライアント側の操作:

4 クライアント側でインストール操作の手順 のまでおこなう。 参照 2 P.9「アプリケーション、プリンタドライバをインストールする」

手順 で、Explorerなどを使いネットワーク上のサーバーにログインし、共有設定されている 「テプラ」PROのプリンタのアイコンをダブルクリックする

■ しばらくして手順 6の画面になるので [完了] をクリックする

#### !! 注意!!

- 上記❻で「テプラ」専用のアプリケーション連携モジュールをインストールします。この操作をし ないと正常に、印刷、データ転送がおこなえません。
- クライアントパソコンもインストールの際は、ウィルス対策ユーティリティなどのプログラムを終了 してからおこなってください。
- 共有プリンタとして使う場合、64ビット版OSは、OSの制限により使えない場合があります。また OSの「追加ドライバ」が必要な場合があります。 詳しくは当社のホームページをご覧ください。http://www.kingjim.co.jp/
- ドライバインストール時にウィルス対策ユーティリティなどのプログラムが常駐していると「Option UI Manager Service」を検知する場合があります。その場合は「許可」または「OK」してください。
- •「DATAメモリーシステム SDM9」は、共有設定されたネットワークプリンタ上の「テプラ」PRO本 体には接続できません。

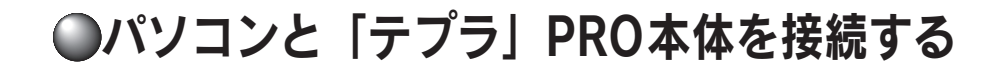

「テプラ」PRO本体にACアダプタとUSBケーブルを接続する ※ 機種によりUSBケーブルの差込口の位置が異なりますので、 本体取扱説明書の「各部の名前とはたらき」を参照してくださ い。

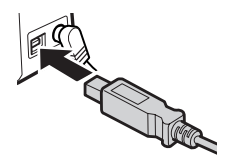

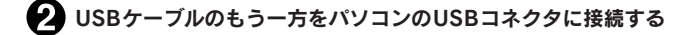

## **MEMO**

コネクタの形状と向きを確認してから接続してください。

AタイプUSBコネクタ パソコンのコネクタに使われているのはこの AタイプのUSBコネクタです。

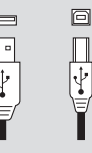

BタイプUSBコネクタ 「テプラ」PRO本体のUSBコネクタに使われて いるのはこのBタイプのUSBコネクタです。

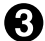

「テプラ」PRO本体にテープカートリッジをセットする

### 「テプラ」PRO本体の電源をONにする

パソコン接続専用機はACアダプタを接続することで電源がONになります。 テープカートリッジをセットした直後は、テープ送りを実行し、テープのたるみを取ります。

### 「テプラ」PRO本体をパソコンリンク状態にする

[パソコンリンク]または「PCリンク]ポタンを操作します。 パソコン接続専用機は、パソコンに接続すると自動的にパソコンリンク状態になるため、操作する 必要はありません。

### !! 注意!!

• Windowsプリンタドライバをインストールしていない状態で「テプラ」PRO本体をパソコンに接続 すると、「新しいハードウェアの追加」画面が表示されます。すぐに[キャンセル]をクリックしパ ソコンから「テプラ」PRO本体をはずして、必ず同梱のCD-ROMでプリンタドライバをインストー ルしてからご使用ください。

**参照 P.9「アプリケーション、プリンタドライバをインストールする」**

- 1台のWindowsパソコンに同じ機種の「テプラ」PRO本体を複数接続する場合、接続する台数分のプ リンタドライバが必要になります。2台目以降のプリンタドライバは、別の「テプラ」PRO本体を接 続すると自動的にプリンタドライバのコピーが作成されます。このとき新たにインストールされたプ リンタドライバの名前には「コピー」がつきます。
- USBハブは使用しないでください。
- データ転送ソフト「DATAメモリーシステム SDM9」は、パソコンに「テプラ」PRO本体を複数接続 した状態では通信できません。パソコンに接続する「テプラ」PRO本体は1台にしてご使用ください。
- •「DATAメモリーシステム SDM9」は、共有設定されたネットワークプリンタ上の「テプラ」PRO本 体には接続できません。

# Windows用 「シンプルラベルソフト SPC3」編

Windows用「シンプルラベルソフト SPC3」でラベルを作るときの 操作方法を説明します。

# 「シンプルラベルソフト SPC3」の起動~終了

# 起動する

「シンプルラベルソフト SPC3」を起動する デスクトップの[シンプルラベルソフト SPC3 1.0]アイ コンをダブルクリックします。 SPC3が起動します。

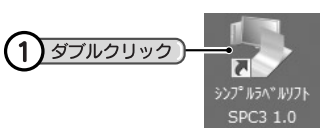

### **MEMO**

- インストール時に、「デスクトップにショートカットを作成する」のチェックを外した場合は、デス クトップの[シンプルラベルソフト SPC3 1.0]アイコンがありません。以下の方法で起動してくだ さい。
	- Windows 7/Vista/XPは、「スタート]をクリックし、「すべてのプログラム1–「TEPRA PRO1– [シンプルラベルソフトSPC3 1.0] – [シンプルラベルソフト SPC3 1.0] をクリックします。
	- Windows 8は、[スタート]画面に作成された[シンプルラベルソフトSPC3 1.0]タイルをクリッ クします。また、「スタート]画面で右クリックし、「すべてのアプリ]- [TEPRA PRO]-「シ ンプルラベルソフトSPC3 1.0] をクリックしても起動できます。
- プリンタドライバがインストールされていない場合は、「使用できる「テプラ」が見つかりません。」 というメッセージが表示されます。「シンプルラベルソフト SPC3」の「機種」設定が「ーーー」の 状態になります。プリンタドライバをインストールしてください。

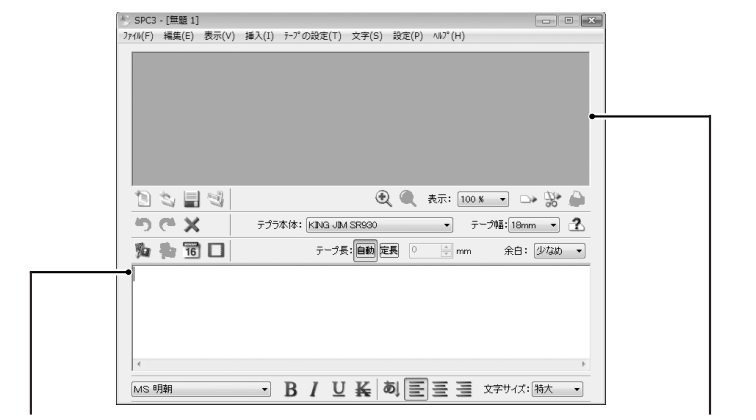

テキストボックス:文字を入力する ファイン プレビュー:ラベルイメージが表示される

# 新規作成

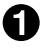

■ (新規)をクリックする 向も目切 **① ●** 表示: 100 % → □→ い → 新規ラベルが表示されます。  $X \rightarrow$ テプラ本体: KING JIM SR930 → テープ08: 18mm → ? ■■■■■■ テープ長: **自動 定長** 21 | mm 余白: 少なめ ▼ クリック

### **MEMO**

編集中のラベルが保存されていない場合は、保存を確認する画面が表示されます。必要に応じて保存し てください。

参照 P.30「文書を保存する」

# テープ設定を変更する

テープ設定はツールバーで変更できます。

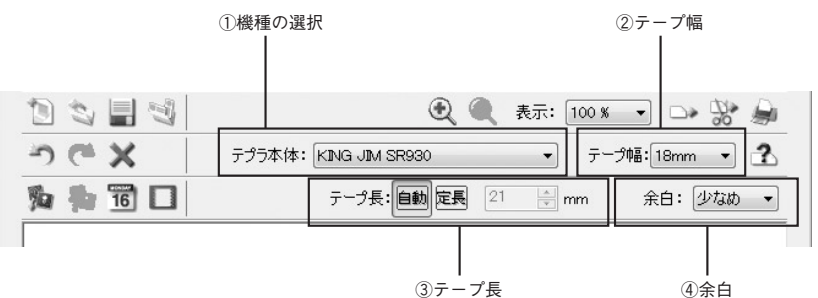

①機種の選択 : 接続している「テプラ」PRO本体名を選択します。

②テープ幅 :「テプラ」PRO本体にセットしているテープ幅を選択します。 (テープ幅取得)を クリックすると、「テプラ」PRO本体にセットされているテープ幅を読み取ります。 テープ幅は、本体がパソコンリンク状態で、パソコンと接続されているときに読み 取れます。

- ③テープ長 :[定長]を選択すると、ラベルの長さを10mm~2300mmの範囲で指定できます。 [自動]を選択すると、文章の長さに応じてテープの長さが自動的に調節されます。
- ④余白 : ラベルの前後の余白の長さを設定します。初期設定は「少なめ」です。

### **MEMO**

- テープの長さや幅、余白は、レイアウト編集中でも変更できます。
- テープ設定は「テープの設定]メニューでも変更できます。

ファイルに保存してあるラベルを表示するには、目的のファイルを開きます。

● 5(開く)をクリックする  $\blacksquare$ クリック) [開く]画面が表示されます。 13 5 日均 **① ●** 表示: 100 % → □→ 點 ▲ の作文 テプラ本体: KING JIM SR930 マーテープ幅: 18mm マープ 为书面口 テープ長: 百動 定長 21 | | mm 余白: 少なめ ▼

● ファイルを指定して [開く] をクリックする [開く]画面にファイルがない場合は、「ファイル の場所 | の▼ や ゅ (1つ トのフォルダ)などをク リックして、保存した場所を表示させます。

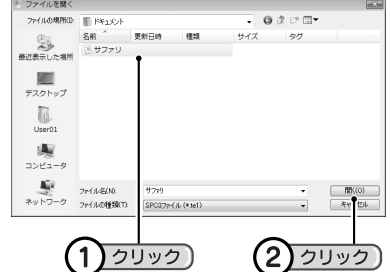

指定したファイルが表示され編集ができます。 参照 2 P.27「文字を入力する」

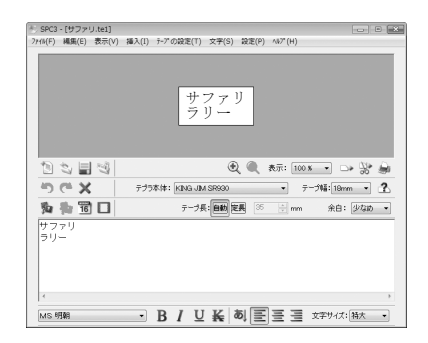

# **MEMO**

ここでは事前に「サファリ」というファイルを保存していた場合を例に説明しています。初期状態では 「サファリ」というファイルは存在しません。 参照 TP.30「文書を保存する」

# デザインフォームで作成

あらかじめ用意されているデザインフォームを利用すれば、簡単にラベルを作ることができます。 それぞれのデザインフォームのレイアウトは、デザインフォームを選択する画面で確認できます。

例 : Name: 小林仁志 فتنقض  $F-Mail:$ h-koba@kj-net.ne.jp ■ <ラザインフォーム)をクリックする 1)クリック [デザインフォームの選択]の選択画面が表示さ れます。 日本国で **④ ■ 表示: 100 % ▼ □> 器 会** つびメー テプラ本体: KING-JIM SRS90 マ テープ幅: 18mm マ 2 为告置口 テーブ長: 日助 定典 21 ÷ mm 余白: 少なめ → 2 デザインフォームを指定して [OK] をクリッ デザインフォームの選択 フレビュー  $B - \overline{P}F^{\dagger}\overline{V}$ クする 分類名の前にある「トをクリックすると、その中に 含まれている内容が表示されます。 ■ Name : 小林仁志<br>『■ F-Mail』 h-koha@ki-ne  $12 \text{ mm}$ テーブ幅  $\mathbf{1}$ クリック 2)クリック) ※ SPC3 - [無題 1]<br>- 2+fk(F) - 編集(E) - 表示(V) - 挿入(I) - テーブの設定(T) - 文字(S) - 設定(P) - ヘルプ(H) 指定したデザインフォームが表示され編集ができ ます。 参照 2 P.27 「文字を入力する」 Name : 小林仁志<br>E-Mail: h-koba眺i-net.ne.ip  $\mathbb{C} \equiv \mathbb{C} \subset \mathbb{C}$ 2句  $\tilde{\tau}\tilde{\mathcal{I}}\tilde{\mathcal{I}}\tilde{\mathcal{R}}\tilde{\mathcal{R}}\colon [\mathsf{CMS}\cup\mathsf{IM}\text{SRSSO} \qquad \qquad \bullet] \quad \tilde{\tau}\tilde{\mathcal{I}}\tilde{\mathcal{M}}\colon [2mm \quad \bullet] \quad \underline{\mathbf{?}}$ 和和面口 余白: 「ふつう ー -<br>Name : 小林仁志<br>E-Mail: h-koba眺j-net.ne.jp MS ISSO  $\blacksquare$   $\blacksquare$   $\blacks$ 

### ‼注意‼

- •「インデックスラベル」の横書きは、上下反転しません。
- •「ケーブル表示ラベル」の入力は1行目のみおこなってください。

# SPC3を終了する

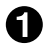

# ● 画面右上の 図をクリックする

文書が保存されていれば、そのままウィンドウが 閉じます。

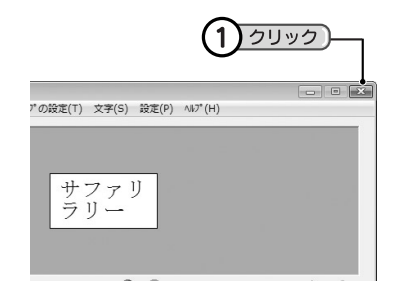

# **MEMO**

SPC3の終了は、[ファイル]-[終了]を選択しても実行できます。

### ‼注意 !!

編集中のラベルが保存されていない場合は、保存を確認する画面が表示されます。[はい]を選択する と[名前を付けて保存]画面が表示されます。保存を確認する画面で[いいえ]を選択すると、作った 内容が破棄されSPC3を終了します。一度データの内容が破棄されると、もとに戻すことができません ので充分注意してください。

参照 2 P.30「文書を保存する」

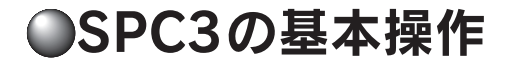

# 文字を入力する

### テキストボックスに文字を入力する

文字入力後、キーボードの<変換>キーで変換し、<Enter>キーで確定します。 文字確定後<Enter>キーを押すと、次の行に改行され、2行目が入力できます。 ラベルの状態は、プレビューで確認できます。

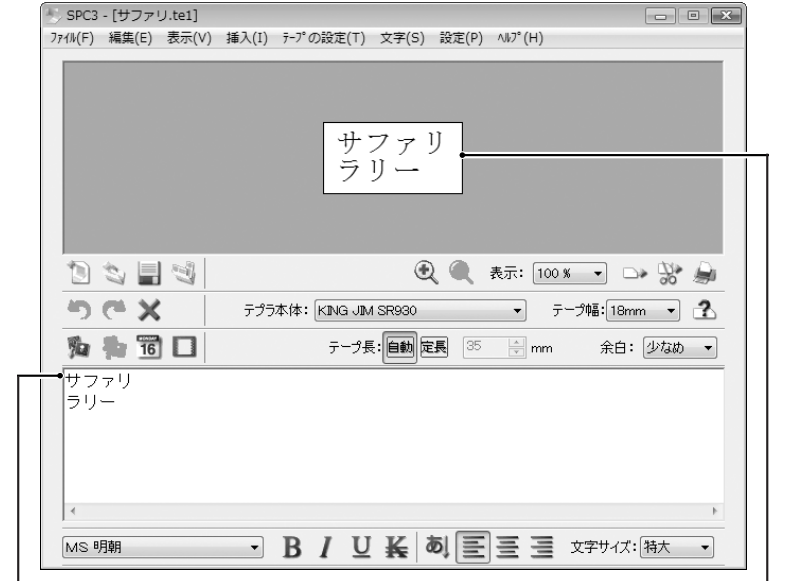

テキストボックス ファイル・ファイル しゅうしょう しゅうしゅう しゅうしゅう アレビュー

### **MEMO**

- 入力できる最大文字数は1000文字、最大行数は6行です。
- 印刷できる行はテープ幅により異なります。プレビューで確認しながら入力してください。
- 表示されるプレビューはイメージです。実際のラベルとは多少の誤差があります。
- 文字を縦書きにするときは、あ (縦書き)をクリックします。

# 印刷する

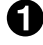

### 「テプラ」PRO本体に印刷するサイズに合ったテープカートリッジがセットされていることを 確認する

### 「テプラ」PRO本体をパソコンリンク状態にする

SR3900P/SR3700P/SR3500Pは、パソコンとUSB接続することで印刷可能状態になります。 キーボードのある「テプラ | PRO本体の場合は「パソコンリンク]または「PCリンク]ボタンを操 作します。

### ■ ● (印刷)をクリックする

[印刷]画面が表示されます。

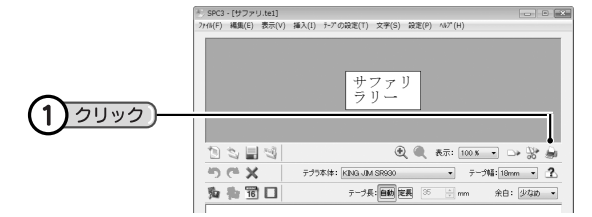

[印刷]画面は、[ファイル]-[印刷]を選択しても表示されます。

### 印刷の設定画面の内容を確認する

プリンタ機種 : プリンタ機種が接続している「テプラ」 PRO本体であることを確認します。違 う「テプラ」PRO本体が選択されてい るときは、[キャンセル]をクリックし て印刷を中止し、編集画面で機種を選 択しなおしてください。 参照 C P.23「テープ設定を変更す る」

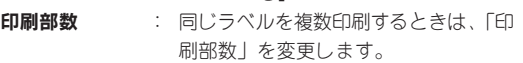

#### **F75808 RING JIM SRS90**  $\begin{bmatrix} 1 & 0 \\ 0 & 0 \end{bmatrix}$  $\overline{1}$ ENRISCHE Tel.  $\begin{array}{|c|c|c|c|c|c|} \hline & \text{or} & \text{if} & \text{for} & \text{if} \\\hline \end{array}$

### **MEMO**

- •[印刷]画面で[プロパティ]をクリックすると、用紙の設定、テープカットの方法、テープ幅確認 メッセージの有無などを変更できる[プロパティ]画面が表示されます。 プリンタドライバの初期設定を変更したい場合は、[コントロールパネル]から開く [プリンタ] (Windows 8/7 は[デバイスとプリンターの表示]、Windows XPは[プリンタとFAX])画面で設定 してください。
- 耐熱ラベル、透明つや消しラベルを使用するとき、あるいは上質紙ラベル、アイロン転写テープ、 グレー文字ラベル、蓄光ラベルで印字がカスレた場合は、[プロパティ]画面のグラフィックスタブ で「濃度」を「+3」に設定してください。

参照 CPP.144「テープカートリッジを使いわける」

### ‼注意‼

• 耐熱ラベル、アイロンラベル、マグネットテープ、透明つや消しラベル、蓄光ラベル、りぼんを使用 するときは、[プロパティ]画面のオプションタブをクリックし、「テープカットしない」に設定して ください。

参照 2P.144「テープカートリッジを使いわける」

• ハーフカット搭載機種で、耐熱ラベル、アイロンラベル、アイロン転写テープ、マグネットテープ、 透明つや消しラベル、熱収縮チューブ、ロングテープ、上質紙ラベル、ケーブル表示ラベル、転写 テープ、蓄光ラベル、りぼんを使用するときは、[プロパティ]画面のオプションタブをクリックし、 「ハーフカットしない」に設定してください。 参照 CPP.144「テープカートリッジを使いわける」

■ [OK] をクリックする

テープ幅確認のメッセージが表示されます。

テープ幅を確認する テープ幅設定値 : 設定したテープ幅が表示されます。 装着テープ幅 :「テプラ」PRO本体に装着されている テープカートリッジのテープ幅が表示 されます。

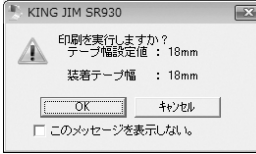

「テープ幅設定値」と「装着テープ幅」が異なっていると、正確な印刷結果が得られません。そのとき は[キャンセル]をクリックして[テープ幅設定値]と[装着テープ幅]が揃うように設定してく ださい。

### **MEMO**

テープ幅確認メッセージは、表示しないように設定することもできます。表示しないように設定するに は、[プロパティ]画面のオプションタブをクリックし、「テープ幅確認メッセージを表示する」のチェッ クマークをはずしてください。

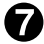

# ▼ [OK] をクリックする

印刷を開始します。

### ‼注意‼

- 本機の印刷中や、テープ送り時にACアダプタ・USBケーブルをはずさないでください。印刷やテー プ送りができなくなります。
- 長いラベルを印刷する場合、印刷開始までに時間がかかる場合があります。
- 塗りつぶしの多いイラスト、文字などによっては印刷するとカスレが発生することがあります。
- 印刷中にスクリーンセーバや省エネルギー機能などが開始されると、画面表示や印刷に問題が発生す ることがあります。このような場合はスクリーンセーバや省エネルギー機能の設定を解除してお使い ください。

# 文書を保存する

作ったラベルの保存は、現在のファイル名でそのまま保存する「上書き保存」と、別のファイル名を入力 して保存する「名前を付けて保存」があります。

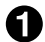

## (保存)をクリックする

ファイルを開いた場所に同じ名前で上書き保存し ます。新規に作成したラベルの場合は、[名前を付 けて保存]画面が表示されます(手順2へ)。

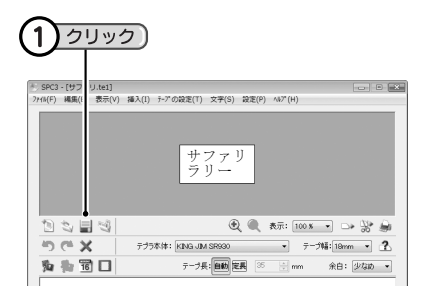

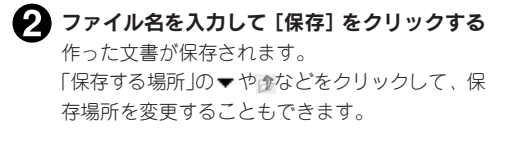

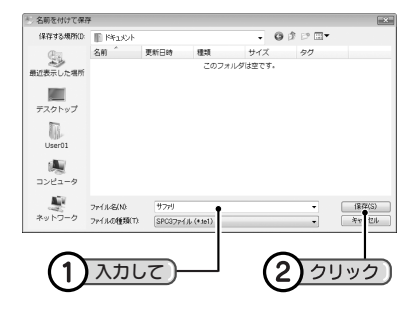

### **MEMO**

- 上書き保存は、[ファイル] ー [上書き保存] を選択しても実行できます。
- 別のファイル名で保存する場合は、[ファイル]ー[名前を付けて保存]を選択します。[名前を付け て保存]を選択すると、手順2の「名前を付けて保存]画面が表示され、ファイルの名前を変更で きます。

### !! 注意!!

- 上書き保存をおこなうと、開いたもとのファイルの内容が書き換わります。充分に確認してから上書 き保存をしてください。
- SPC3では、SPC3ファイル(TE1)形式で保存されます。TE1形式で保存したファイルは、PCラベル システムSPC9で開くことはできません。

# ●文字の編集

入力した文字は、書体やサイズを変更したり、装飾することができます。

# 書体を変更する

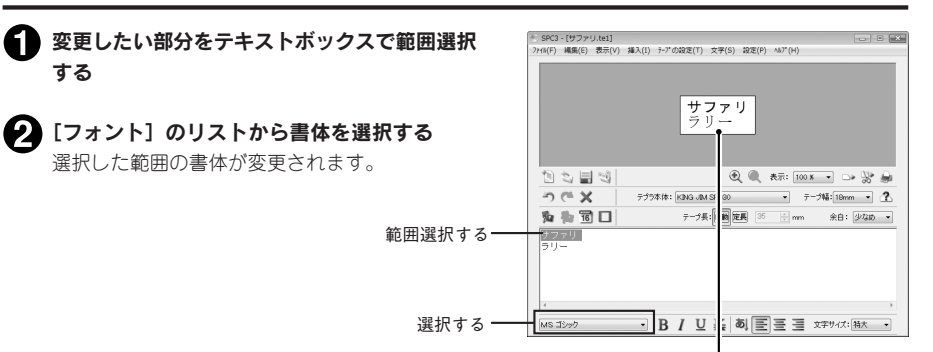

指定した書体に変わります

### **MEMO**

- パソコンに内蔵されている書体(True Typeフォントのみ)が指定できます。
- 書体によっては、字形などが乱れることがあります。

# 文字サイズを変更する

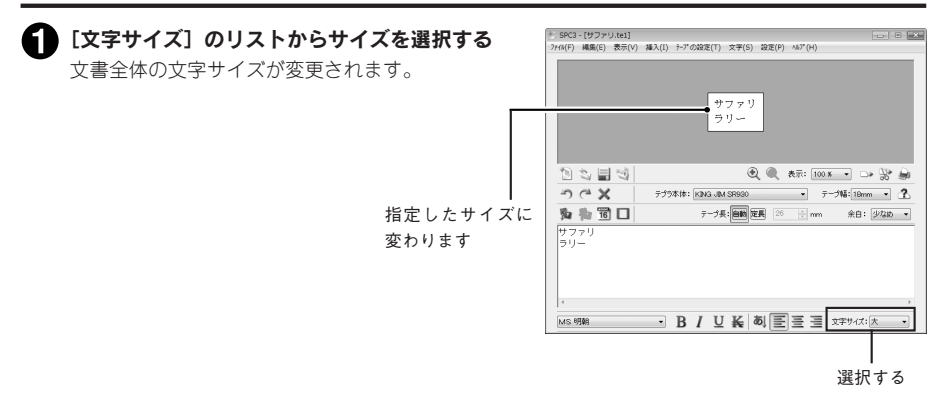

# 装飾を指定する

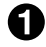

### ■ 変更したい部分をテキストボックスで範囲選択 する

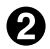

### ■ 機能ボタンで装飾を指定する

選択した範囲の装飾が変更されます。

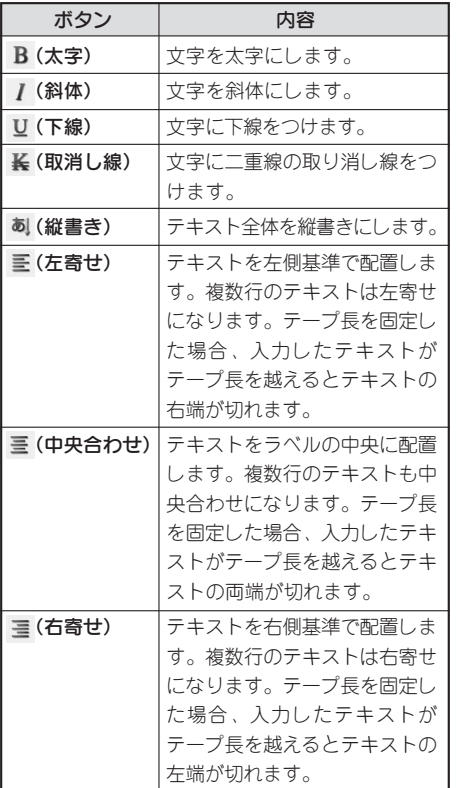

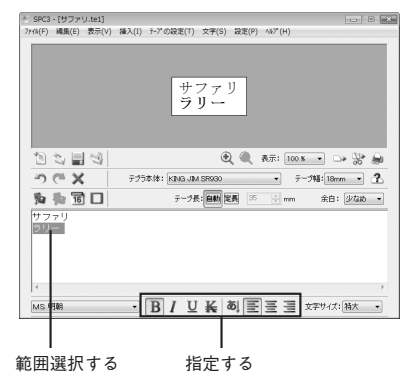

# **MEMO**

- 機能のボタンを再度クリックすると装飾を解除します。
- 書体によっては、字形などが乱れることがあります。

イメージファイルを挿入する

「シンプルラベルソフト SPC3」には、いろいろなイメージファイルがあり、イメージを確認しながら挿 入できます。

# イメージを挿入する

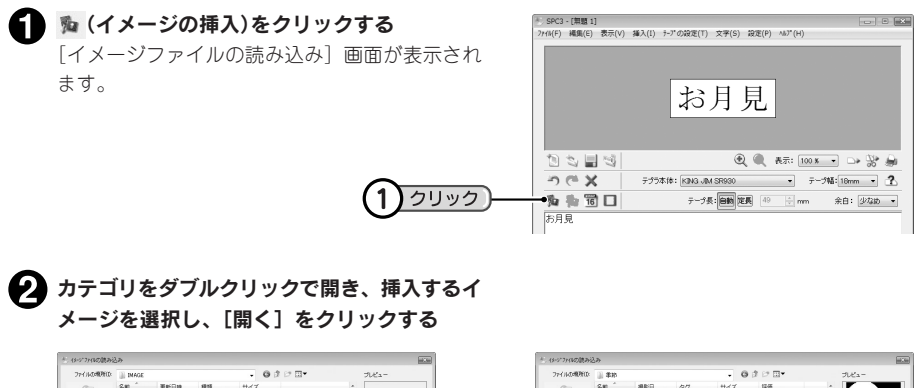

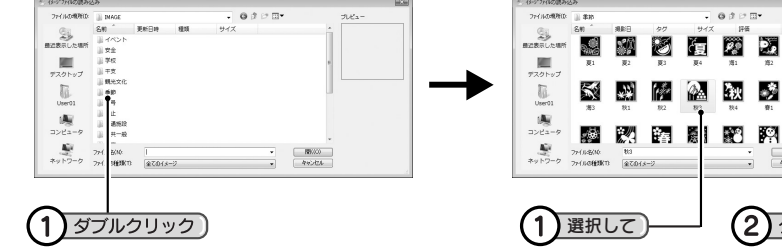

指定したイメージファイルがラベルの左端に挿入 され、プレビューで確認できます。 イメージの位置は[イメージ設定]で変更します。

### **MEMO**

市販のアプリケーションで作成したイメージファイ ル(BMP、JPEG、WMF、EMF、GIF、TIFF形式のファ イル)を挿入する場合は、手順2で目的のイメージ ファイルの保存先とファイル名を指定してください。 ただし、場合によりイメージファイルが挿入できな いことがあります。イメージは自動的に白黒(2値)の 画像に変換されます。

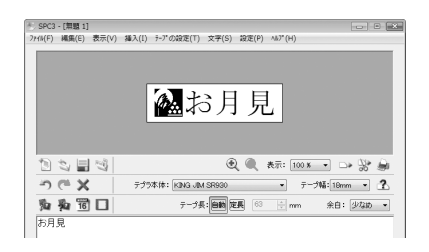

a%

 $75.75$ 

クリック)

图 网

 $\left( 2\right)$ 

# イメージの設定を変える

イメージの位置などは、挿入後に[イメージ設定]画面で変更できます。

### ● 胸(イメージ設定)をクリックする

[イメージの設定]画面が表示されます。

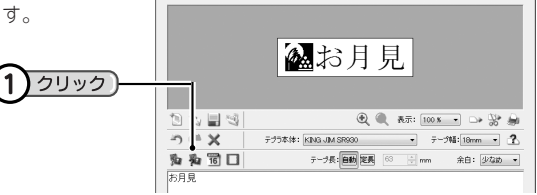

。<br>|-<br>| 2rfk(F) 編集(E) 表示(V) 挿入(I) チアの設定(T) 文字(S) 設定(P) ^&ア(H)

**Local For East** 

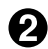

設定を変更する

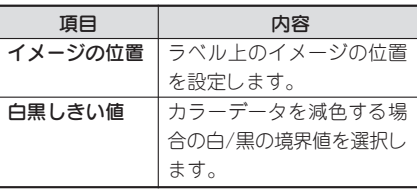

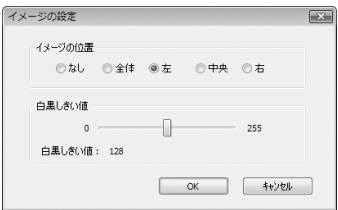

# **(3) [OK] をクリックする**

### **MEMO**

- イメージは1つだけ選択できます。
- イメージを削除するときは、「イメージの位置」を「なし」にします。
- イメージのサイズは、テープ幅に合わせて自動的に調整されます。
- イメージを「全体」に設定するとラベル全体にイメージを配置します。
## ○日付・時刻を挿入する

日付や時刻を入力するときは、日時の数字を入力するだけで形式を選択して入力できます。

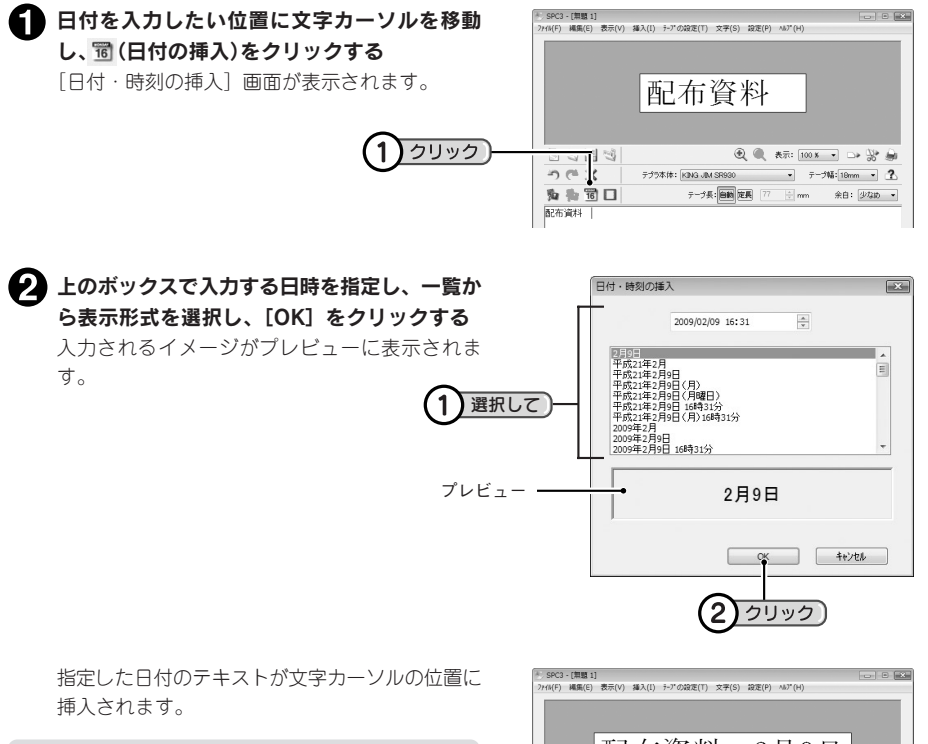

- 最初に表示される日付や時刻はパソコンの設定を 利用します。
- 入力後は通常のテキストとして編集できます。

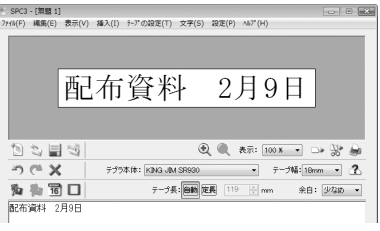

●外枠を挿入する

いろいろな外枠を一覧から選択できます。

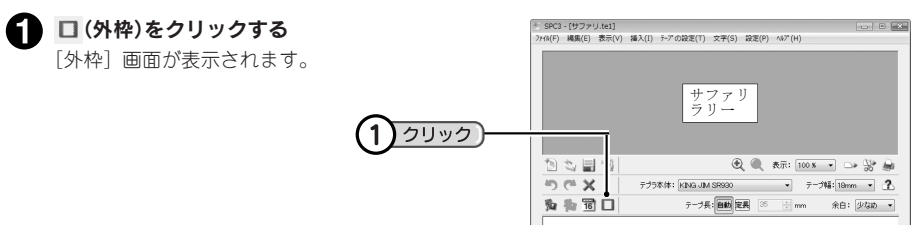

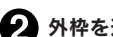

**2 外枠を選択し、[OK] をクリックする** 

### **MEMO**

外枠を削除するときは「なし」を選択します。

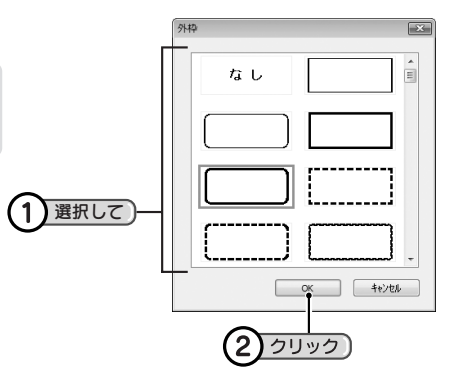

選択した外枠がラベルに挿入され、プレビューで 確認できます。

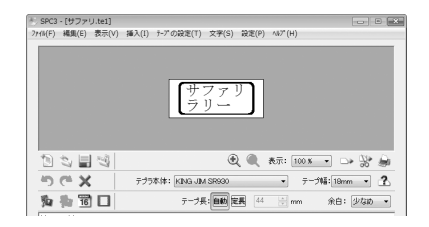

#### **MEMO**

テキストが入力されていないと外枠はプレビューされません。

# Windows用 「PCラベルシステム SPC9」編

Windows用「PCラベルシステム SPC9」でラベルを作るときの 操作方法を説明します。

## **●「PCラベルシステム SPC9」の起動~終了**

## 起動する

「PCラベルシステム SPC9」を起動する デスクトップの「PCラベルシステム SPC9 3.71 アイコン をダブルクリックします。 SPC9が起動します。

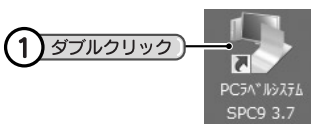

- インストール時に、「デスクトップにショートカットを作成する」のチェックを外した場合は、デス クトップの[PCラベルシステム SPC9 3.7]アイコンがありません。以下の方法で起動してくださ い。
	- Windows 7/Vista/XPは、「スタート]をクリックし、「すべてのプログラム]-[TEPRA PRO]-[PCラベルシステム SPC9 3.7] - [PCラベルシステム SPC9 3.7] をクリックします。
	- Windows 8は、「スタート]画面に作成された「PCラベルシステム SPC9 3.7]タイルをクリック します。また、[スタート]画面で右クリックし、[すべてのアプリ] - [TEPRA PRO] - [PC ラベルシステム SPC9 3.7] をクリックしても起動できます。
- Windows XPで制限付きユーザーの場合、システムにフォントを登録する権限がないため、起動時に 「定型外国語機能はお使いになれません」、「韓国語フォントファイルをシステムに登録できません」な どのメッセージが表示されます。その場合でもアプリケーションの起動はできますが、定型外国語機 能は無効になります。

## 新規作成

2

ラベルを新規に作るときは、最初にテープの幅や長さなどを設定します。

「PCラベルシステムSPC9」を起動する

[新規作成]画面が表示されます。

「新規作成」画面で各項目を設定する

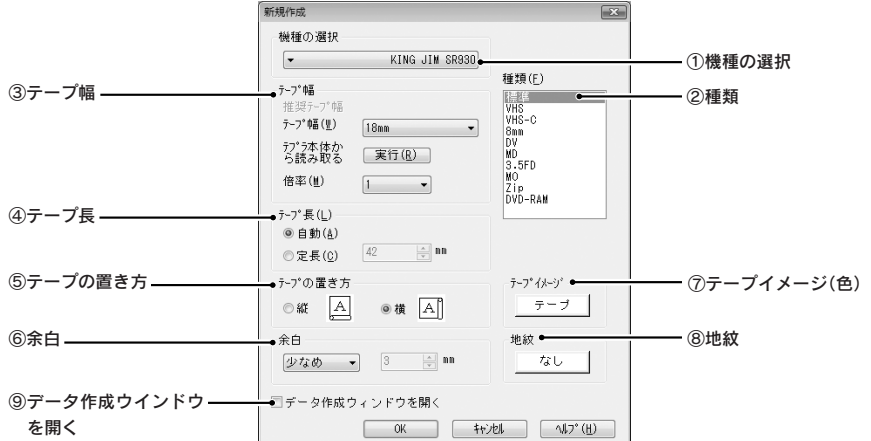

①機種の選択:接続している「テプラ」PRO本体名を選択します。

2種類 : 目的に合ったラベルを選択します。特になければ「標準」を選択します。 「標準」以外を選択すると、「テープ幅」、「倍率」、「テープ長」、「テープの置き方」、 「余白」が自動的に設定されます。

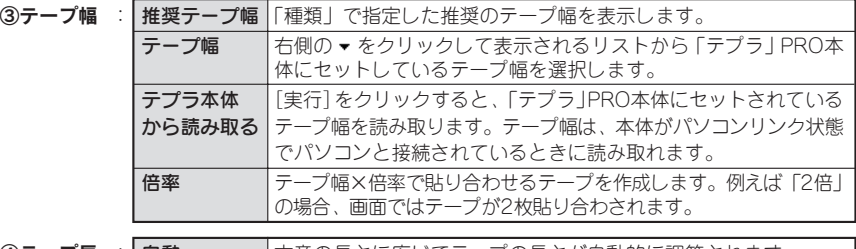

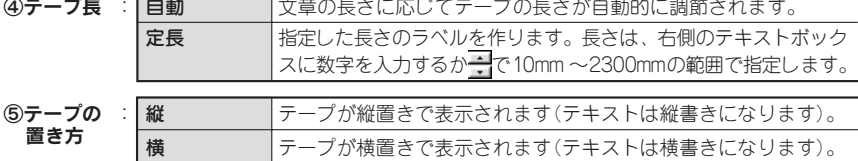

6余白 :ラベルの前後の余白の長さを設定します。右端の▼をクリックして選択します。 「数値指定」を選択したときは、右側にあるテキストボックスに数値を入力します。 初期設定は「少なめ」(SR3500Pは「ふつう」)です。

次へ進みます

#### ⑦テープイメージ

: 表示するテープの色の種類を選択しま す。クリックすると、[テープイメー ジ]画面が表示されるので、テープの 色を選択して[OK]をクリックしま す。「ユーザ」を選択すると、「テープ 色」と「インク色」を変更できます。 使用するテープと同じ設定にすると、 画面上でイメージを確認できます。 この設定はパソコンの画面上でイメー ジを確認するためのもので、印刷には 反映されません。

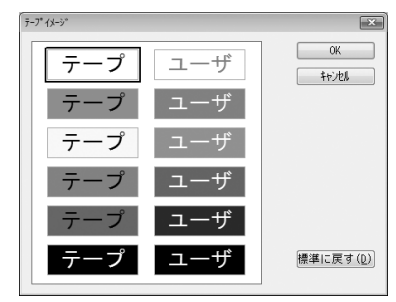

8地紋 : 地紋の種類を選択します。クリックす ると、[地紋選択]画面が表示されるの で、地紋を選択して[OK]をクリック | ます。[創作地紋] や [文字地紋] #」 編集できます。 参照 アP.83「地紋を挿入する」

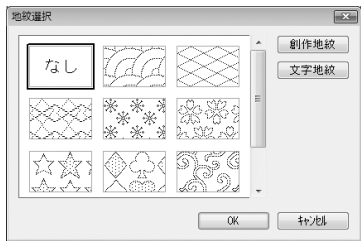

#### ⑨データ作成ウィンドウを開く

: チェックするとレイアウト編集画面と同時にデータ作成ウィンドウも開きます。 参照 *G*PP.69「データを新規作成する」

#### **【★】**すべての項目を指定したあと [OK] をクリックする

レイアウト編集画面に設定したテープが表示され、入力や編集が可能になります。 参照 アP.46「文字を入力する」

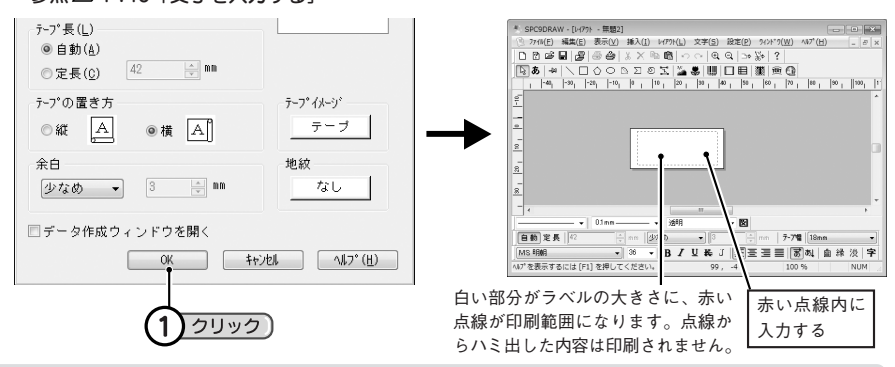

- テープの長さや幅、余白は、レイアウト編集画面上でもテープ設定ツールバーの各ボタンで変更でき ます。また、これらの操作は、 図(テープの設定) をクリックするか [ファイル] ー [テープの設定] を指定して表示される[テープ設定]画面でも変更できます。**参照 P.41「テープ設定を変更する」**
- ハーフカット搭載機種で「ハーフカットしない」に設定している場合、およびハーフカット未搭載機 種では、入力された内容やテープ設定に関わらず、約20mm以下のラベルは印刷できません。
- ブロックの位置関係がわかりづらいときは、[表示]メニューでグリッドやガイドラインを表示する こともできます。

新規作成時にテープの設定をしたあとでも、[テープ設定]画面やテープ設定ツールバーで変更できます。

**「テープ設定]画面** : 図(テープの設定)をクリックするか「ファイル]ー「テープの設定]を指定 して開きます。項目の設定方法は[新規作成]画面と同様です。

参照 CPP.39「新規作成」

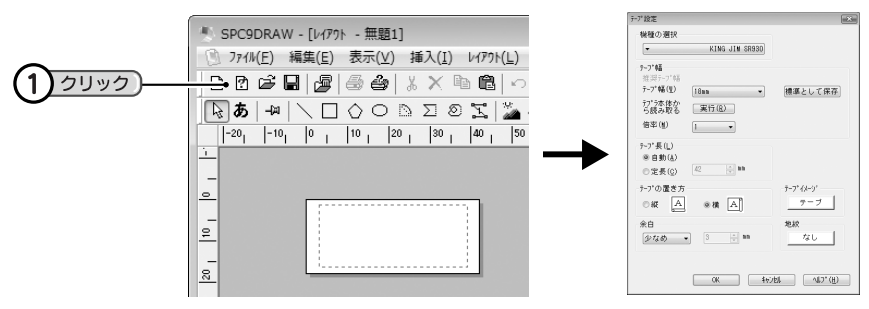

テープ設定ツールバー:「PCラベルシステム SPC9」のレイアウト編集画面下部に表示されます。

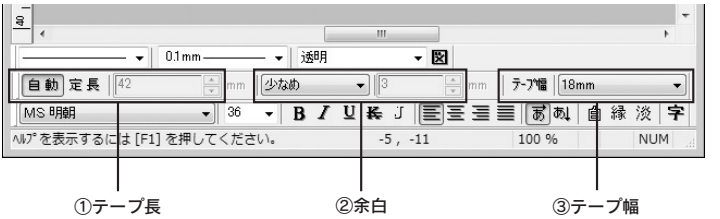

①テープ長 : テープの長さを「自動」か「定長」のどちらかで設定します。 ● め と <sup>定長</sup> のボタンの うち、設定されているボタンが押された状態になります。

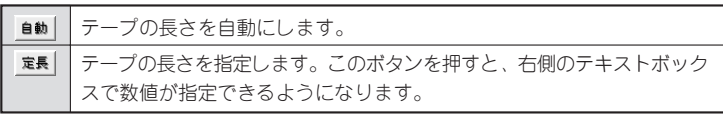

- 2余白 :ラベルの前後の余白をリストから選択します。 「数値指定」を選択したときは、右側のテキスト ボックスで数値が指定できるようになります。 \*SR3500Pでは、余白「極少」「少なめ」にした場合 カットマークが印刷されることがあります。「地紋」 を設定してもカットマークは解除されません。
- ③**テープ幅** : <sup>テプ幅|</sup>をクリックすると、「テプラ丨PRO本体に セットされているテープ幅を読み取ります。テー プ幅は、本体がパソコンリンク状態でパソコンと 接続されているときに読み取れます。

または、右側の をクリックして本体にセット しているテープ幅を選択します。

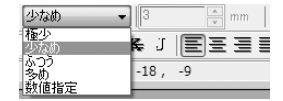

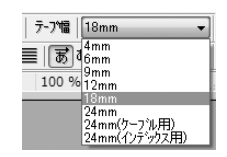

ファイルに保存してあるラベルを表示するには、目的のファイルを開きます。

## ■ 標準ツールバーの ゴをクリックする

[開く]画面が表示されます。

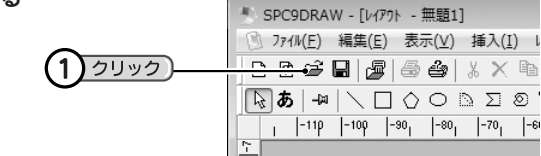

#### **MEMO**

[ファイル]-[開く]を選択しても、[開く]画面が表示されます。

#### ▶️ ファイルを指定して [開く] をクリックする

[開く]画面にファイルがない場合は、「ファイルの場所」の▼や (1つ上のフォルダ)などをク リックして、保存した場所を表示させます。

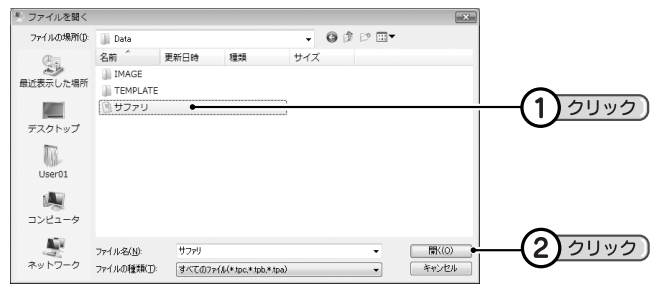

指定したファイルが表示され編集ができます。 参照 2 P.46「文字を入力する」

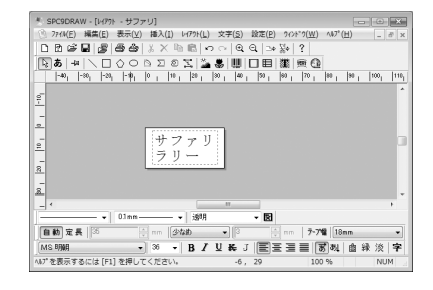

- SPC9では、「SPC9 DRAW3ファイル(TPC)形式」のほか、「SPC5 DRAWファイル(TPB)形式」、 「SPC9 DRAWファイル(TPA)形式」のファイルを開くことができます。 「ファイルの種類」の をクリックして形式を選ぶと、対応するファイルが表示され、選択できるよ うになります。
- ここでは事前に「サファリ」というファイルを保存していた場合を例に説明しています。初期状態で は「サファリ」というファイルは存在しません。 **参照 P.52「文書を保存する」**

## デザインフォームで作成

あらかじめ用意されているデザインフォームを利用すれば、簡単にラベルを作ることができます。 それぞれのデザインフォームのレイアウトは、操作途中の[デザインフォームの選択]画面(手順2)で確 認できます。

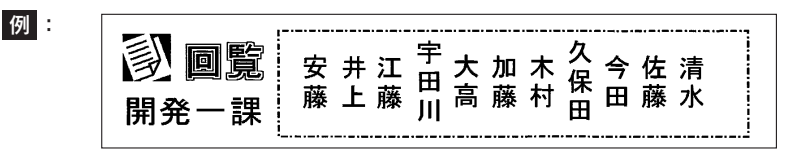

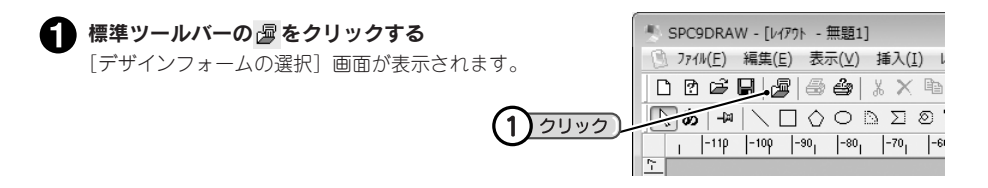

### **MEMO**

[ファイル]-[デザインフォーム]を選択しても、[デザインフォームの選択]画面が表示されます。

#### 分類の一覧から目的のデザインを選択する

分類名の前にある日をクリックすると、その中に含まれている内容が表示されます。更に小分類名 の日をクリックし、目的のラベルを選択すると、ラベルのデザイン、テープ幅、倍率が確認できま す。

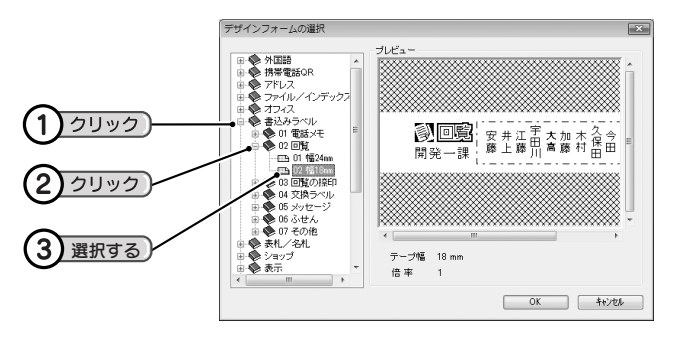

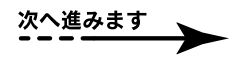

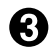

#### $\bigodot$  [OK] をクリックする

選択されたデザインのラベルが表示されます。

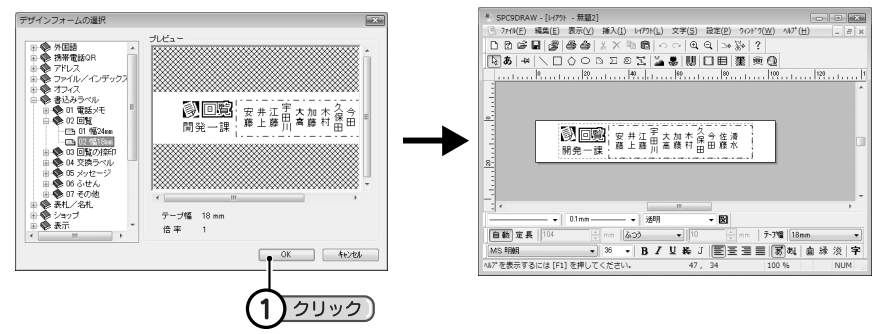

#### **MEMO**

• 流し込み枠のあるデザインフォームを選択したときは、デザインフォームを選択して[OK]をクリッ クすると、それに対応したデータ作成画面が自動的に表示されます。データを入力するか、利用する データを開いてください。 **参照 P.70「既にあるデータを読み込む」**

**参照 P.71「データを入力する」**

• 機種により使用できるデザインフォームのラベル幅が異なります。接続している機種を確認して、デ ザインフォームを選択してください。機種の設定は、[テープ設定]画面で確認できます。 **参照 P.41「テープ設定を変更する」**

 $1.11$ 

≑

- B J U & J | 国王三三 | 司 & | 自 縁 浚

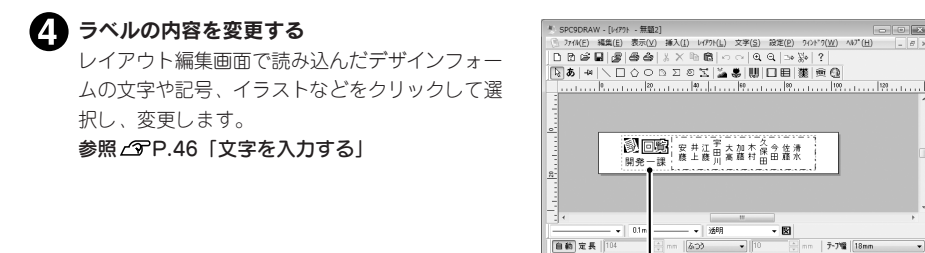

#### !! 注意!!

塗りつぶしの多い図形、文字などによっては、印刷するとカスレが発生することがあります。

#### **MEMO**

デザインフォームでは、書き換えの頻繁なテキスト(文字)データについては、通常のテキストブロック 同様、ダブルクリックして内容を変更できますが、あまり変更の必要のない記号やイラストについて は、誤って変更しないよう、ロックが指定してあります。これらロックされているデータについても、 ロックを解除すれば変更できるようになります。 **参照 P.66「ブロックをロックする」**

。<br>い"を表示するには [F1] を判

1

クリック】

#### ● 画面右上の ※ をクリックする

文書が保存されていれば、そのままウィンドウが閉じます。

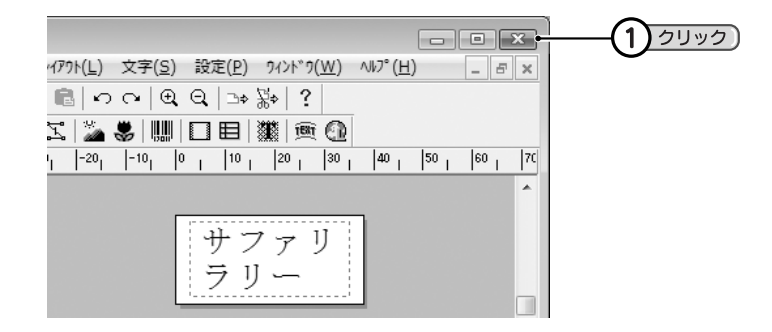

#### **MEMO**

SPC9の終了は、[ファイル] - [終了] を選択しても実行できます。

#### ‼注意‼

文書を保存しないまま終了操作をおこなったときは、保存を確認する画面が表示され、[はい]を選択 すると[名前を付けて保存]画面が表示されます。保存を確認する画面で[いいえ]を選択すると、作っ た内容が破棄されSPC9を終了します。一度データの内容が破棄されると、もとに戻すことができませ んので充分注意してください。

## **○SPC9の基本操作**

## 文字を入力する

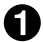

## ● あをクリックし、文字を入力する位置をクリックする

文字を入力できる状態になります。

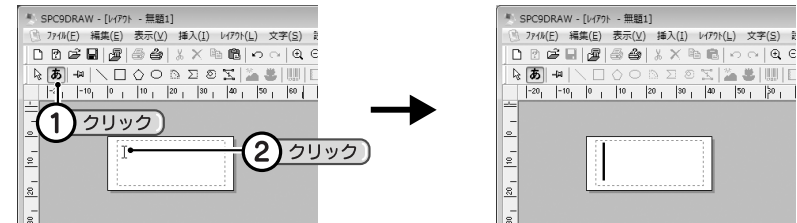

#### 文字を入力する

文字入力後、キーボードの<変換>キーで変換し、<Enter>キーで確定します。

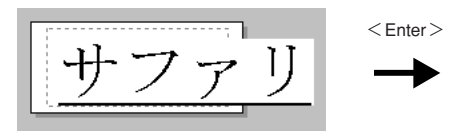

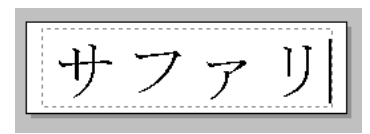

## !! 注意 !!

中国語や韓国語を入力・テキスト編集することはでき ません。

文字確定後<Enter>キーを押すと、次の行に 改行され、2行目が入力できます。

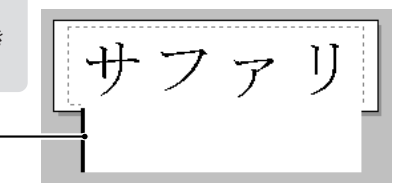

テキストブロック以外の場所をクリックする

テキストブロックがハンドルつきで表示されます。

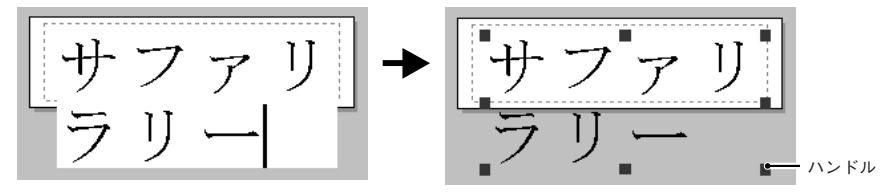

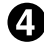

4 カドのハンドルをドラッグして、テキストブロックの枠サイズをラベル幅に合わせる

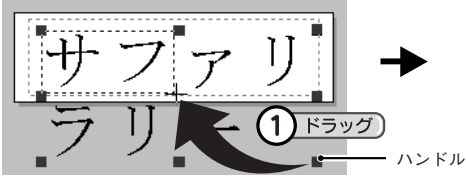

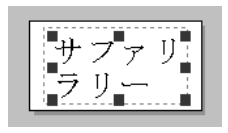

## **MEMO**

- ハンドル表示中のテキストブロックは、内容、位置、枠サイズを変更できます。 枠サイズを変更するときは、ハンドルをドラッグします。 カドのハンドルをドラッグすると、縦横比を変えずに文字サイズを拡大、縮小できます。 また、キーボードのくShift>もしくはくCtrl>キーを押しながらハンドルをドラッグすると、テキス トブロックの大きさを自由に変更しながら拡大、縮小できます。
- 表示されるオブジェクトのサイズ・位置はイメージです、実際のラベルとは多少の誤差があります。
- 文字を縦書きにするときは、ハンドル表示中に文字ツールバーの ぬ $|(\hbox{+(\%)}\, \hat{z})| > 0$ 字]メニューから[縦書き]を選択)します。

## ■■ テキストブロック以外の場所をクリックする

ハンドルが消えてテキストブロックが確定します。

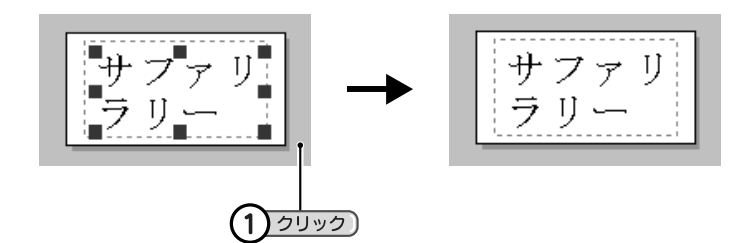

## **MEMO**

改行したテキストブロックを1行に戻す場合は、次の操作をしてください。

■ 右辺中央のハンドルをドラッグして、テキストブロックの枠サイズを広げる もとの行がブロックで折り返されている場合は、ここで、1行になります。 もとの行がくEnter>キーで改行されている場合は、手順2以降の操作で改行を削除します。

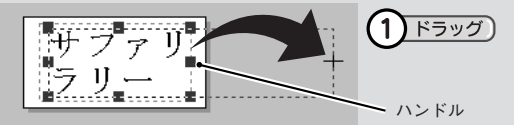

#### テキストブロックをダブルクリックして「テキスト編集」の状態にする

テキストブロック内に文字カーソルが表示され、文字を入力できる状態になります。 テキストの編集は、テキストブロックを右クリックしたときに表示される「テキストの編集」を 選択しても文字を入力できる状態になります。

#### 文字カーソルを1行目の行末に移動し、<Delete>キーを押す

改行が削除され、1行になります。必要に応じてテキストブロックのサイズを変更してください。 改行の削除は、文字カーソルを2行目の行頭に移動してからくBackSpace>キーを押しても操作 できます。

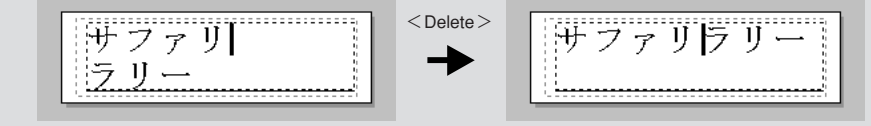

## 図形を描画する

ツールボタン \ | \ \ O A  $\Sigma$  2  $\mathbb S$  を利用すると、さまざまな図形を描画できます。

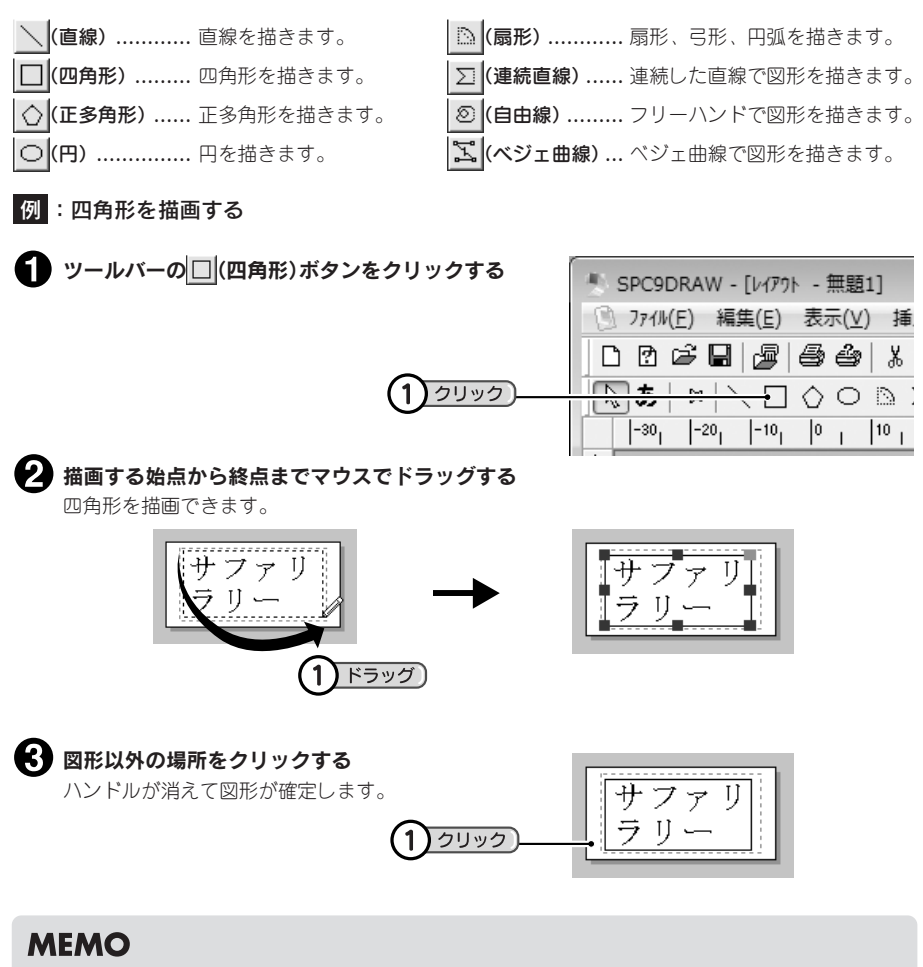

- 四角形の場合は、右上カドのハンドルをドラッグすると角の丸みを調整できます。
- 正多角形の場合は、手順●の操作後に開く「正多角形の設定]画面で多角形の角数と形を設定したあ とに、描画できます。
- 図形を描画する線種や線の太さ、塗りつぶしなどは、ハンドル表示中に図形ツールバーで設定します。

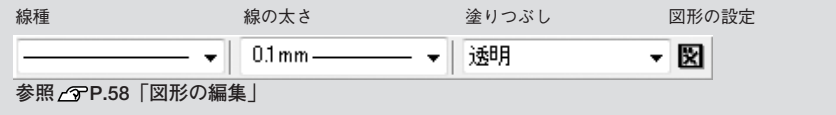

## 印刷する

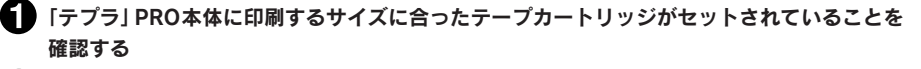

「テプラ」PRO本体の電源を入れたあと、[パソコンリンク]または[PCリンク]ボタンを操 作してパソコンリンク状態にする。

「テプラ」PRO本体のディスプレイに「パソコン通信可能」または「PC通信可能」が点滅します。 SR3900P/SR3700P/SR3500Pは、パソコンとUSB接続することで印刷可能状態になります。

#### ■ ● (印刷)をクリックする

[印刷]画面が表示されます。

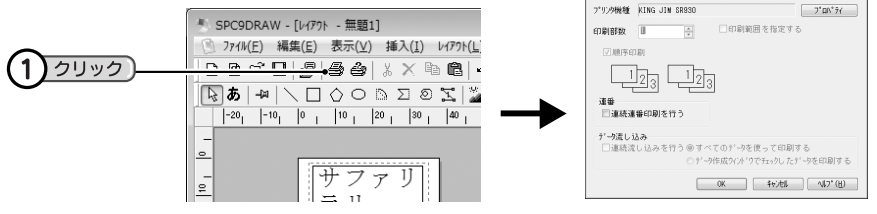

### **MEMO**

- 「印刷]画面は、「ファイル] 「印刷]を選択しても表示されます。
- レイアウト編集画面で|@|(プリンタプロパティ)をクリックすると、用紙の設定、テープカットの方 法、テープ幅確認メッセージの有無などを変更できる[プロパティ]画面が表示されます。また、上 記[印刷]画面で[プロパティ]をクリックしても、[プロパティ]画面が表示されます。 この[プロパティ]から変更したプリンタドライバの設定内容はアプリケーションを終了すると初期 設定に戻ります。プリンタドライバの初期設定を変更したい場合は、[コントロールパネル]から開 く[プリンタ](Windows 8/7 は[デバイスとプリンターの表示]、Windows XPは[プリンタとFAX]) 画面で設定してください。
- 耐熱ラベル、透明つや消しラベルを使用するとき、あるいは上質紙ラベル、アイロン転写テープ、 グレー文字ラベル、蓄光ラベルで印字がカスレた場合は、[プロパティ]画面のグラフィックスタブ で「濃度」を「+3」に設定してください。 **参照 P.144「テープカートリッジを使いわける」**

#### !! 注意!!

- 印刷中や、テープ送り時にACアダプタ・USBケーブルをはずさないでください。印刷やテープ送り ができなくなります。
- 長いラベルを印刷する場合、印刷開始までに時間がかかる場合があります。
- 耐熱ラベル、アイロンラベル、マグネットテープ、透明つや消しラベル、蓄光ラベル、りぼんを使用 するときは、[プロパティ]画面のオプションタブをクリックし、「テープカットしない」に設定して ください。

**参照 P.144「テープカートリッジを使いわける」**

• ハーフカット搭載機種で、耐熱ラベル、アイロンラベル、アイロン転写テープ、マグネットテープ、 透明つや消しラベル、熱収縮チューブ、ロングテープ、上質紙ラベル、ケーブル表示ラベル、転写 テープ、蓄光ラベル、りぼんを使用するときは、[プロパティ]画面のオプションタブをクリックし、 「ハーフカットしない」に設定してください。

**参照 P.144「テープカートリッジを使いわける」**

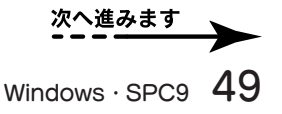

Win ・SPC9

#### ■ 「印刷】画面の内容を確認する

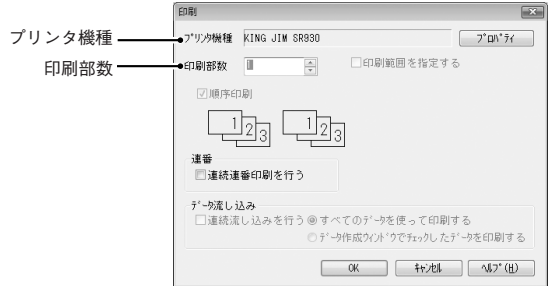

プリンタ機種 : プリンタ機種が接続している「テプラ」PRO本体であることを確認します。違う 「テプラ」PRO本体が選択されているときは、[キャンセル]をクリックして印刷 を中止し、[テープ設定]画面で機種を選択しなおしてください。 参照 / アP.41 「「テープ設定]画面」

印刷部数 :同じラベルを複数印刷するときは、「印刷部数」を変更します。複数印刷を指定し ても、貼り合わせラベル以外では順序印刷を変更できません。

#### **● 内容が正しければ [OK] をクリックする**

テープ幅確認のメッセージが表示されます。

テープ幅を確認する

テープ幅設定値 : 「新規作成」や「テープ設定]画面など で設定したテープ幅が表示されます。 参照 / アP.39「新規作成」 参照 CPP.41「テープ設定を変更する」

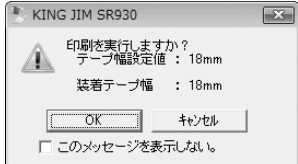

装着テープ幅 : 「テプラ IPRO本体に装着されているテープカートリッジのテープ幅が表示 されます。 「テープ幅設定値」と「装着テープ幅」が異なっていると、正確な印刷結果が得 られません。そのときは[キャンセル]をクリックして[テープ幅設定値]と [装着テープ幅]が揃うように設定してください。

#### **MEMO**

テープ幅確認メッセージは、表示しないように設定することもできます。表示しないように設定するに は、[プロパティ]画面のオプションタブをクリックし、「テープ幅確認メッセージを表示する」のチェッ クマークをはずしてください。

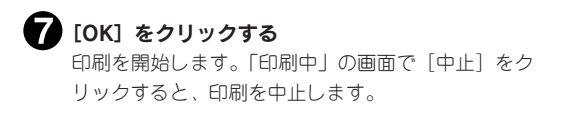

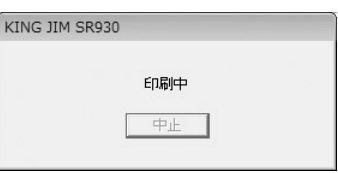

#### !! 注意 !!

- 本機の印刷中や、テープ送り時にACアダプタ・USBケーブルをはずさないでください。印刷やテー プ送りができなくなります。
- 塗りつぶしの多い図形、文字などによっては印刷するとカスレが発生することがあります。

## 文書を保存する

作ったラベルの保存は、現在のファイル名でそのまま保存する「上書き保存」と、別のファイル名を入力 して保存する「名前を付けて保存」があります。

#### ■■ ■ (保存)をクリックする

ファイルを開いた場所に同じ名前で上書き保存します。新規に作成したラベルの場合は、[名前を付 けて保存]画面が表示されます(手順2へ)。

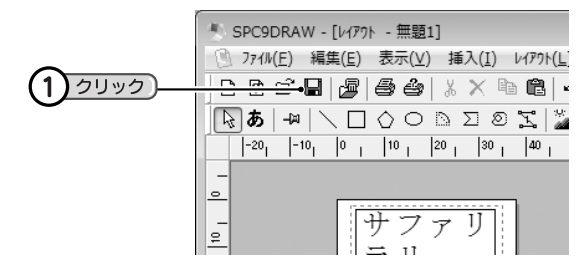

#### ▶️ ファイル名を入力して [保存] をクリックする

作った文書が保存され、編集画面に戻ります。 「保存する場所 | の▼ や 小などをクリックして、保存場所を変更することもできます。

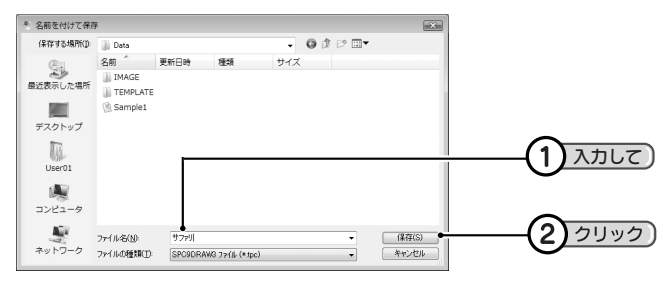

#### **MEMO**

- 上書き保存は、「ファイル]ー「上書き保存]を選択しても実行できます。
- 別のファイル名で保存する場合は、[ファイル] ー [名前を付けて保存] を選択します。[名前を付けて 保存]を選択すると、手順2の[名前を付けて保存]画面が表示され、ファイルの名前を変更できます。

#### ‼注意‼

- 上書き保存をおこなうと、開いたもとのファイルの内容が書き換わります。充分に確認してから上書 き保存をしてください。
- SPC9では、通常「SPC9 DRAW3ファイル(TPC)形式」で保存されます。ただし、上書き保存の場 合は、開いたもとの形式のまま保存されます。 「SPC5 DRAWファイル(TPB)形式」や「SPC9 DRAWファイル(TPA)形式」で保存することもで きますが、機能が一部制限されます。
- •「SPC9 DRAW3ファイル(TPC)形式」で保存したファイルは、「PCラベルシステム SPC5」Ver.1.0 や「PCラベルシステム SPC9」Ver.1.0~2.3、「シンプルラベルソフトSPC3」で開くことはできま せん。

入力した文字は、文字ツールバーで書体やサイズを変更したり、装飾することができます。

## 書体を変更する

#### Π テキストをクリックする

テキストブロックがハンドルつきで表示されます。

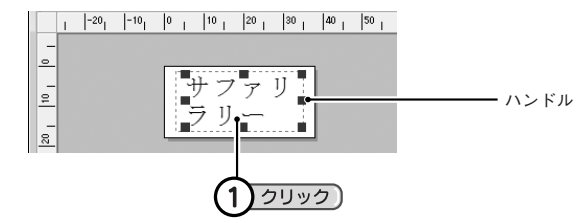

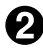

#### ■ 文字ツールバーの [フォント名] で書体を指定する

表示されるリストから書体を選択します。

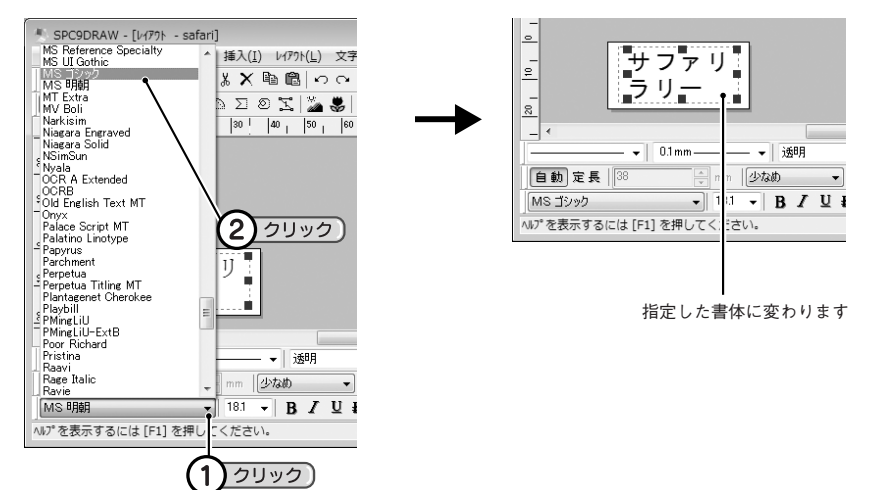

#### ‼注意‼

定型外国語の中国語と韓国語のテキストブロックは書体の変更ができません。

- パソコンに内蔵されている書体(True Typeフォントのみ)が指定できます。
- 一部のフォントを使用した場合、テキストブロックからはみ出して表示されます。表示されているテ キストが赤点線で表示されている印刷領域内に収めてください。その際、テキストブロックを動かす と残像が出ることがあるので、[表示] ー[再表示]をおこなってください。

## 文字サイズを変更する

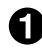

#### ■ テキストをクリックする

テキストブロックがハンドルつきで表示されます。

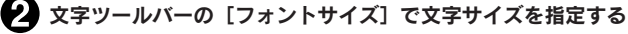

表示されるリストから数値を選択するか、直接入力します。

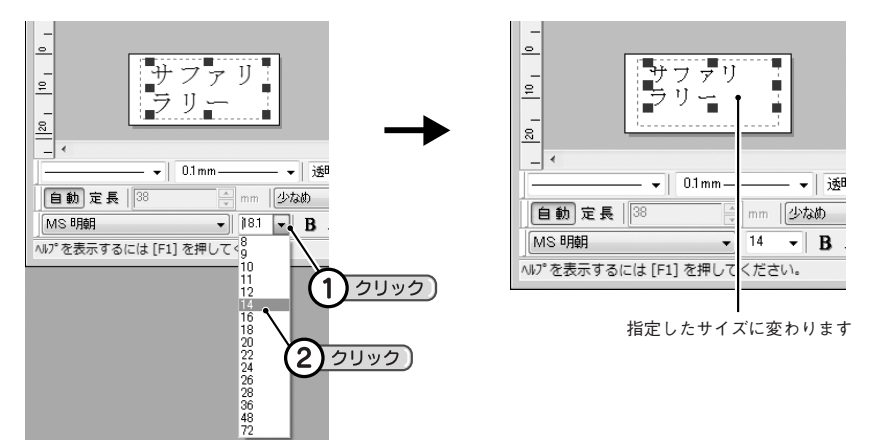

#### **MEMO**

文字サイズは、カドのハンドルをドラッグすると、縦横比を変えずに拡大、縮小できます。目的の文字 サイズで指定するときは、上図のように数値を指定します。また、キーボードの<Shift>キーもしくは <Ctrl>キーを押しながらハンドルをドラッグすると、テキストブロックの大きさを自由に変更しなが ら拡大、縮小できます。

#### ■ テキストをクリックする

テキストブロックがハンドルつきで表示されます。

文字ツールバーの機能ボタンで装飾を指定する

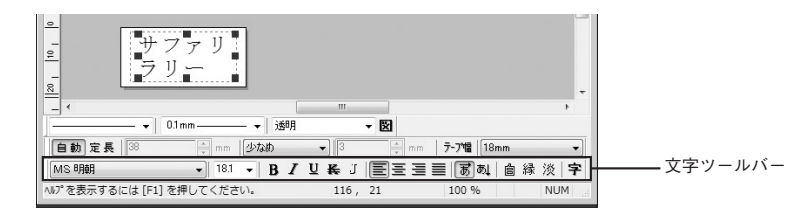

- B(太字) .................. 文字を太字にします。
- ♪ (斜体) .................. 文字を斜体にします。
- ■(下線) .................. 文字に下線をつけます。
- (取消し線)............ 文字に二重線の取り消し線をつけます。
- J (影) ...................... 文字に影をつけます。
- 三(左寄せ) ............... 文字列をブロック内の左側に配置します。
- (中央合わせ)......... 文字列をブロック内の中央に配置します。
- **三に右寄せ) ...............** 文字列をブロック内の右側に配置します。
- (均等割付)............ 文字列をブロック内で均等に配置します。
- (横書き)............... 文字列を横書きにします。
- (縦書き)............... 文字列を縦書きにします。
- 自(白抜き) ............... 文字を白抜きにします。
- |縁 (縁取り) ............... 文字に縁取りをつけます。
- |淡 (淡文字) ............... 文字を淡い色にします。

字(文字の設定).........「文字の設定]画面を表示し、フォントや装飾などの詳細を設定します。 参照 2 P.56「「文字の設定]画面」

#### **MEMO**

「テープの置き方」を

- フォントや装飾は、テキストブロックを右クリックして [プロパティ] を 「縦」 に設定した場合 選択しても変更できます。
- 文字サイズは、カドのハンドルをドラッグすると、縦横比を変えずに拡 大、縮小できます。また、キーボードの<Shift>キーもしくは<Ctrl>キー を押しながらハンドルをドラッグすると、テキストブロックの大きさを自 由に変更しながら拡大、縮小できます。
- 操作を間違えて編集した場合は、操作の直後であれ ば[編集]メニュー の [元に戻す] または つ (元に戻す) で直前の状態に戻すことができます。
- テキストブロックを複数使うと、右図のように、縦書きと横書きが混在す るラベルを作成することができます。

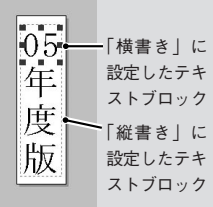

#### [文字の設定]画面

[文字の設定]画面は、テキストブロックを選択して 字|(文字の設定)をクリックまたは、テキストブロック を右クリックして[プロパティ]を選択すると表示されます。

#### [文字の設定]画面

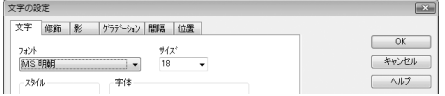

タブをクリックし、それぞれの項目を設定します。 設定の結果は、右側のイメージで確認できます([間隔]タブは除く)。

設定変更後、[OK]をクリックすると設定が反映され、レイアウト編集画面に戻ります。

#### [文字]タブ

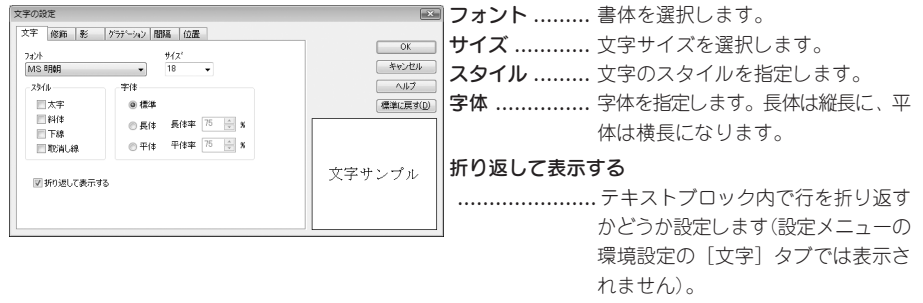

#### !! 注意!!

定型外国語の中国語と韓国語のテキストブロックは、「フォント」で書体を選択できません。

[修飾]タブ

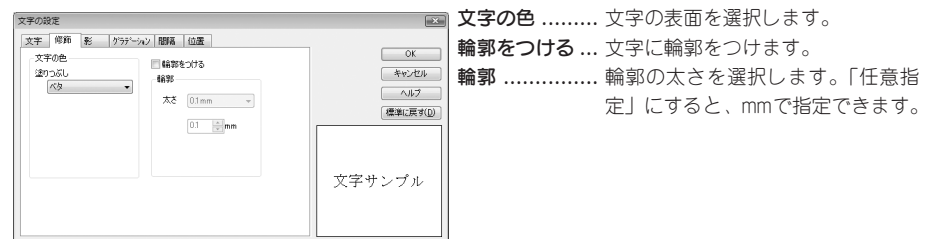

#### [影]タブ

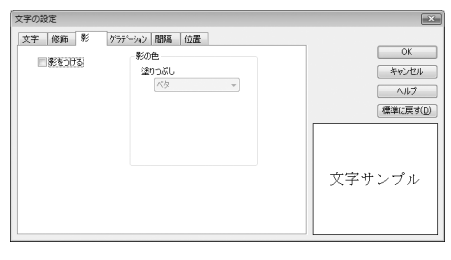

影をつける ...... 文字に影をつけます。 影の色 ............ 影の表面を選択します。

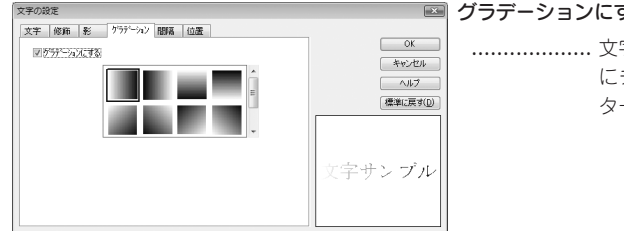

#### グラデーションにする

................... 文字にグラデーションをつける場合 にチェックし、グラデーションのパ ターンを選択します。

#### **MEMO**

- グラデーションなどの修飾、文字サイズ、または画数の多い文字によっては、文字のツブレが発生す ることがあります。
- SR550、SR530、SR520、SR520X、SR3500Pでグラデーションを指定した印刷を実行すると、画 面に表示されたイメージよりも粗くなります。

[間隔]タブ

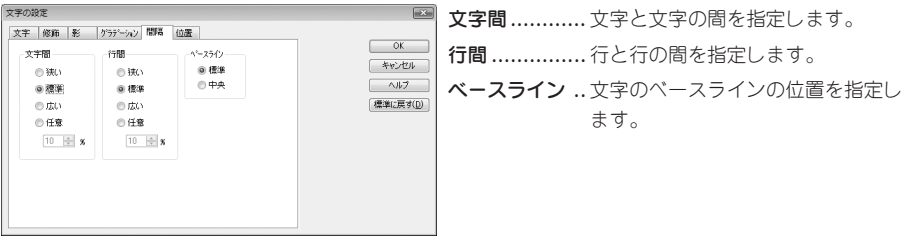

#### [位置]タブ

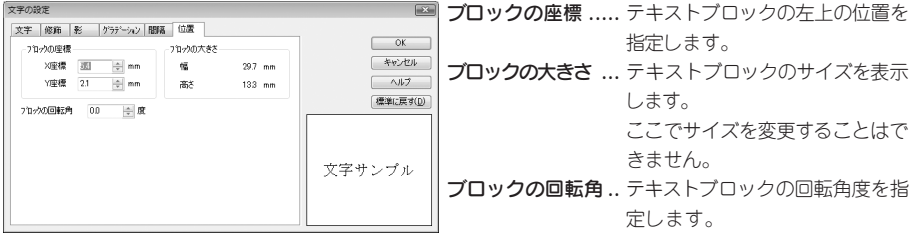

- •[位置]タブは、テキストブロックを右クリックして[プロパティ]を選択したときのみ表示されます。
- テキストブロックを選択しないで、字|(文字の設定)をクリックしたときの [文字の設定] 画面で変更 した設定内容は、変更後に入力した文字すべてに反映されますが、アプリケーションを終了すると初 期設定に戻ります。文字の設定の初期設定を変更したい場合は、[環境設定]画面([設定]-[環境設 定]を選択)で変更できます。[環境設定]での変更内容は、次回のテキストブロック挿入時より反映 されます。

●図形の編集

図形は、図形ツールバーで線の種類や表面の塗りつぶしを変更できます。

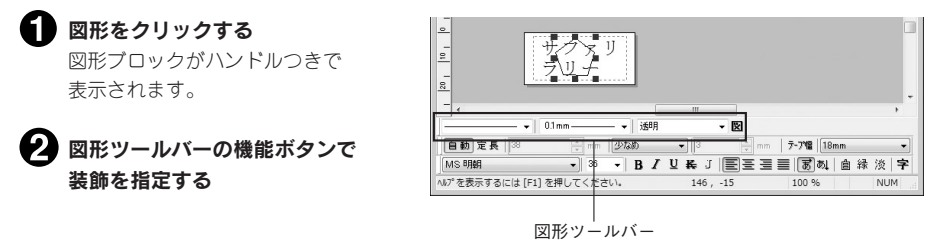

**──★(線)**....................... 線の種類を選択します。 0.1mm - → (線の太さ) ....... 線の太さを選択します。 i乗用 **▼(塗りつぶし)....** 図形内の塗りつぶしの種類を選択します。 (図形の設定).......................「図形の設定」画面を表示し、線や塗りつぶし、形状などの詳細を設定します。 参照 2 P.59 「「図形の設定]画面」

#### **MEMO**

- 線や塗りつぶしは、図形ブロックをダブルクリックして開く図形のプロパティ画面でも変更できます。 図形のプロパティ画面は、図形を右クリックして表示される[プロパティ]コマンドでも開きます。 参照 **企P.59「「図形の設定**】画面」
- 塗りつぶしを指定した際、テキストブロックが隠れて見えなくなってしまった場合は、図形ブロック を背面に移動してください。 **参照 P.64「前面・背面に移動する」**
- 操作を間違えた場合は、直後であれば [編集] ー [元に戻す] で直前の状態に戻すことができます。

#### !! 注意 !!

塗りつぶしの多い図形は、印刷すると図形や文字にカスレが発生することがあります。

#### [図形の設定]画面

[図形の設定]画面は、図形を選択して 図 (図形設定) ボタンをクリック、図形ブロックをダブルクリック または右クリックして[プロパティ]を選択すると表示されます。

#### [図形の設定]画面

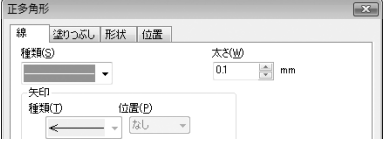

タブをクリックし、それぞれの項目を設定します。 設定の結果は、右側のイメージで確認できます。 設定変更後、[OK]をクリックすると設定が反映され、レイアウト編集画面に戻ります。

[線] タブ

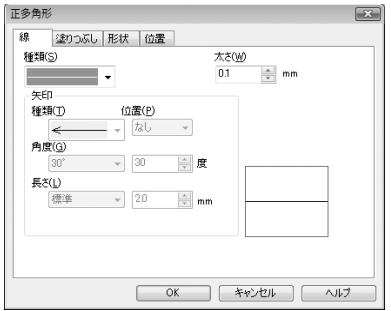

種類 ...... 線の種類を選択します。

太さ ...... 線の太さを選択します。

矢印 ...... 線を矢印にする場合の形状を指定します。

#### [塗りつぶし] タブ

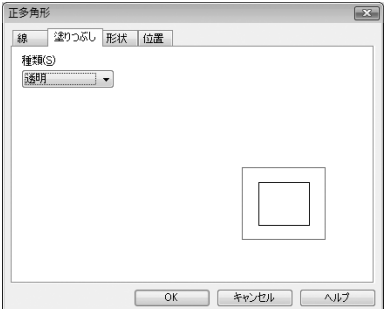

種類 ...... 図形の表面の模様を選択します。

[形状]タブ

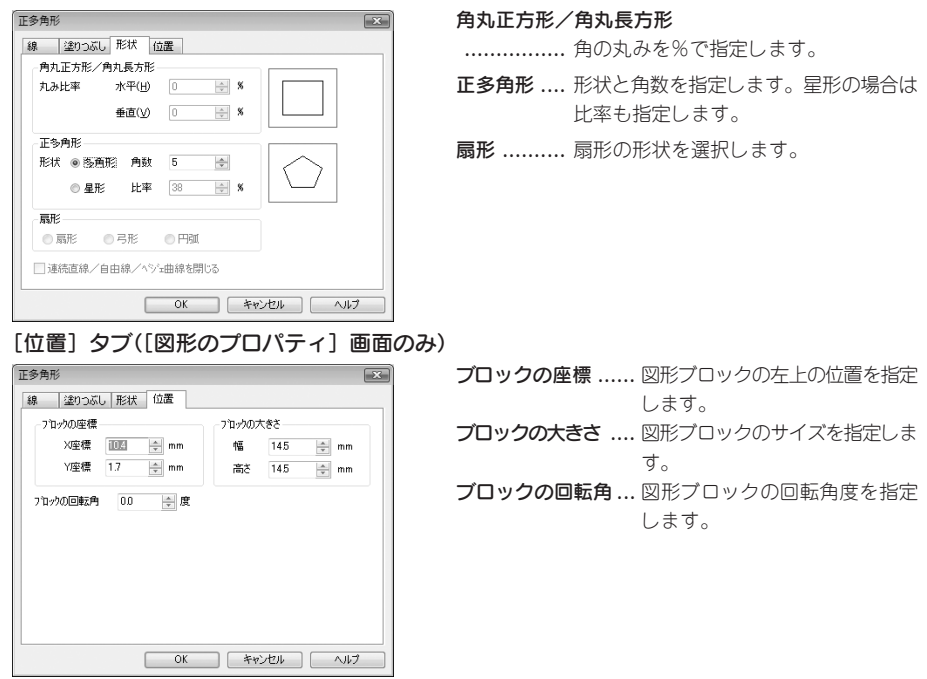

- •[位置]タブは、図形ブロックをダブルクリックまたは、右クリックして[プロパティ]を選択したと きのみ表示されます。
- 図形ブロックを選択しないで、図 (図形の設定)をクリックしたときの「図形の設定]画面で変更した 設定内容は、変更後に入力した図形すべてに反映されますが、アプリケーションを終了すると初期設 定に戻ります。図形の設定の初期設定を変更したい場合は、[環境設定]画面([設定]- [環境設定] を選択)で変更できます。[環境設定]での変更内容は次回の図形挿入時より反映されます。

## ●ブロックを編集する

テキストブロックや図形ブロックは、位置を移動したり、同じものを複写することができます。また、重 なって隠れている部分の前後を入れ換えたり、複数の要素の位置を揃えて並べることができます。

## 移動する

- 例 :多角形を後ろに移動する
- ■■ 移動するブロックをクリックする ブロックが選択され、ハンドルつきで表示され ます。 クリック

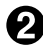

● ブロックをドラッグして位置を移動する

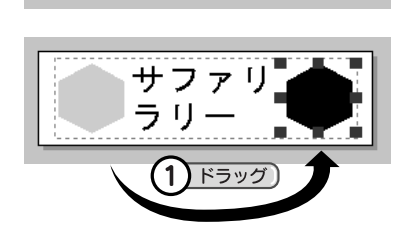

ファリ

## **MEMO**

- 操作を間違えた場合は、直後であれば「編集] ー「元に戻す]で直前の状態に戻すことができます。
- ハンドルつきで表示されているブロックは、パソコンのカーソルキーで位置を移動できます。

## 複写する

ブロックをコピーして貼りつけると、同じものが複写できます。

例 :多角形を後ろにコピーする

#### ■■ 複写するブロックをクリックする

ブロックが選択され、ハンドルつきで表示されます。

● [編集] - [コピー] を選択する ブロックがクリップボードにコピーされます (表示は変わりません)。

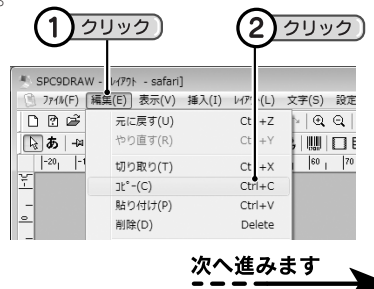

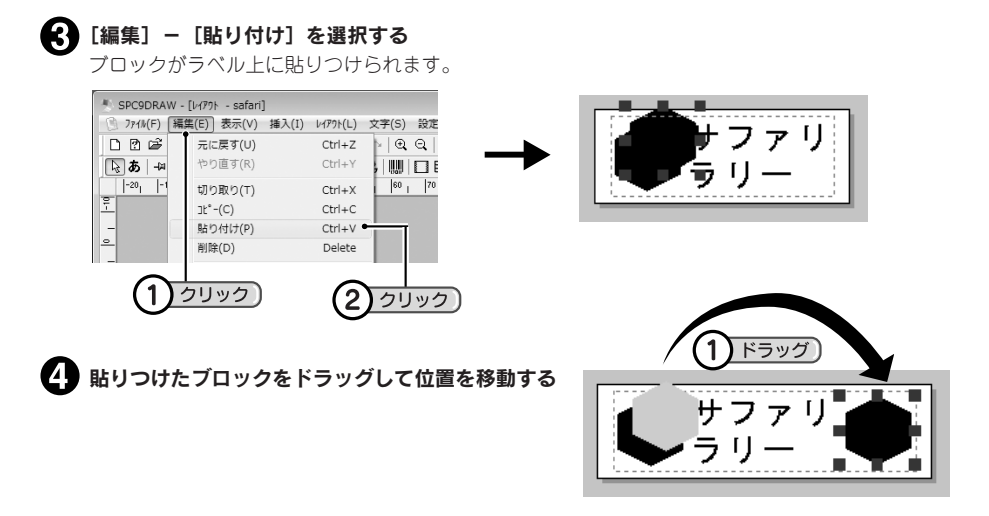

#### **MEMO**

- 手順2で[コピー]の代わりに[切り取り]を選択すると、選択したブロックが削除されます。その あとに[貼り付け]を選択すると、切り取ったブロックを貼りつけることができます。
- 手順 ⊙でさらに「貼り付け〕を選択すると、複数のブロックを貼りつけることができます。
- 他のソフトでテキストや図形を [コピー] または [切り取り] したあと、このソフト上で [貼り付 け]を選択すると、テープ上に貼りつけることができます。
- 操作を間違えた場合は、直後であれば「編集] ー「元に戻す]で直前の状態に戻すことができます。
- ●[コピー]や[貼り付け]などは、ブロックを選択した状態で右クリックをしても表示されます。
- コピーするブロックを選択したあと、パソコンのキーボードの<Ctrl>キーを押しながらブロックを ドラッグしてもコピーできます。

## 回転する

例 :テキストブロックを任意の角度に回転する ■■ 回転させたいブロックをクリックする  $\overline{2}$ クリック ブロックが選択され、ハンドルつきで表示されます。 ◆ [レイアウト] - [回転] - [任意角度] を クリック  $\mathbf{1}$ 3 選択する Friday + 109N 回転が指定できるようになります(マウスカーソ E(E) 表示(V) 挿入(I) [1477) [L] 文字(S) 定(P) 9インドワ(W) ヘルプ(H) ルをハンドルに近づけると、矢印に変わります)。 $B$  $B$  $A$   $X$ <sup>E</sup> 重ね順(O)  $\Box \Diamond \circ \land \Sigma \in$ 反転(T)

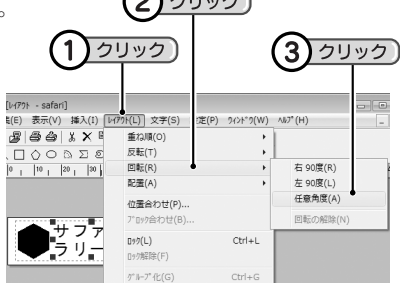

ハンドルをドラッグして回転させる

マウスを離すと、回転角度が固定されます。

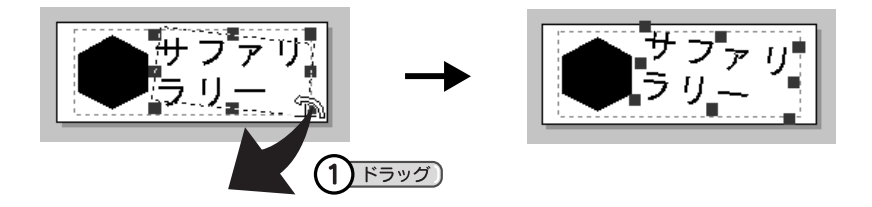

#### **MEMO**

- 手順2で「回転]ー「右90度]や「左90度]を選択すると、右または左に90度回転します(手順3 の操作は不要です)。
- 手順<0の操作のあとでさらに回転したいときは、再度手順<0の操作をします。
- 操作を間違えた場合は、直後であれば「編集] ー「元に戻す]で直前の状態に戻すことができます。 また、[レイアウト] - [回転] - [回転の解除] を選択してももとに戻ります。

## 反転する

例 :テキストブロックを垂直反転する

#### 反転するブロックをクリックする

ブロックが選択され、ハンドルつきで表示されます。

#### ◆ [レイアウト] - [反転] - [垂直反転]を選択する

上下に反転します。

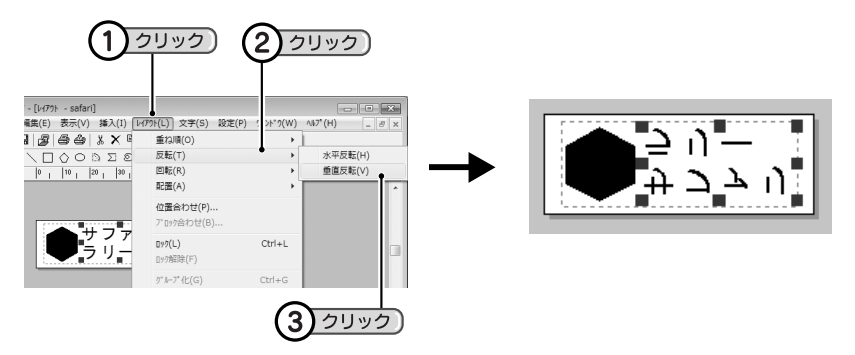

- 手順2で [反転] [水平反転] を選択すると、左右に反転します。
- 操作を間違えた場合は、直後であれば [編集] ー [元に戻す] で直前の状態に戻すことができます。
- グループ化したブロックおよび流し込み機能による流し込み枠は、[反転]は選択できません。

## 前面・背面に移動する

ブロックが重なって隠れてしまった場合、それぞれのブロックを背面や前面に移動することができます。

- 例 :図形ブロックをテキストブロックの背面に移動する
- 移動するブロックをクリックする

ブロックが選択され、ハンドルつきで表示されます。

● [レイアウト] - [重ね順] - [一番後ろへ] を選択する

図形ブロックがテキストブロックの背面になります。

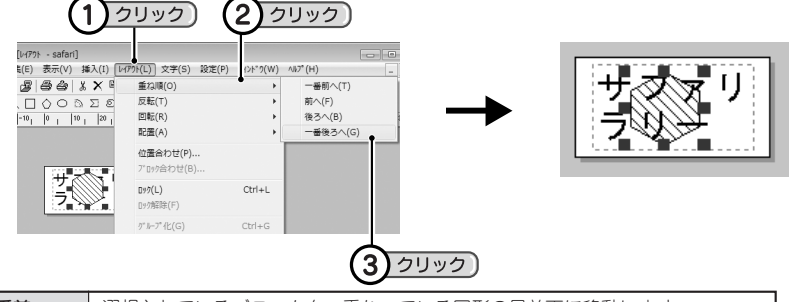

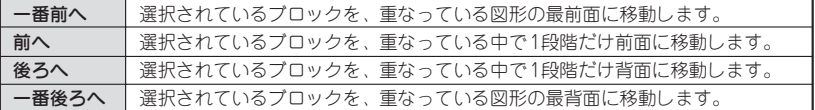

## **MEMO**

- 手順2で[後ろへ]を繰り返しおこなっても同じ結果になります。
- 手順∩でテキストブロックを選択し、手順❷で「一番前へ〕を選択しても同じ結果になります。
- ブロックの前後関係によっては、背面のブロックをマウスで選択できない場合があります。この場合 は、前面のブロックを[後ろへ]移動するなどすれば、選択できるようになります。
- 操作を間違えた場合は、直後であれば「編集] ー「元に戻す]で直前の状態に戻すことができます。
- 特に設定しない場合、ブロックは作った順に上に重なります。
- 前後の移動コマンドは、ブロックを選択した状態で右クリックをしても表示されます。

## 位置を揃える

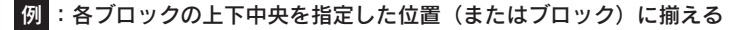

#### すべてのブロックをマウスでドラッグして囲む

すべてのブロックが選択され、ハンドルつきで表示されます。

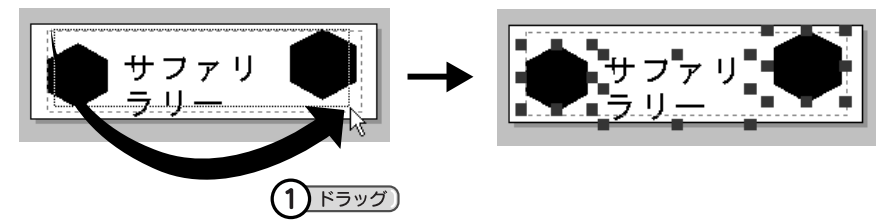

### **MEMO**

パソコンのキーボードの<Shift>キーを押しながら各ブロックをクリックしても、複数のブロックを 選択できます。すべてのブロックを選択する場合は、「編集]ー「全体選択]を選択します。

2 [レイアウト] - [位置合わせ](または [ブロック合わせ])を選択する

[位置合わせ]画面(または[ブロック合わせ]画面)が表示されます。

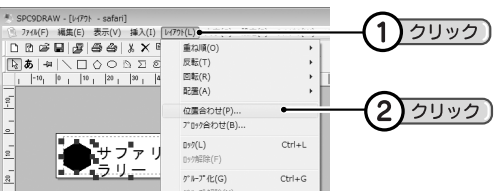

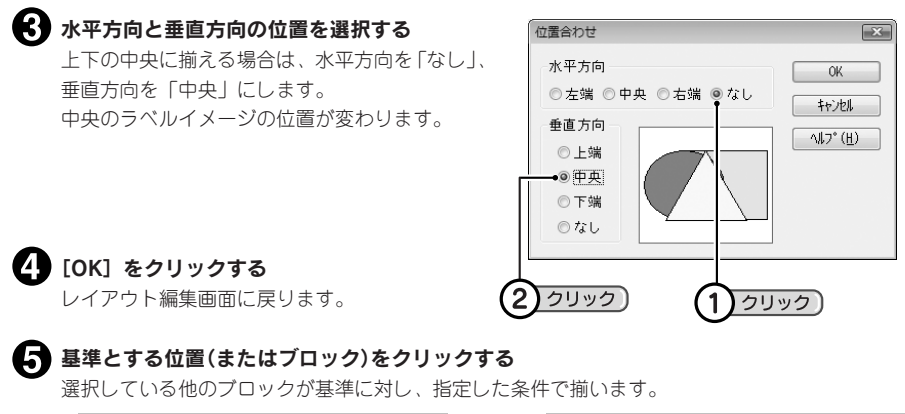

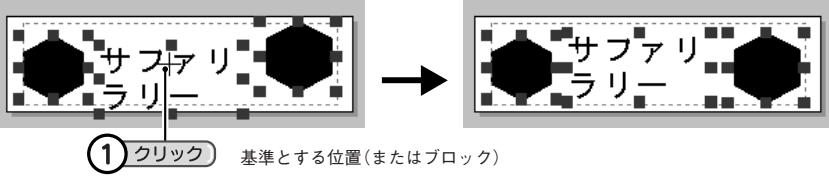

- 各ブロックをラベルの上下中央で揃えるときは、手順2で「レイアウト]ー「配置]-[上下中央] を選択します。[配置]コマンドには、この他、次の機能があります。
	- 左右中央 ............... ラベルの左右中央に揃えます(テープ長「定長」設定時のみ)。
		- 水平等間隔............ 左右の間隔がすべて同じになるよう配置します(ブロックが3つ以上選択されて いる場合のみ)。
		- 垂直等間隔............ 上下の間隔がすべて同じになるよう配置します(ブロックが3つ以上選択されて いる場合のみ)。
		- テープの先端 ........ 選択したブロックを印刷範囲(赤い点線)上下中央の左端に配置します。
	- テープの末端 ........ 選択したブロックを印刷範囲(赤い点線)上下中央の右端に配置します。
- 操作を間違えた場合は、直後であれば [編集] ー [元に戻す] で直前の状態に戻すことができます。
- •[位置合わせ]や[ブロック合わせ]は、ブロックを選択した状態で右クリックをしても表示されます。

## ブロックをロックする

テキストブロックや図形ブロックをロックすると、そのブロックが編集できなくなります。誤って変更す ると困る内容は、ロックしておくと安心です。

#### ■ ロックしたいブロックをクリックする

ブロックが選択され、ハンドルつきで表示されます。

#### ● [レイアウト] - [ロック] を選択する

選択しているブロックがロックされ、編集できなくなります。

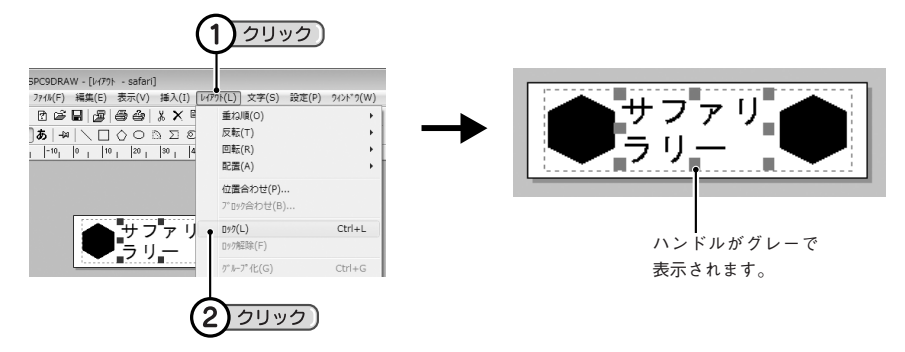

## **MEMO**

- ロック中のブロックは、選択したときのハンドルがグレーで表示されます。
- ロックを解除するには、ブロックを選択し、[レイアウト]- [ロック解除]を選択します。

## ブロックをグループ化する

複数のブロックをグループ化すると、一体のブロックとして編集できるようになります。まとめて位置や サイズを変更したい場合などに便利です。

■■ グループ化したいブロックをマウスでドラッグして囲む

ブロックが選択され、ハンドルつきで表示されます。

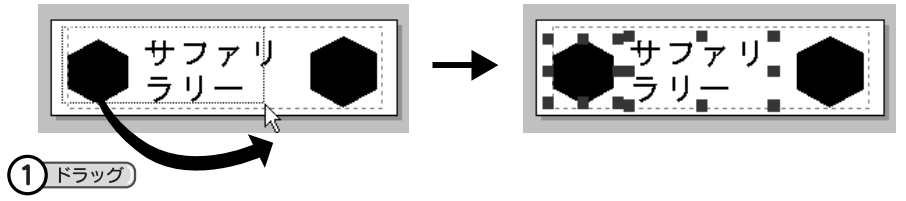

- パソコンのキーボードの<Shift>キーを押しながら各ブロックをクリックしても、複数のブロック を選択できます。
- すべてのブロックを選択する場合は、[編集] ー「全体選択]で選択できます。

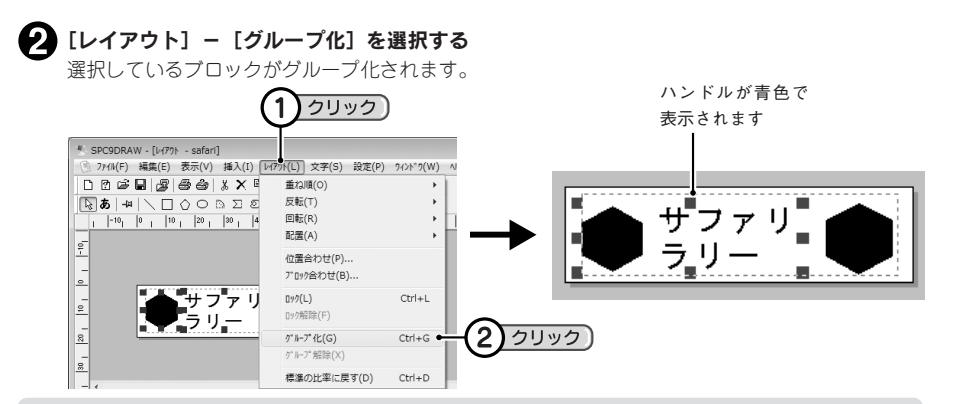

#### **MEMO**

- グループ化したブロックは、選択したときのハンドルが青色で表示されます。
- グループ化したブロックは、反転することができません。
- グループを解除するには、ブロックを選択し、[レイアウト] ー [グループ解除] を選択します。
- ●「グループ化】は、ブロックを選択した状態で右クリックをしても表示されます。

## 削除する

例 :後ろの図形ブロックを削除する

#### 削除するブロックをクリックする

ブロックが選択され、ハンドルつきで表示されます。

#### ◆2 [編集] - [削除] を選択する

選択していたブロックが削除されます。

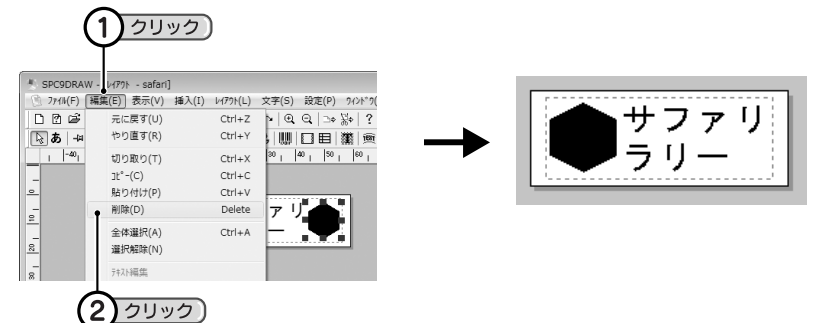

- 手順2でパソコンのキーボードの<Delete>キーを押しても削除できます。
- 手順❷で「編集]ー「切り取り]を選択しても削除できます。
- すべてのブロックを削除する場合は、[編集]-[全体選択]で全ブロックを選択してから削除します。
- 操作を間違えた場合は、直後であれば [編集] ー [元に戻す] で直前の状態に戻すことができます。
- •[削除]は、ブロックを選択した状態で右クリックをしても表示されます。

●流し込み機能

## 流し込み操作の流れ

SPC9では、あらかじめ作っておいたデータの項目をラベルにレイアウトして印刷する機能があります。 住所録からあて名ラベルを作るときなどに便利です。

#### ← データ作成

流し込み用のデータは、データ作成画面で作成します。 SPC9でデータ作成画面を開き、住所など必要な項目を入力します。 データ作成画面に他のアプリケーションで作った「XLS形式」や「XLSX形式」、「CSV形式」のデー タを読み込むこともできます。 参照 CPP.69「データを新規作成する」

#### ● 流し込み(レイアウト操作)

データ作成画面のデータをレイアウト編集画面のラベル上に列単位で流し込み、レイアウトします。 参照 2 P.72「データを流し込む」

レイアウト編集画面 データ作成画面

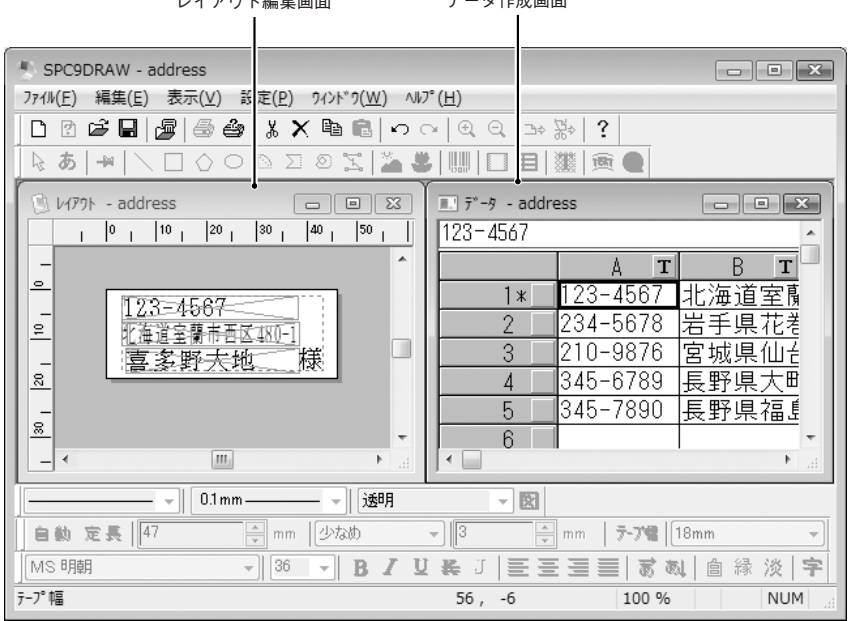

#### 2 印刷

印刷します。

データが行ごとに流し込まれ、複数枚のラベルが連続して印刷されます。 参照 2 P.73「データを流し込み印刷する」

## データを新規作成する

データ作成画面を開き、流し込み用のデータを新規に作成します。

[新規作成]画面で、[データ作成ウィンドウを開く]を設定する

[新規作成]画面で、[データ作成ウィンドウを開く]のチェックボックスにチェックを入れて[OK] をクリックします。

参照 CPP.39「新規作成」

レイアウト編集画面で「ウィンドウ]-「データ作成ウィンドウを開く]を指定しても開くことが できます。

データ作成画面が表示されると、データを入力できます。

参照 2 P.71 「データを入力する」

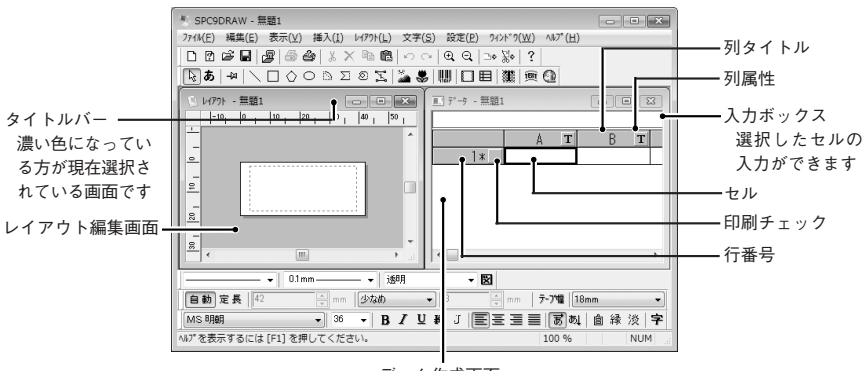

データ作成画面

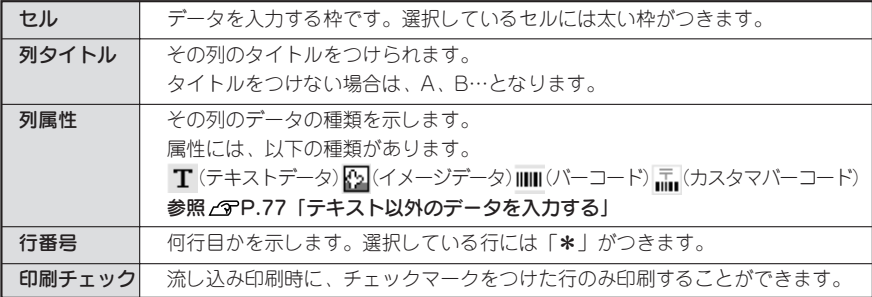

#### **MEMO**

カスタマバーコードの表記方法や住所表示番号については、「カスタマバーコードについて」を参照してく ださい。

**参照 P.105「カスタマバーコードについて」**

## 既にあるデータを読み込む

既にSPC9や市販のアプリケーションで作ってあるデータを読み込んで利用することができます。

#### [ファイル]-[データ読み込み]を選択する <sup>4</sup> SPC9DRAW - 無晒1 [データ読み込み]画面が表示されます。 新規作成(N) 開く(O)。 閉じる(C)

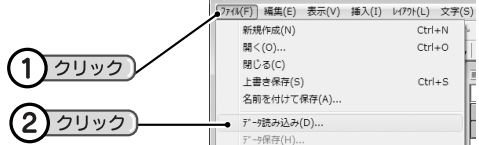

● ファイルを指定して [開く] をクリックする [データ読み込み]画面にファイルがない場合は、 「ファイルの場所」の ▼ や あなどをクリックし て、保存した場所を表示させます。

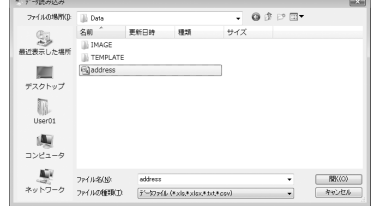

 $\bigodot$  Excelファイルの場合は、シート名を選択し、 [OK] をクリックする

「CSV形式」、「TXT形式」の場合はこの手順は不 要です。 データ作成画面が表示され、データを流し込めます。

参照 2 P.72「データを流し込む」

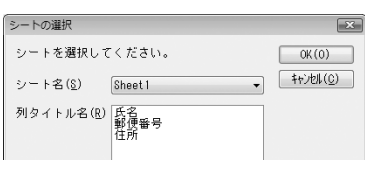

#### **MEMO**

- 読み込めるデータは、「XLS形式(Excelで作成したデータ)」、「XLSX形式(Excel2007/2010で作成し たデータ)」、「TXT形式」、「CSV形式(カンマ区切りのテキスト)」のファイルです。
- 読み込めるデータは、行数が最大32,767行、列数が最大64列です。
- 既にデータ作成画面にデータが入力されているときは[読み込み方法の選択]画面が表示されますので、 読み込み方法を選択してください。
- Excelファイルを読み込む場合は、以下の点に注意してください。
	- ・ 読み込みできるデータは、Microsoft® Excel5.0/7.0/95/97/2000/2002/2003/2007/2010のファイルです。 ・ シート名、列のタイトルの1文字目にスペースは使用できません。
	- ・ データは2行目から認識します。1行目には A1から列のタイトルを入力してください。
	- ・ 1行目の列のタイトルは、列タイトルとして読み込まれます。
	- ・ タイトルがついていても、データの入力されていない列は読み込まれません。
	- ・ Excelの表示形式で指定した日付や通貨表示等は読み込まれません。
	- ・ Excelファイルの計算式は反映されません。
	- ・ 数値データは、桁数が多いと指数表示や異なる値で読込まれる場合があります。 Excelでセルの表示形式を文字列として入力したデータをお使いください。
	- ・ セルの表示形式が「数値」のものと「文字列」のものが複雑に混在しているデータを読み込む場合、 一部のセルの値が読み飛ばされることがあります。このようなデータを読み込む際には、そのシー トを「CSV形式」で保存してから使用してください。
	- ・ 保存時に既存のファイル名を指定した場合、ファイルそのものが上書きされます。

#### !!注意!!

「XLS形式」、「XLSX形式」のデータを読み込むには、各ファイル形式に対応したMicrosoft® Excelがイ ンストールされている必要があります。
## データを入力する

データ作成画面にデータを入力します。

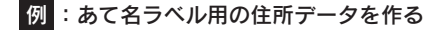

■ データ作成画面が表示されていないときは[ウィンドウ]-[データ作成ウィンドウを開く] を選択する

参照 2 P.69「データを新規作成する」

#### ■ 1行目の最初の列をダブルクリックしてデータを入力する

ダブルクリックすると、セル内にカーソルが表示されて入力できます。

入力後<Enter>キーを押すか、入力したセル以外の場所をクリックすると、自動的に2行目が表示 されます。

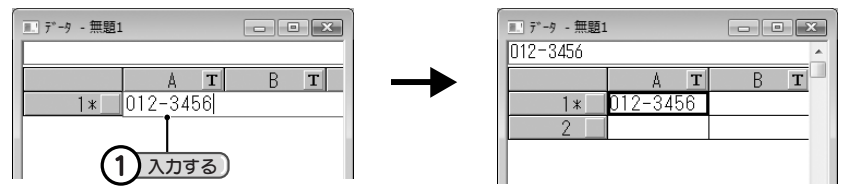

#### !! 注意!!

中国語や韓国語を入力することはできません。

#### **MEMO**

- データ入力は、セルを選択してから [編集] ー [データ入力] を選択しても入力できます。また、入 力ボックスでも入力できます。
- セル内に改行を入力することはできません。

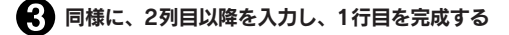

#### **MEMO**

文字(テキストデータ)以外を入力する場合は列属性を 変更します。 **参照 P.77「テキスト以外のデータを入力する」**

■ 同様に、2行目以降を入力し、データを完成する 作ったデータはラベルに流し込んで印刷できます。

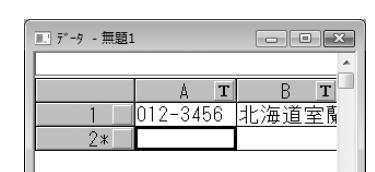

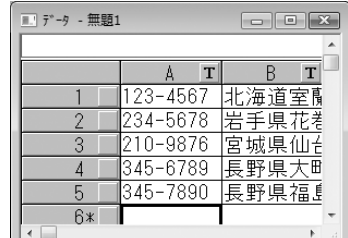

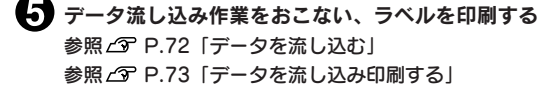

## データを流し込む

作ったデータや読み込んだデータをラベル上にレイアウトすると、自動的にデータが流し込まれます。

#### 例 :あて名ラベルをレイアウトする

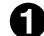

ラベルに流し込みたい列の属性アイコンをドラッグし、ラベル上に移動する

属性アイコンにマウスカーソルを合わせてドラッグすると、カーソルが手の形に変わります。 ラベル上にデータが流し込まれ、流し込み枠が表示されます。

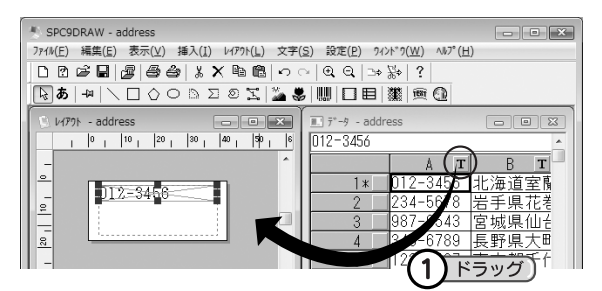

●2 同様に、必要な列の属性アイコンをドラッグする

#### A 流し込み枠の位置とサイズを変更してレイアウトする

移動やサイズ変更は、テキストブロックや図形ブロックの操作と同じです。

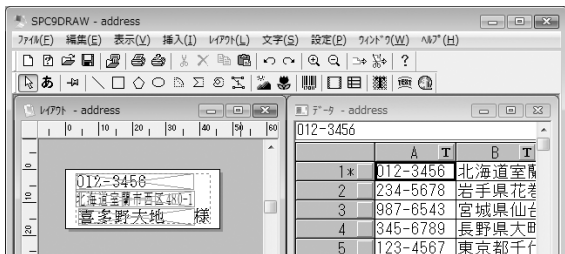

#### **MEMO**

データの流し込みは、レイアウト編集画面を選択した状態で[挿入]-[流し込み枠]を選択し、表示 される[流し込みデータ選択]画面で列を選択して[OK]をクリックしても流し込めます。

#### !! 注意 !!

- 流し込み枠の文字サイズは、流し込み枠を超える大きさに設定することはできません。流し込み枠を 超える大きさに設定する場合は、流し込み枠のハンドルをドラッグして流し込み枠の大きさを変更し てください。
- 流し込みの場合、文字数に関わらず流し込み枠の大きさは一定です。文字数が多い場合、文字の横幅 や文字間をつめて流し込み枠内にデータが入るようにします。
- 流し込み枠内で改行・折り返しはできません。

## データを流し込み印刷する

■ 印刷する行に印刷チェックマークをつける

印刷する各行番号の右側のボックスをクリックし てチェックマークをつけます。 すべての行を印刷するときはチェックマークは不 要です。

## **MEMO**

チェックマークは、データ作成画面で右クリックした ときに表示される[印刷チェック]メニューでも指定 できます。

あらかじめ、目的の行のセルを範囲選択しておき、「選 択部分をチェック」を指定することで、選択しているセ ルの行に一括でチェックを付ける/外すことができます。

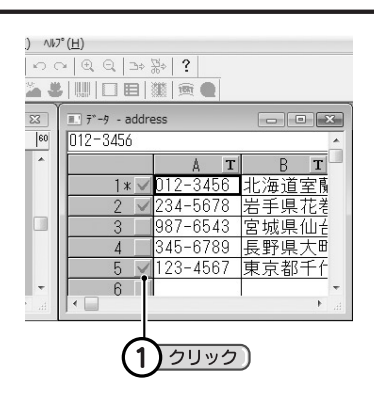

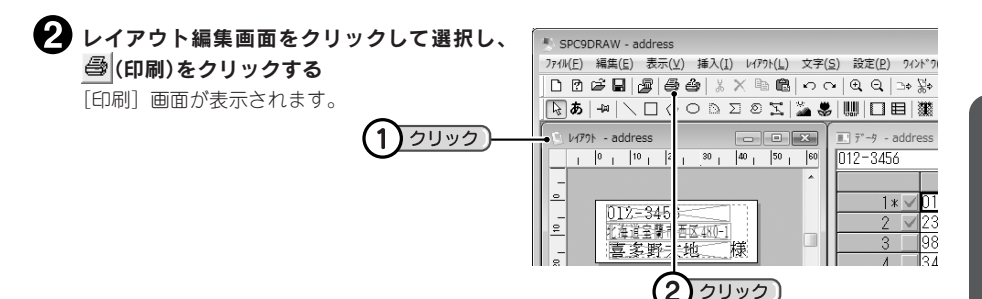

#### ‼注意‼

(印刷)は、レイアウト編集画面が選択されていないとクリックできません。

#### データ流し込み印刷条件を指定して印刷する

「連続流し込みを行う」にチェックマークをつけます。 印刷チェックマークをつけた行のみを印刷するときは、「データ作成ウィンドウでチェックしたデー

タを印刷する」を選択してから印刷します。

すべての行を印刷するときは、「すべてのデータを使って印刷する」を選択してから印刷します。 参照 2 P.49 「印刷する」

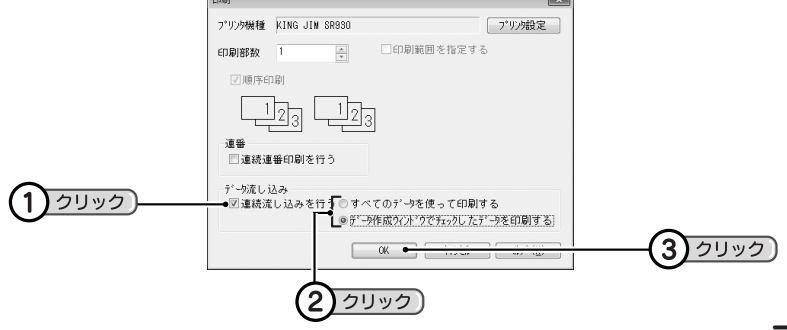

## データを保存する

作ったデータは、データのみを保存する方法(「XLS形式」、「XLSX形式」、「TXT形式」、「CSV形式」)と、レ イアウトしたラベルごと保存する方法(「TPC形式」、「TPB形式」、「TPA形式」)があります。

#### データのみ保存する

データ作成画面に入力したデータのみ保存します。

#### [ファイル]-[データ保存]を選択する

[データ保存]画面が表示されます。

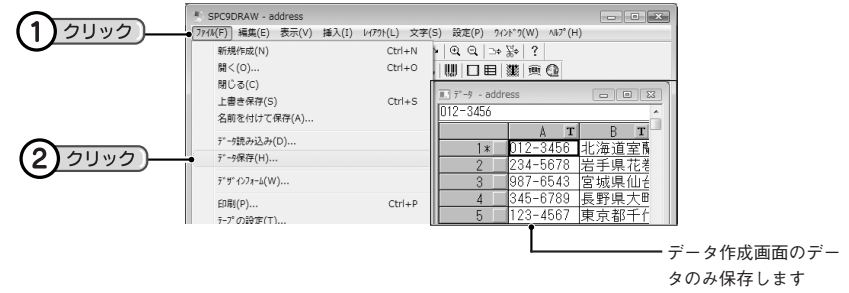

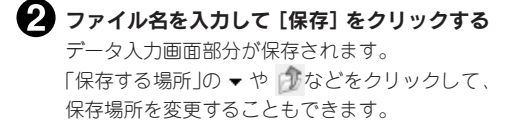

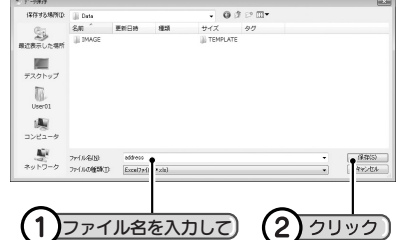

#### **MEMO**

- 保存できるファイルの形式は、「XLS形式(Excelで作成したデータ)」、「XLSX形式(Excel2007/2010で 作成したデータ)」、「TXT形式」、「CSV形式(カンマ区切りのテキスト)」のファイルです。
- •「XLS形式」、「XLSX形式」で保存すると、列タイトルが1行目のデータとして保存されます。「CSV 形式」、「TXT形式」の場合、列タイトルは保存されません。
- Excelドライバの仕様により、特定のコードを列タイトルに含むデータの保存もしくは読み込みでエ ラーになる場合があります。
- 保存したデータを読み込むときは、[ファイル] ー [データ読み込み] でファイルを指定します。
- [ファイル]-「データ保存]では、レイアウトしたラベルは保存されません。

#### すべて(データとレイアウトしたラベル)を保存する

ラベルを保存する操作と同様、[ファイル]-[上書き保存]または[名前を付けて保存]で保存すると、 ラベルレイアウトにデータを含めた状態で保存されます。 参照 2 P.52「文書を保存する」

## 行や列を挿入する

#### 挿入位置の直後の行または列をクリックして選択し、[編集]の[行挿入]または[列挿入]を 選択する

行または列が挿入されます。

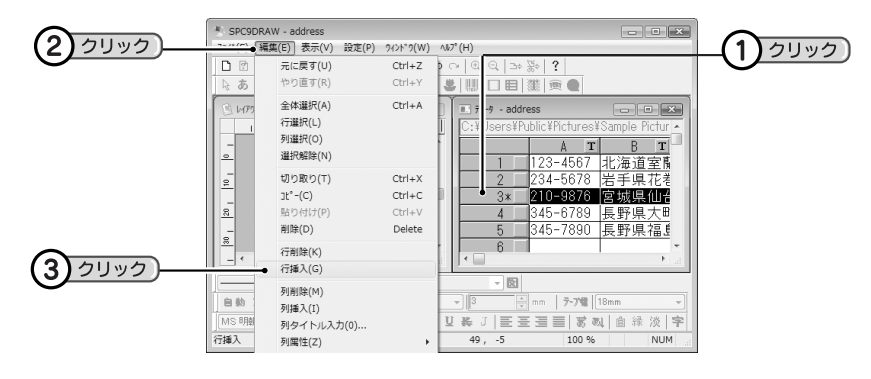

## 行や列を削除する

1 削除する行または列をクリックして選択し、[編集]の[行削除]または[列削除]を選択する 選択した行または列が削除されます。

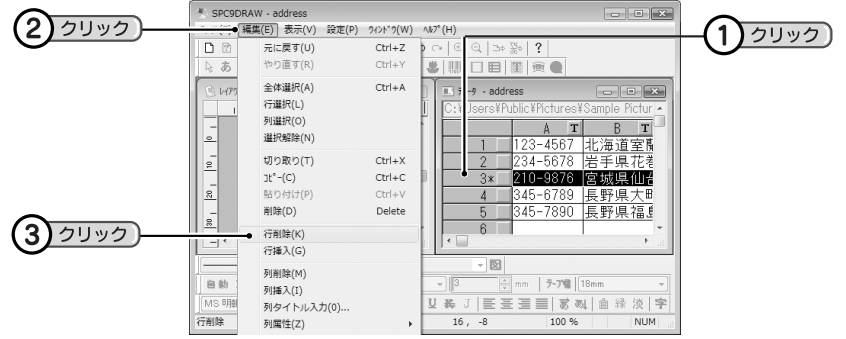

- •[貼り付け]コマンドでデータを貼りつけると、そのセルのもとのデータは削除され、貼りつけたデー タになります。
- 行全体を選択して[削除]すると、その行そのものが削除されます(行削除と同様の結果になります)。 列全体を選択して[削除]しても、セル内のデータのみ削除し、列は空白のまま残ります。

## 行を並び換える(ソート)

行の表示順を郵便番号順やフリガナの読み順などに並び換えることができます。

例 :郵便番号が数字順(JIS コード順)になるように並び換える

#### ■ [編集] - [ソート] を選択する

[ソート]画面が表示されます。

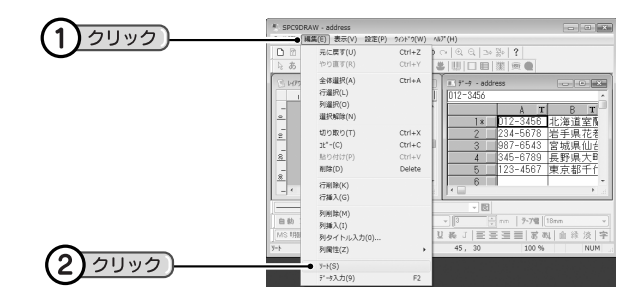

## 「並び」と「優先順位」を選択する

「並び」では並び換える順番を選択します。「優先 順位」では、並び換えのキーワードになる列を選 択します。 ここでは、郵便番号が入力してある「A列」を選 択します。

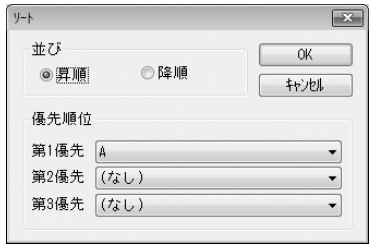

#### **MEMO**

第2優先、第3優先は、第1優先の列に同じ内容のセルがあるときのキーワードになります。

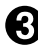

 $\left\{ \right\}$  [OK] をクリックする

データが並び換えられます。

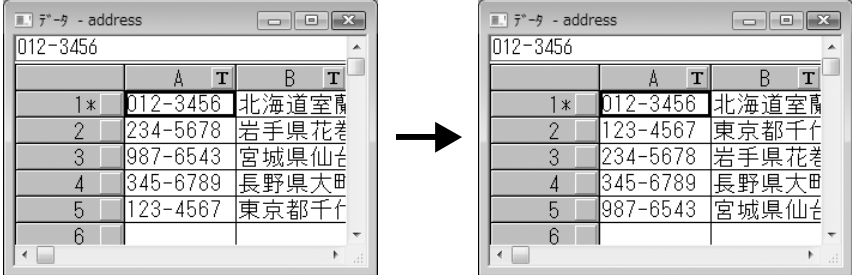

## テキスト以外のデータを入力する

データには、住所や名前などのテキスト(文字)だけでなく、イメージやバーコードなどのデータを入力す ることができます。

テキスト以外のデータを入力するには、列属性を変更する必要があります。

#### 列属性を変更する

変更できる列属性には、以下のものがあります。

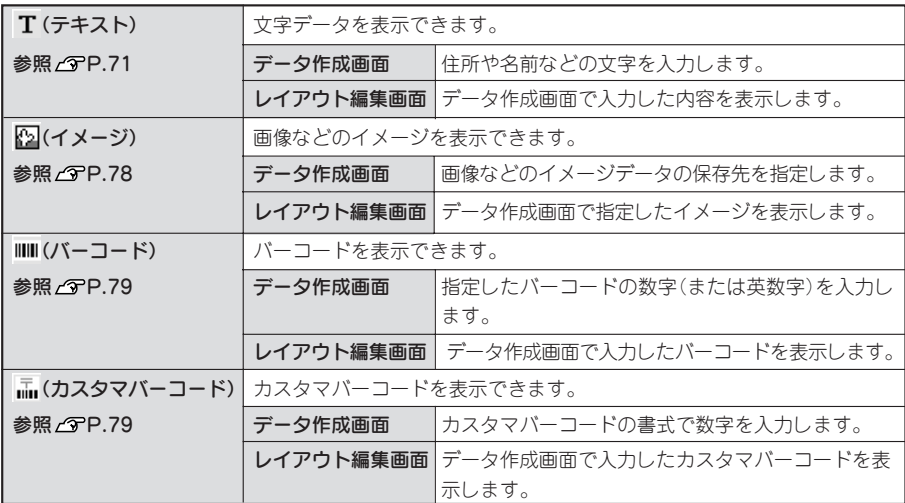

- 指定できるバーコードの種類は、[挿入] ー [バーコード]で指定するバーコードと同じです。 **参照 P.100「バーコードを挿入する」**
- カスタマバーコードは、[挿入] ー [カスタマバーコード]で指定するカスタマバーコードと同じ要 領で指定します。 **参照 P.105「カスタマバーコードを挿入する」**
- カスタマバーコードは20桁まで入力可能です。21桁以上入力されたセルを指定すると、21桁目以降 の数字はカスタマバーコードに反映されません。
- PCD形式のイメージ読み込みには対応していません。

#### ■ ■性を変更する列をクリックして選択し、[編集] - [列属性] で属性を選択する

変更すると、列の属性アイコンが変わります。 バーコードのときは、バーコードの種類も選択します。

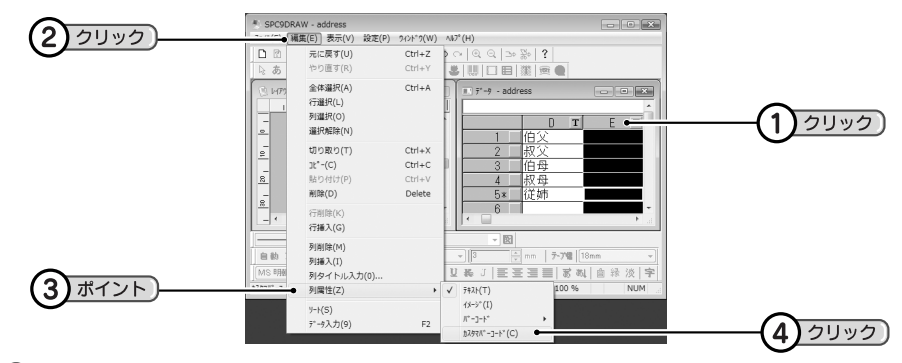

同様の操作で他の列も変更する

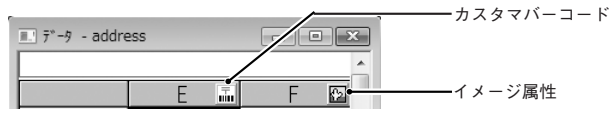

#### イメージファイルを入力する

#### 列属性をイメージに変更する

[編集]-[列属性]-[イメージ]を選択します。 参照 *で* P.77「列属性を変更する」

#### ■ ファイルを指定する

セルをダブルクリックすると、[イメージファイルの読み込み]画面が開いてイメージファイルを指 定できます。

セル内には、イメージデータの保存先とファイル名が表示されます。

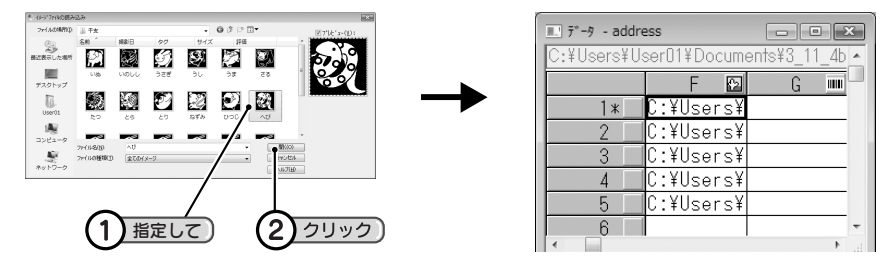

「イメージファイルの読み込み〕画面にファイルがない場合は、「ファイルの場所」の ▼ やばなど をクリックして、保存場所を表示させます。

#### !! 注意!!

イメージファイルを指定した保存先から移動や削除をおこなうと、反映できなくなります。

#### バーコードを入力する

#### ■ 列属性をバーコードに変更する

[編集] - [列属性] - [バーコード]でバーコードの種類を選択します。 参照 アP.77「列属性を変更する」

#### データを入力する

バーコードの数字を入力します。 レイアウト編集画面に流し込むとバーコードに変 換されます。

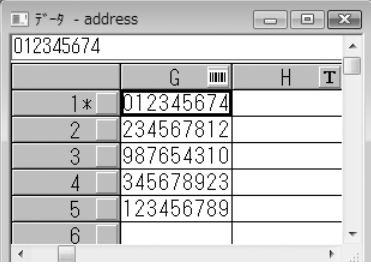

#### **MEMO**

バーコードの種類により入力できる桁数や文字が異なります。詳細は「バーコードの設定項目」を参照 してください。

**参照 P.103「バーコードの設定項目」**

#### !! 注意!!

セル内に改行を入力することはできません。

#### カスタマバーコードを入力する

#### ■ 列属性をカスタマバーコードに変更する

[編集] - [列属性] - [カスタマバーコード]を選択します。 参照 *G*PP.77「列属性を変更する」

### データを入力する

カスタマバーコードの数字を入力します。 レイアウト編集画面に流し込むとカスタマバー コードに変換されます。 カスタマバーコード入力時、郵便番号のー(ハイ フン)は入力しないでください。

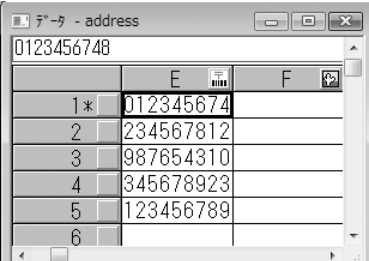

### **MEMO**

カスタマバーコードの表記方法や住所表示番号については、「カスタマバーコードを挿入する」を参照 してください。

**参照 P.105「カスタマバーコードを挿入する」**

## 列のタイトルを変更する

分類しやすいように列のタイトルを変更できます。

### **● A列をクリックして選択し、[編集] - [列タイトル入力]を選択する**

[列タイトルの入力]画面が表示されます。

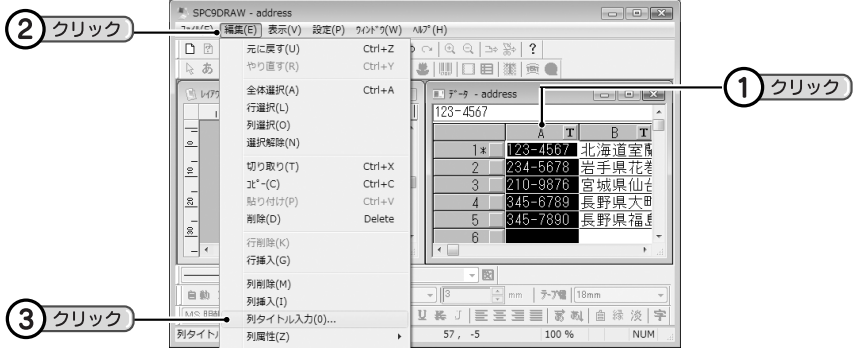

#### **MEMO**

[列タイトルの入力]コマンドは、列を選択した状態で右クリックをしても表示されます。

#### 列タイトルを入力して[OK]をクリックする

列タイトルが変更されます。

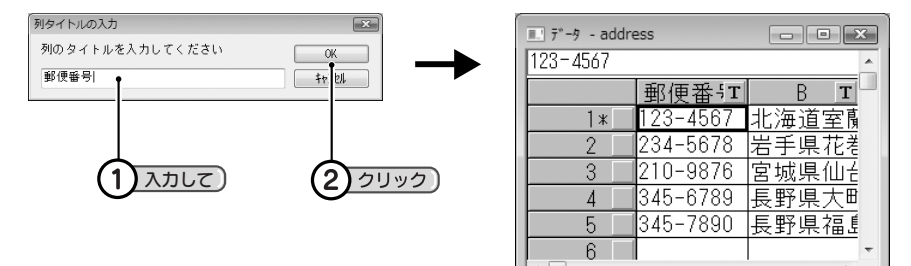

同様の操作でB列以降も変更する

# ●貼り合わせラベルを印刷する(貼り合わせ印刷)

ラベル2~8枚を貼り合わせて、約2~8倍の幅のラベルを作ることができます。

## 貼り合わせラベルを作成する

貼り合わせ印刷をするには、テープ幅の倍率を指定します。

#### 「PCラベルシステム SPC9」を起動する

[新規作成]画面が表示されます。

#### **MEMO**

レイアウト編集画面から「新規作成]画面を開くときは、「ファイル]-[新規作成]を選択するか、 標準ツールバーの 口 (新規ファイル)をクリックします。

#### [新規作成]画面でテープ幅と倍率を設定する

[倍率]の項目では貼り合わせたい枚数(1~8)を設定します。 設定後、[OK] をクリックします。

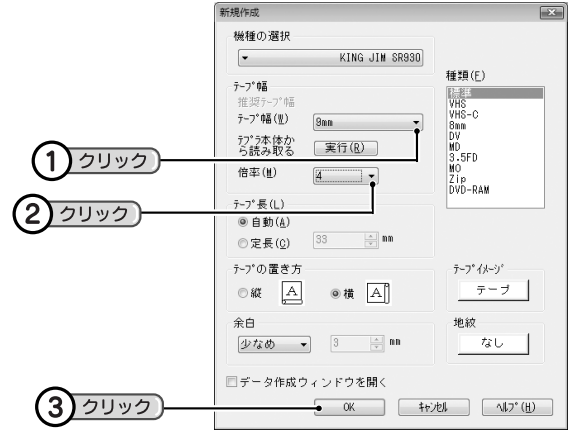

#### ラベルの内容を入力する З

[新規作成]画面で設定したラベルの大きさに合わせて文字や記号、イラストなどを入力します。

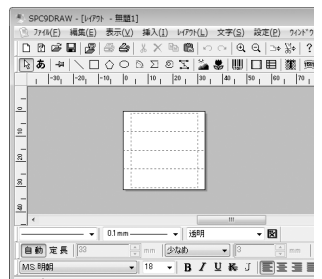

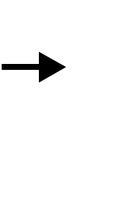

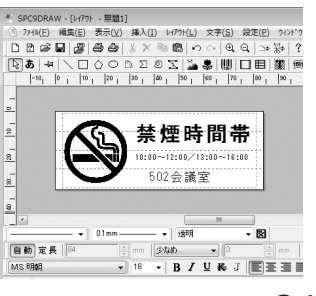

## 貼り合わせラベルを印刷する

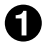

#### ● (印刷)をクリックする

[印刷]画面が表示されます。

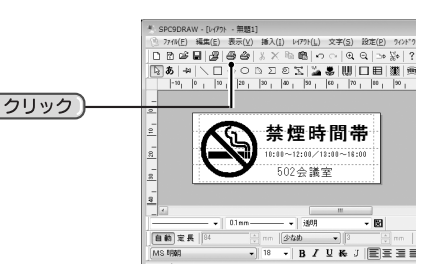

#### 印刷を指定する

全体を印刷する場合はそのまま[OK]をクリックします。

ラベルの一部分を印刷する場合は、「印刷範囲を指定する」にチェックマークをつけ、印刷するラベ ルをクリックして指定します。

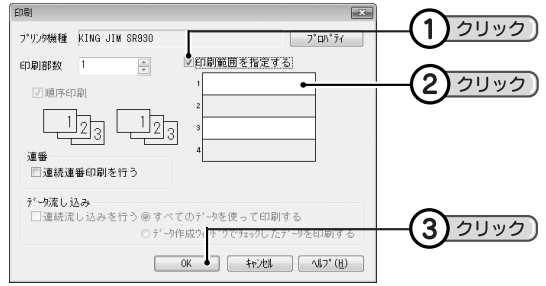

## **MEMO**

- 貼り合わせるラベルそれぞれを、同じ幅の違う色のテープに印刷するとカラフルなラベルを作れます。 ただし違う色のテープで印刷をおこなうと、長さが若干異なる場合があります。また、テープカート リッジを入れ換えるときにはテープをセットしたあとに、必ずテープ送りをおこなってください。
- 順序印刷の項目は、貼り合わせラベルの印刷時に「印刷部数」で複数枚数を指定したときに設定でき ます。チェックマークをつけると、1列目、2列目…とデータ順に印刷します。チェックマークをは ずすと、同じ列を指定枚数分続けて印刷してから次の列を印刷します。

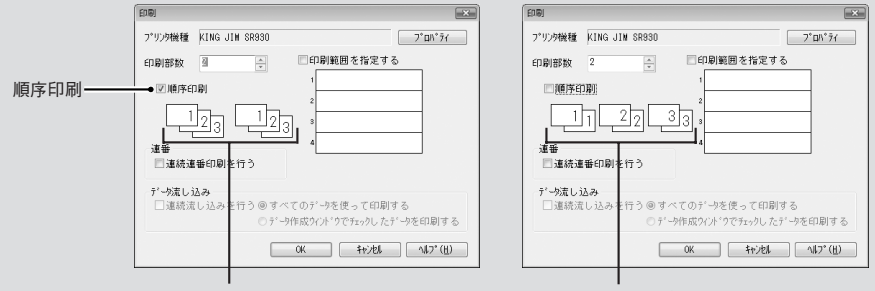

チェックを入れたとき チェックを入れなかったとき

- 貼り合わせるラベルには、それぞれ上下に余白があります。上下の余白をカッターなどで切り、貼り 合わせてください。
- 貼り合わせラベルを貼り合わせたとき、多少のズレが生じることがあります。

地紋を挿入する

ラベルの背景に、地紋を入れられます。

#### !! 注意!!

地紋は、画面表示の位置と実際の印刷位置が異なる場合があります。

## あらかじめ用意された地紋から選ぶ

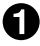

#### ● | ▓ (地紋)をクリックする

[地紋選択]画面が表示されます。

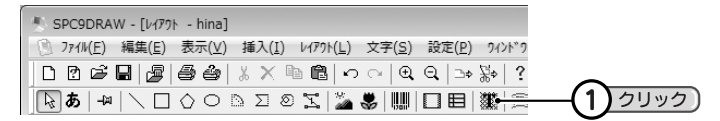

#### **MEMO**

[地紋選択]画面は、[ファイル] ー [テープの設定]で表示される [テープ設定]画面で [地紋] を クリックしても表示されます。

#### 挿入する地紋を選択し、[OK]をクリックする

ラベルの背景に地紋が挿入されます。

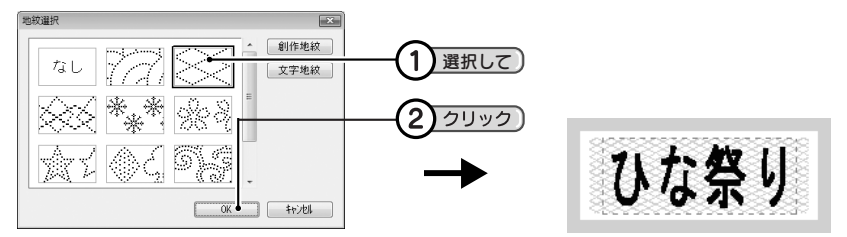

## 創作地紋を作る

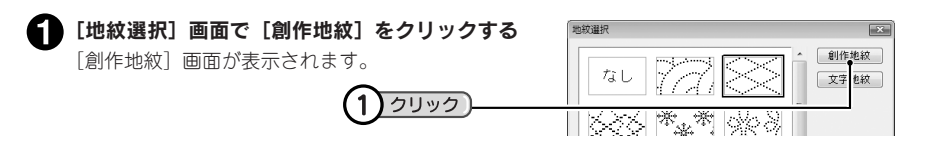

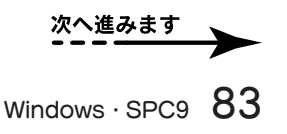

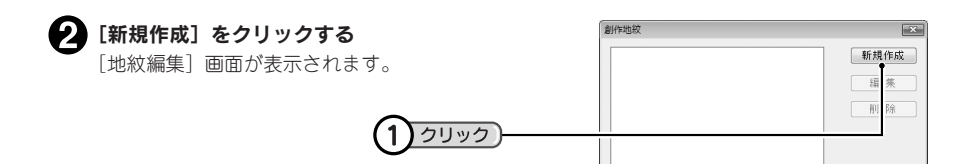

#### **MEMO**

- 既に作ってある地紋を変更するときは「編集] をクリックします。
- 作った地紋をラベルに挿入するときは、一覧から選択します(手順6)。
- 全面を塗りつぶした創作地紋は、印刷結果にムラが生じることがあります。

#### ■ 地紋の模様を描く

描画エリアに模様を描きます。

描画色選択で色を選んだあと、ツールを選び、描画エリアのドットを塗りつぶします。

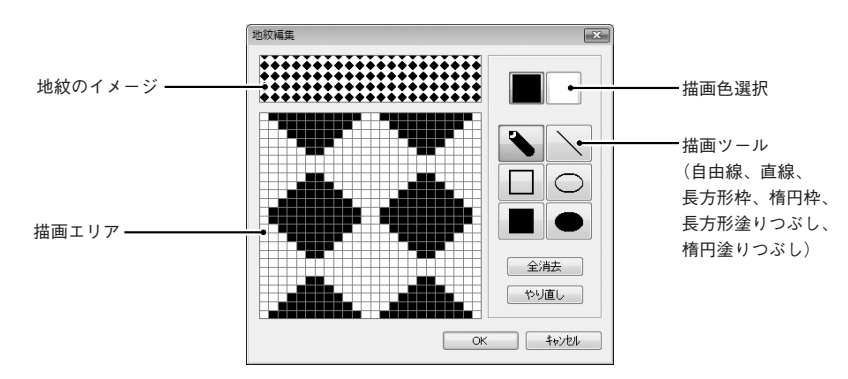

#### **4 [OK] をクリックする**

創作地紋のリストに登録されます。

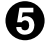

## ● 挿入する地紋を選択し、[小柄を選択] または [大柄を選択] をクリックする

ラベルの背景に地紋が挿入されます。

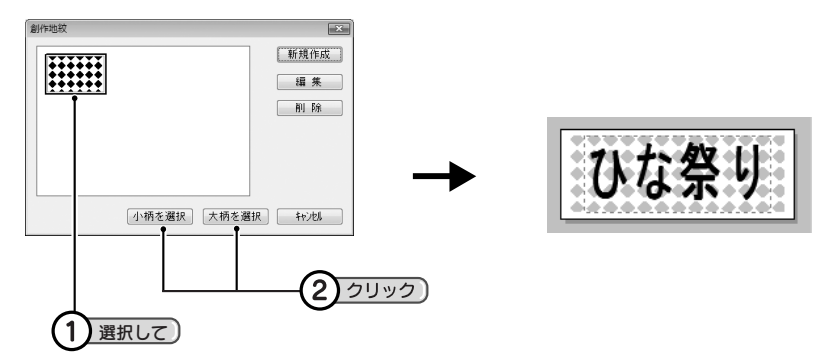

## 文字地紋を作る

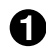

● [地紋選択]画面で [文字地紋] をクリックする [文字地紋]画面が表示されます。

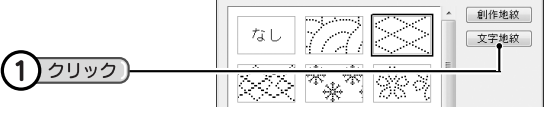

动纹道织

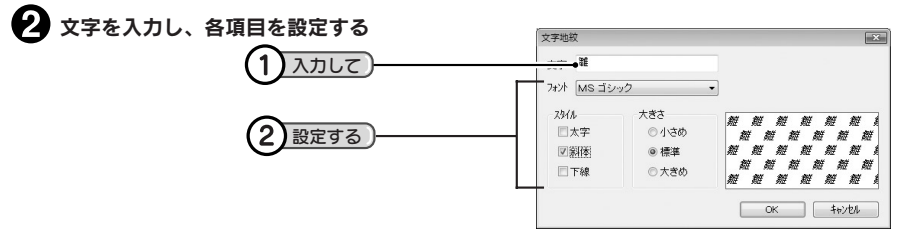

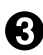

**6 [OK] をクリックする** 

ラベルの背景に地紋が挿入されます。

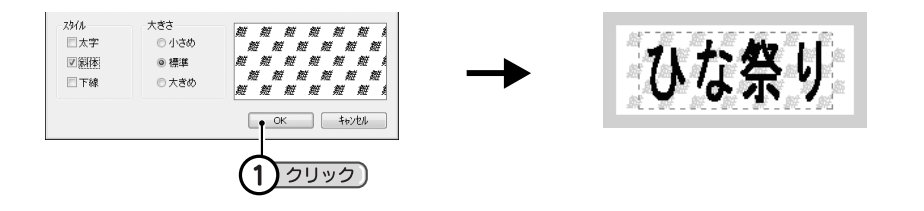

## **MEMO**

文字の大きさ、または画数の多い文字によっては、文字のツブレが発生することがあります。

 $\mathbb{R}$ 

●表組みを挿入する

表組み機能を使うと、カンタンに表組みを挿入することができます。

## ● 国(表組み)をクリックする

[表組み]画面が表示されます。 [挿入]-[表組み]を選択しても表示されます。

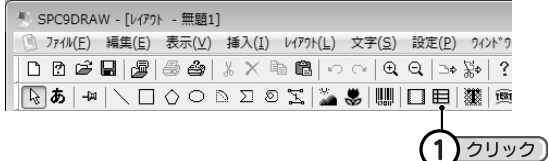

#### 2 内容を指定する

右側の「表組み種別」で表のスタイル を選択し、行数と列数を指定します。 各罫線の種類や太さも変更できます。

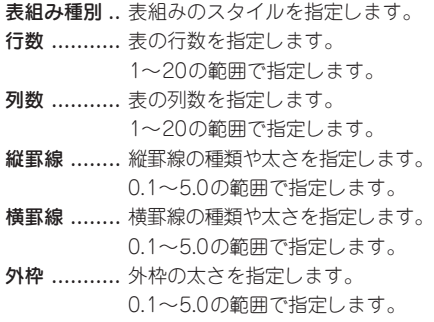

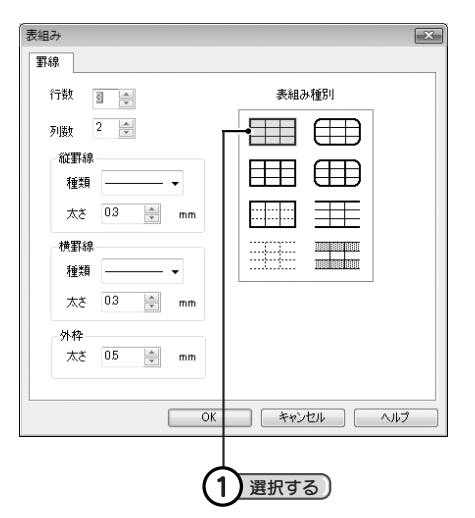

#### $\bigodot$  [OK] をクリックする

ラベル幅に合わせて表組みが挿入されます。

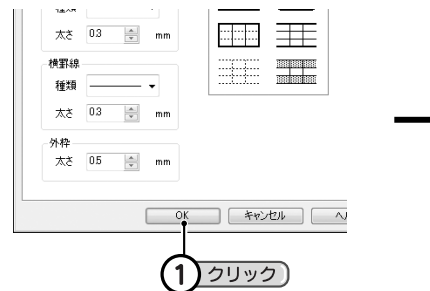

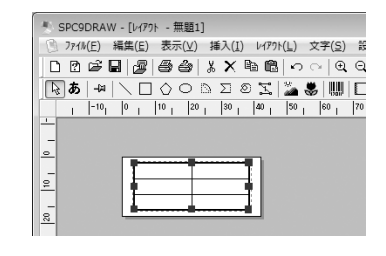

#### 4 サイズや位置を決める

ハンドルつきの状態でサイズや位置を変更できます。 表組み以外の場所をクリックすると、表組みのサイズや位置が確定します。 表組みをクリックすると、罫線の位置を変更できます。 文字を入力し、表組みに合わせてサイズや位置を調整します。

#### 罫線編集

表組みをクリックすると、表組みの周囲にハンドルが表 示されます。この状態で内側の罫線をクリックしてハン ドルつき状態でドラッグすると位置を変更できます。 さらに、内側の罫線をダブルクリックすると[罫線の変 更]画面が表示され、罫線の種類や太さを変更できます。

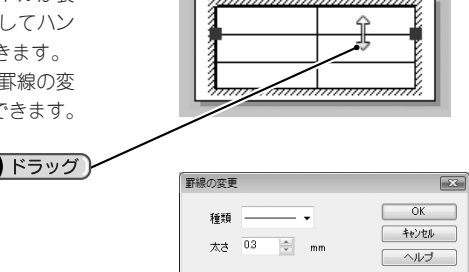

#### [表組み]画面

表組みを右クリックして「プロパティ]を選ぶと「表組み]画面が表示されます。 タブをクリックし、それぞれの項目を設定します。 設定変更後、[OK]をクリックすると設定が反映され、レイアウト編集画面に戻ります。

1

#### [表組み]タブ

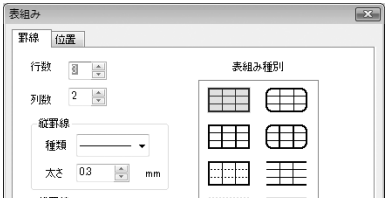

#### [位置]タブ

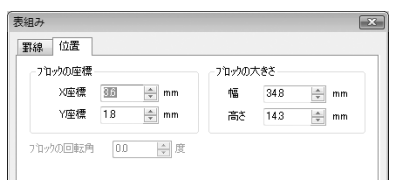

各項目の設定は表組み挿入時と同じです。 参照 2 P.86「表組みを挿入する」

#### ブロックの座標

............... 表組みブロックの左上の位置を指定しま す。

#### ブロックの大きさ

............... 表組みブロックのサイズを指定します。

アートテキストを挿入する

#### 曲線文字や変形文字を入力できます。

● 画(アートテキスト)をクリックする

[アートテキスト]画面が表示されます。

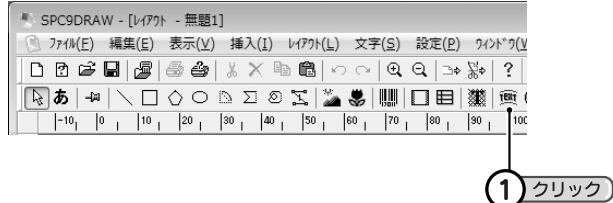

#### **MEMO**

[アートテキスト]画面は、[挿入]-[アートテキスト]を選択しても開きます。

#### $\boldsymbol{P}$ 文字を入力する

文字を入力し、各項目を設定します。 設定の結果は、右側の文字サンプルで確認できます。

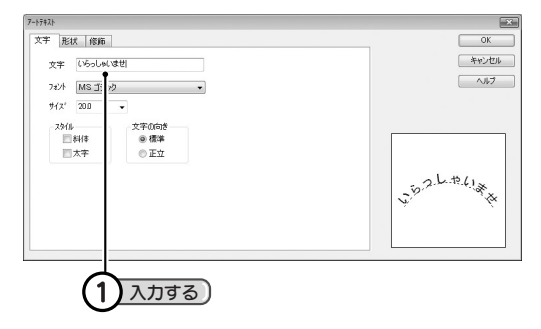

- •「文字の向き」を「正立」にすると、文字が常に縦向きになります。「標準」にすると、ベースライン に対して垂直になります。
- •[修飾]タブでは、[文字の設定]画面同様、塗りつぶしなどの修飾を選択できます。 **参照 P.56「[文字の設定]画面」**
- アートテキストは全角で32文字、半角で64文字入力できます。

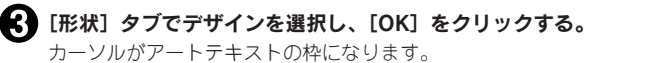

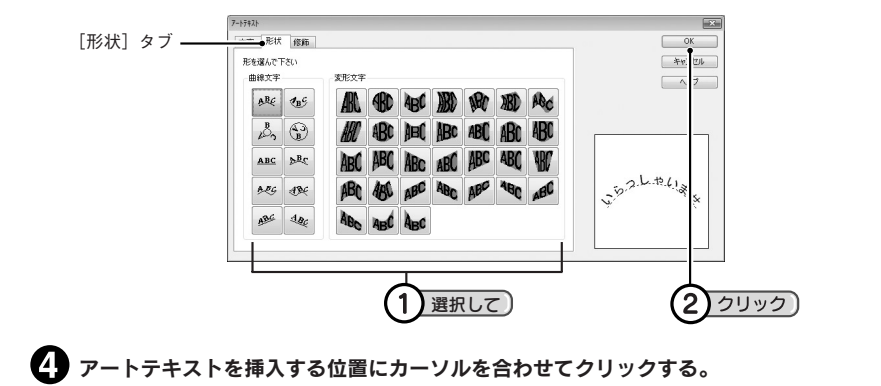

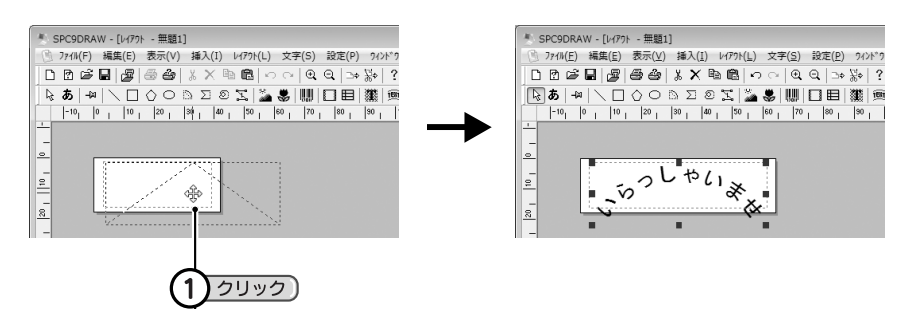

#### サイズや位置を決める

ハンドルつきで表示されている状態でサイズや位置を変更できます。 アートテキスト以外の場所をクリックすると、アートテキストのサイズや位置が確定します。

イメージファイルを挿入する

SPC9には、いろいろなイメージファイルがあり、イメージを確認しながら挿入できます。

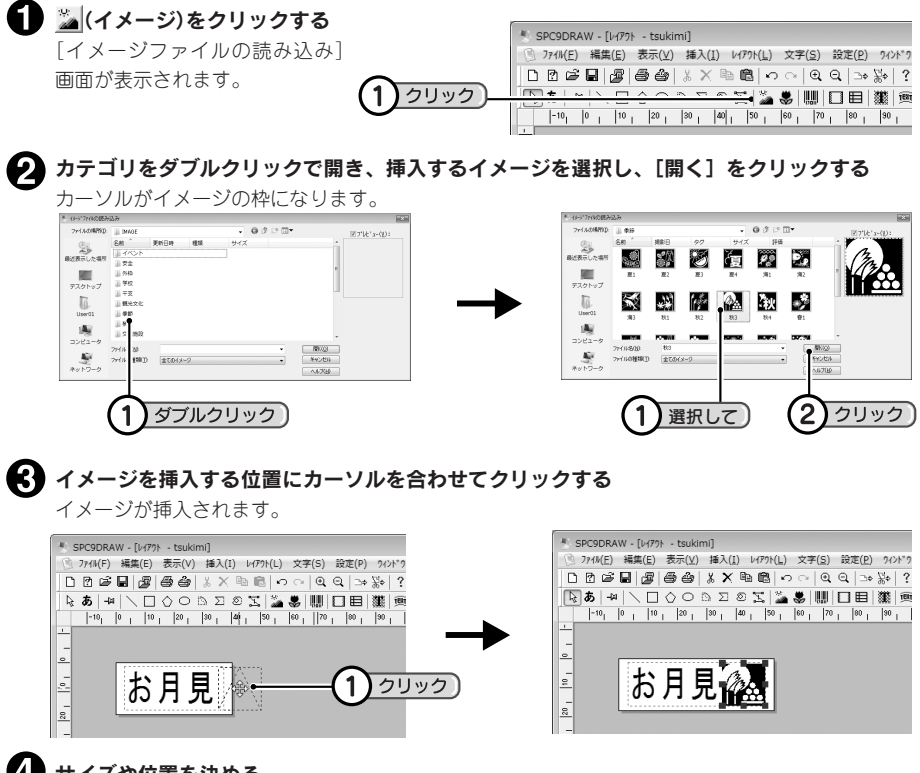

#### ■■ サイスや位置を決める

ハンドルつきで表示されている状態でサイズや位置を変更できます。 イメージ以外の場所をクリックすると、イメージのサイズや位置が確定します。

- 市販のアプリケーションで作成したイメージファイル(BMP、WMF、EMF、JPG、TIF形式のファイ ル)を挿入する場合は、手順 ?で目的のイメージファイルの保存先とファイル名を指定してください。 ただし、場合によりイメージファイルが挿入できないことがあります。イメージは自動的に白黒(2 値)の画像に変換されます。
- イメージをダブルクリックして開く[イメージ]画面ではイメージファイルの枠や形などを設定でき ます。

## [イメージ]画面

イメージをダブルクリックすると、[イメージ]画面が表示されます。 タブをクリックし、それぞれの項目を指定します。指定の結果は、右側のイメージで確認できます。 指定変更後、[OK]をクリックすると指定が反映され、レイアウト編集画面に戻ります。

#### [枠]タブ

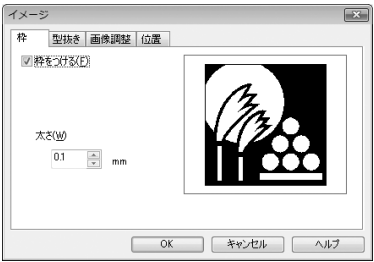

[型抜き] タブ

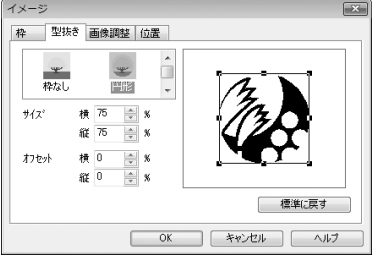

#### [画像調整]タブ

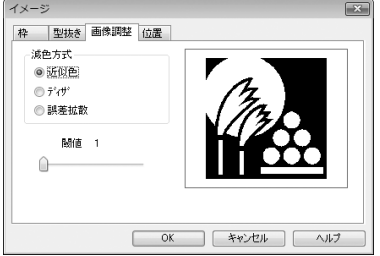

#### [位置]タブ

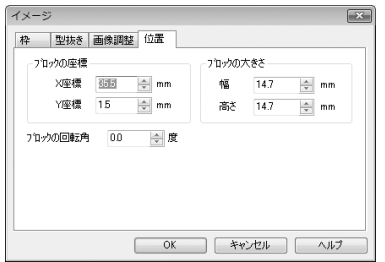

- 枠をつける ... イメージに枠をつけるときにチェック します。
- 太さ ............ 枠の太さを選択します。

- 種類 ............ 円形・星型・ハートなどイメージを型 抜きする図形を選択します。
- サイズ ......... 型抜き図形の縦横の比率を選択します。
- オフセット ... 型抜きの位置を選択します。
	-
- 減色方式 ......... イメージファイルがカラーデータの 場合に2値化(白/黒への減色)方法を 選択します。
- 閾値(いきち)... カラーデータを近似色減色する場合 の白/黒の境界値を選択します。

- ブロックの座標 ....... 図形ブロックの左上の位置を指 定します。
- ブロックの大きさ .... 図形ブロックのサイズを指定し ます。
- ブロックの回転角 .... 図形ブロックの回転角度を指定 します。

記号を挿入する

SPC9には、いろいろな記号があり、一覧から選択して挿入できます。

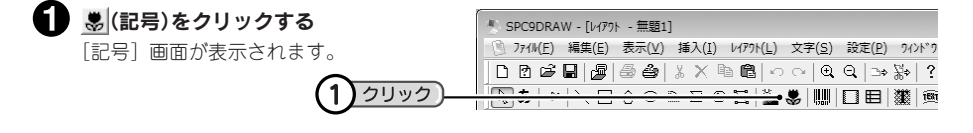

#### **MEMO**

「記号]画面は、「挿入]- 「記号]を選択しても開きます。

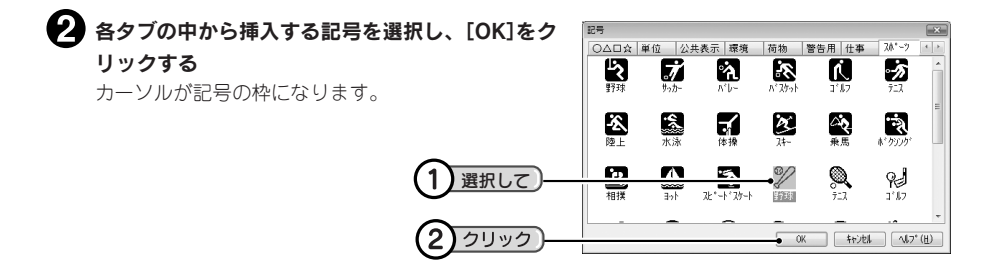

#### ■3】記号を挿入する位置にカーソルを合わせてクリックする

記号が挿入されます。

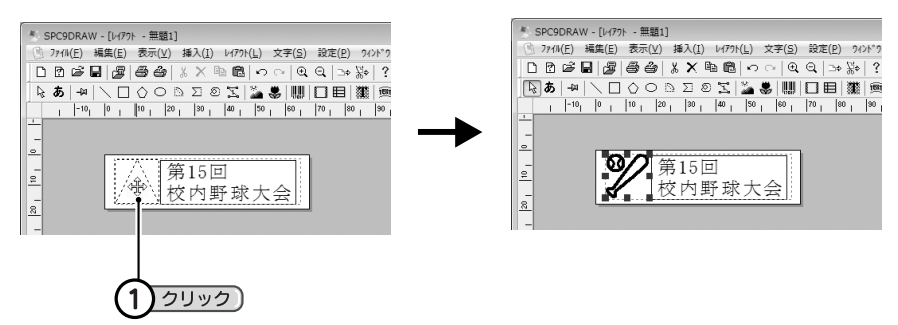

#### ■ サイズや位置を決める

ハンドルつきで表示されている状態でサイズや位置を変更できます。 記号以外の場所をクリックすると、記号のサイズや位置が確定します。

# 定型外国語を挿入する

SPC9には、定型文を日本語、英語、中国語、韓国語の4ヶ国語で表示する定型外国語機能があります。 日本語の読みを入力し、検索結果から定型文を選ぶだけで、自動的に対応する英語、中国語、韓国語の文 章が呼び出されます。さらに定型文によっては記号の入ったラベルになるため、注意ラベルなどの作成に 役立ちます。

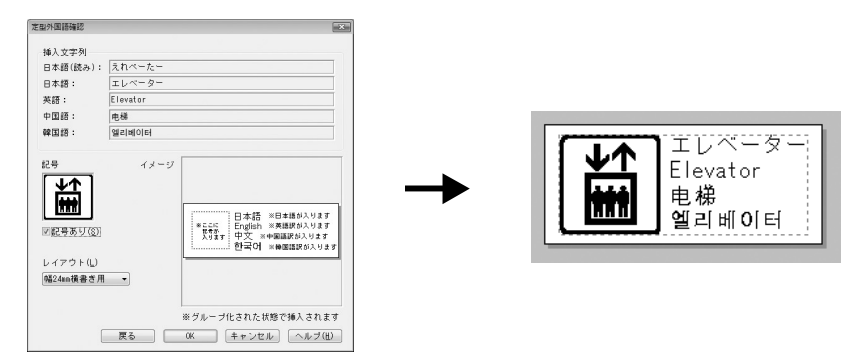

定型外国語に対応している定型文は、よく使う注意文や表示文、名詞など約800フレーズにおよび、いろ いろな用途に利用できます。

- 日本語と英語のテキストブロックはフォントを変更できますが、中国語と 韓国語のテキストブロックはフォントを変更できません。
- 日本語と英語のテキストブロックをダブルクリックすれば文章を変更でき ますが、中国語と韓国語は変更できません。
- レイアウトで縦書きラベルを指定すると右図のようになり、英語部分は縦 書きになりません。
- Windows XPで制限付きユーザーの場合、システムにフォントを登録する 権限がないため、起動時に「定型外国語機能はお使いになれません」、「韓 国語フォントファイルをシステムに登録できません」などのメッセージが 表示されます。その場合でもアプリケーションの起動はできますが、定型 外国語機能は無効になります。

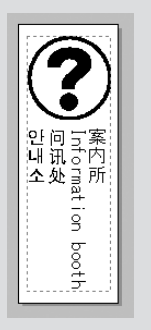

## 定形外国語を入力する

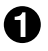

### ■ 図(定型外国語)をクリックする

[定型外国語検索]画面が表示されます。

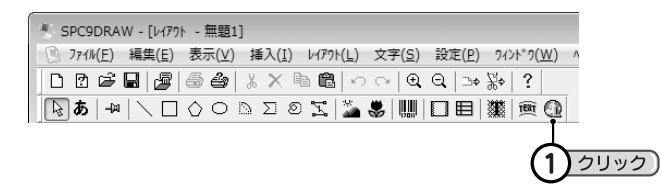

## **MEMO**

[定型外国語検索]画面は、[挿入]-[定型外国語]を選択しても開きます。

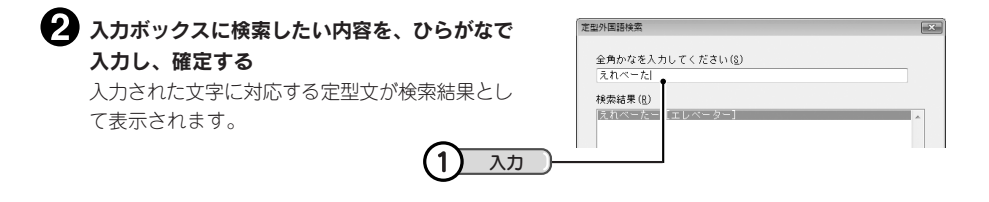

- 定型文は、最初の1文字を入力しただけでも検索で きます。
- 全角ひらがな以外を入力した場合は定型文を検索で きません。
- 入力された文字に対応する定型文がない場合は、検 索結果になにも表示されません。

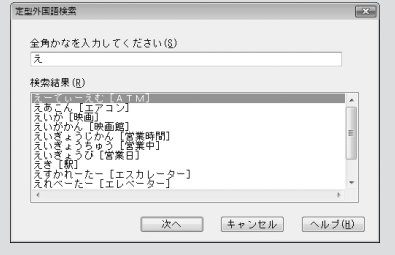

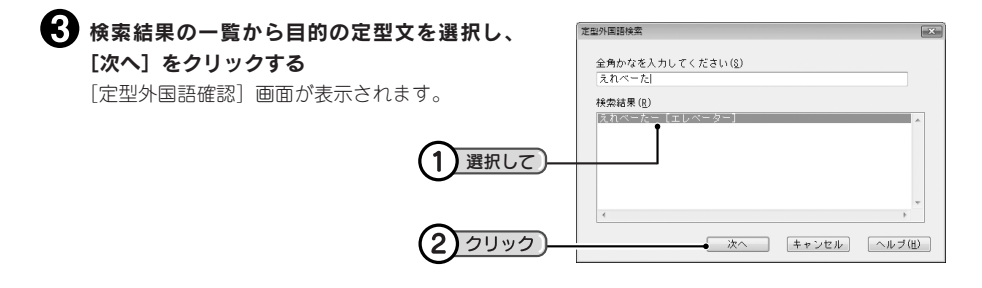

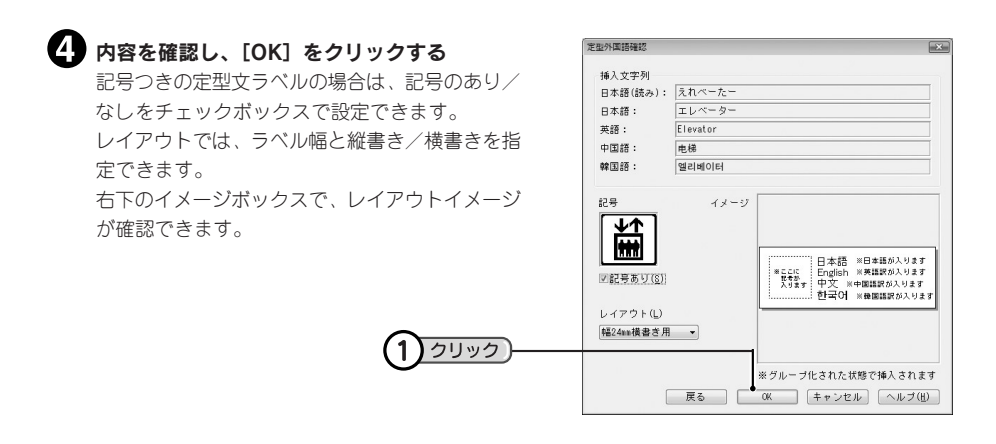

#### **MEMO**

用意されているレイアウトは24mm、36mm幅ラベル用ですが、挿入後にサイズやレイアウトを変更す ることで、その他の幅のラベルでも定型外国語を使うことができます。

#### 定型外国語を挿入する位置にカーソルを合わせてクリックする

定型外国語が挿入されます。

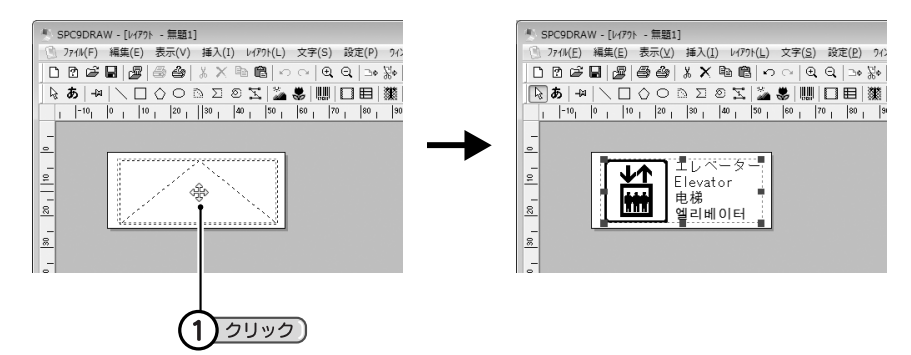

#### サイズや位置を決める

ハンドルつきで表示されている状態でサイズや位置を変更できます。 記号以外の場所をクリックすると、記号のサイズや位置が確定します。

## 定型外国語を編集する

定型外国語は、各言語および記号が1つのブロックにグループ化されています。配置などを編集する場合 は、グループ解除をしてから操作します。

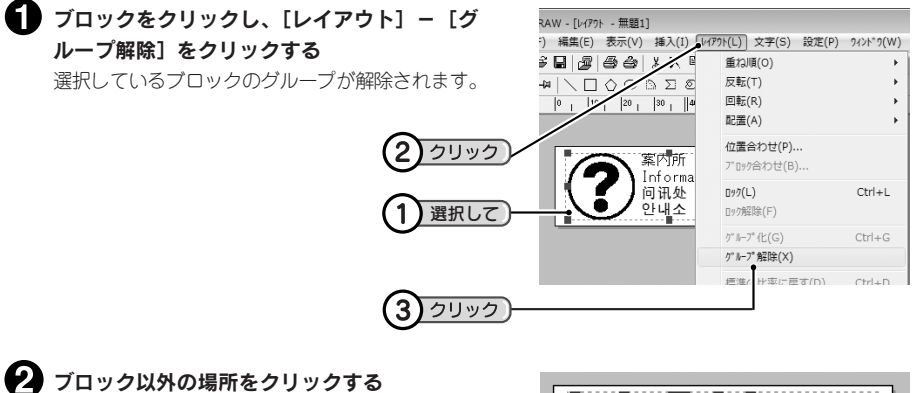

全ブロックの選択が解除されます。

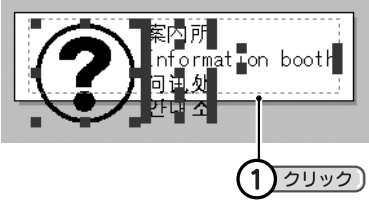

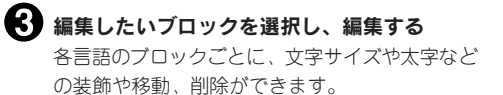

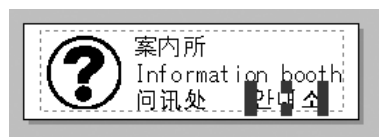

- 日本語と英語のテキストブロックはフォントを変更できますが、中国語と 韓国語のテキストブロックはフォントを変更できません。
- 日本語と英語のテキストブロックをダブルクリックすれば文章を変更でき ますが、中国語と韓国語は変更できません。
- レイアウトで縦書きラベルを指定すると右図のようになり、英語部分は縦 書きになりません。
- グループ化したブロックは、「反転]が選択できません。

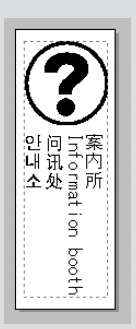

# 連番を設定する

連番機能で、連続した英数字のラベルを作れます。

例 :1、2、3 の入ったラベルを連番で印刷する

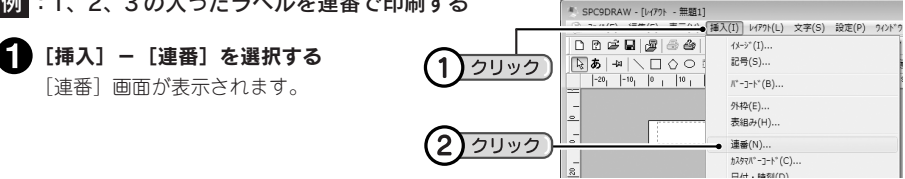

#### 連番の内容を指定し、[OK]をクリックする  $\mathbf 2$

例では、「属性」が「数字」、「書式」が「顧客リスト#」、「初期値」、「増分」、「繰り返し数」がすべ て「1」になります。  $\boxed{X}$ 

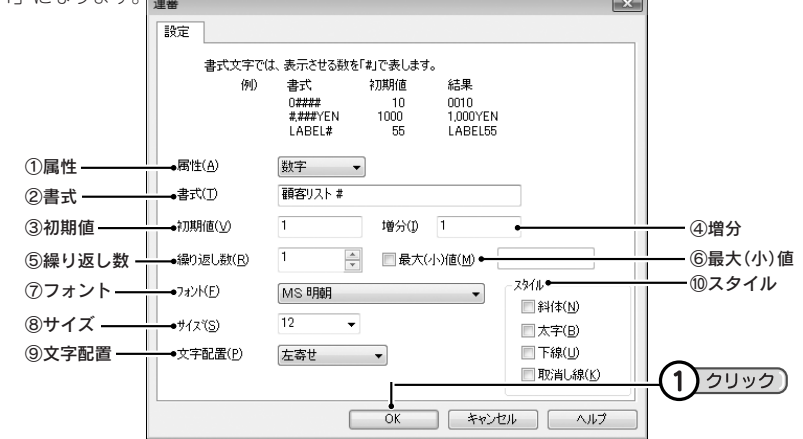

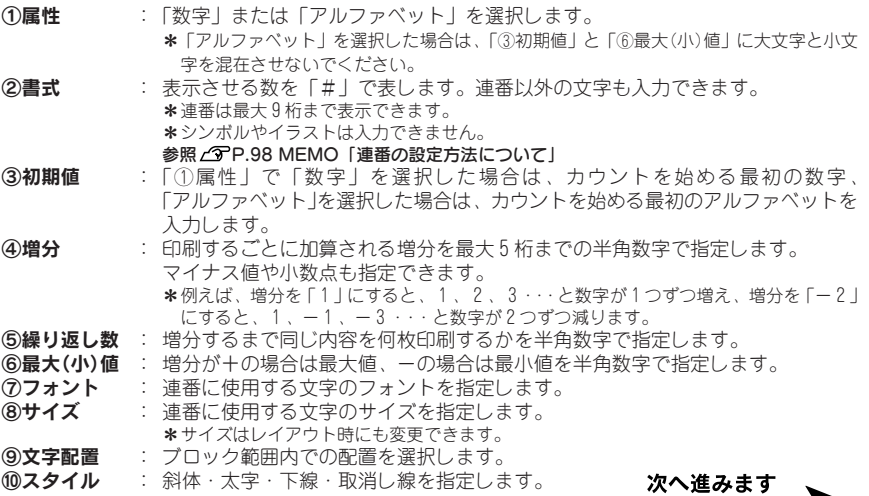

#### **MEMO**

連番の設定方法について 書式の入力内容によって、連番の表示内容を変更することができます。

#### • 連番の前の桁に「0(ゼロ)」を表示させる場合(例:0010)

 入力する「#」の前に「0」を入力します。 例)連番「0010」と表示させる場合 書式:0#### 初期値:10

#### • カンマを表示させる場合(例:1,000)

入力する「#」の間にカンマ(,)を入力します。 例)連番「1,000」と表示させる場合 書式:#,### 初期値:1000

#### • 連番以外の文字と合わせて表示させる場合

#### • 桁数制限を必要としない場合

#### (例:LABEL55)

 連番以外の文字と「#」を一緒に入力します。 また、桁数制限を必要としない場合は「#」を1つだけ入力します。 例)連番「LABEL55」と表示させる場合 書式:LABEL# 初期値:55

#### ■ 連番を挿入する位置にカーソルを合わせてクリックする

連番が挿入されます。表示される連番の番号は初期値です。

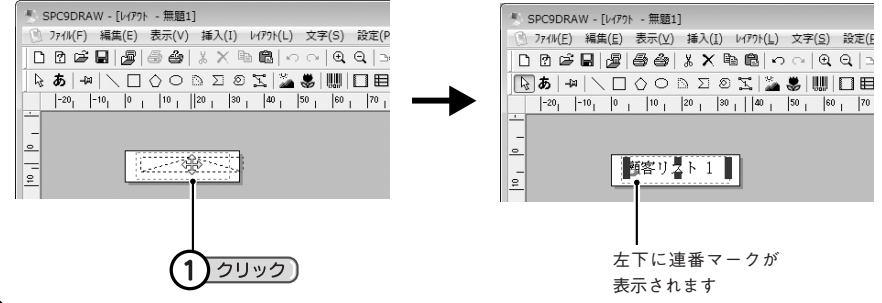

#### ■ サイズや位置を決める

ハンドルつきで表示されている状態でサイズや位置を変更できます。 連番以外の場所をクリックすると、連番のサイズや位置が確定します。

#### ■ 連続印刷を指定して印刷する

「連続連番印刷を行う」にチェックマークをつけ、印刷部数を指定します。 「繰り返し数」と「最大(小)値」で指定した連番ラベルが枚数分印刷されます。

参照 2 P.49 「印刷する」

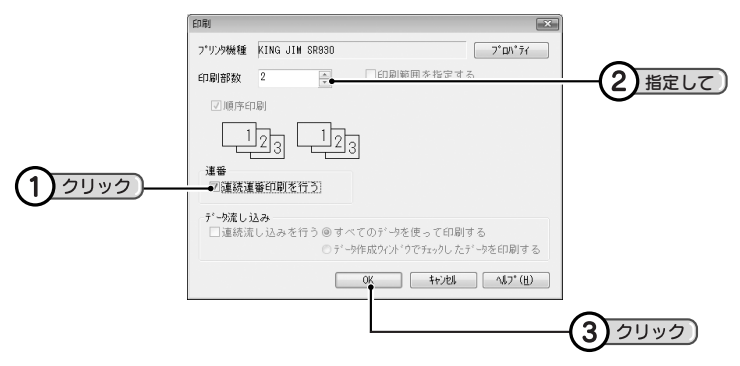

- ここで指定する印刷部数は、印刷する全ての枚数になります。
- ハーフカットONで連番のくり返し回数を2回以上に指定して連続印刷を実行した場合、ハーフカッ トは自動でOFFになります。

# バーコードを挿入する

数字をバーコードにして印刷できます。

● | ||||| (バーコード)をクリックする

[バーコード]画面が表示されます。

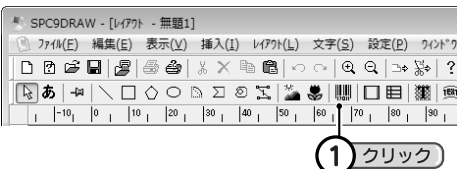

#### **MEMO**

[バーコード]画面は、[挿入]-[バーコード]を選択しても開きます。

#### バーコードの種類を選択し、コードを入力する

「オプション」などの項目も指定します。

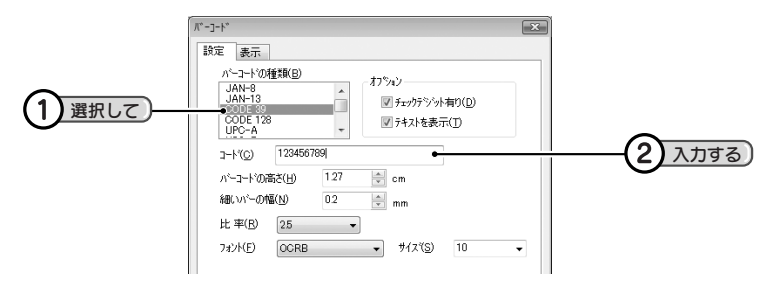

#### **MEMO**

- バーコードの種類により設定できる項目が異なります。表示される項目を設定してください。
- バーコードの種類により入力できる桁数や文字が異なります。詳細は「バーコードの設定項目」を参 照してください。

**参照 P.103「バーコードの設定項目」**

• QR CODEの場合、携帯電話に対応した電話帳やURLなどを入力する機能があります。また、テープ 幅や設定項目により入力可能文字数が異なります。詳細は「QR CODEについて」を参照してください。 **参照 P.102「QR CODEについて」**

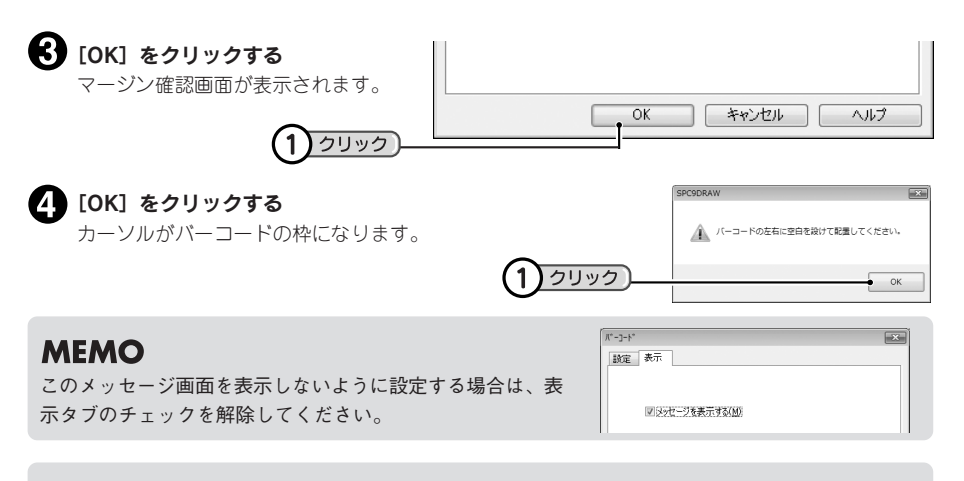

#### ‼注意‼

バーコードを挿入するときは、左右に空白(マージン)を確保してください。 QR CODE指定時は上下左右の空白(マージン)が必要になります。

#### ■■ バーコードを挿入する位置にカーソルを合わせてクリックする

バーコードが挿入されます。

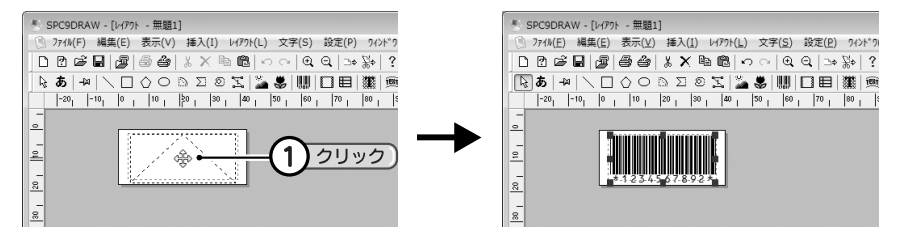

#### サイズや位置を決める

ハンドルつきで表示されている状態でサイズや位置を変更できます。 バーコード以外の場所をクリックすると、バーコードのサイズや位置が確定します。

- バーコードブロックを小さくすると、空白になったり、 ╳ となり、バーコードが表示・印刷されな くなります。バーコードが表示される大きさにしてください。
- バーコードの数値や種類を変更する場合は、バーコードをダブルクリック(またはバーコードを右ク リックして[プロパティ]を選択)して[バーコード]画面を表示し、内容を変更します。
- 印刷したバーコードは、バーコードリーダーで読み取れることを確認してから、ご使用ください。 バーコードリーダ-で読み取りやすい白地に黒インクのテープのご使用をおすすめします。
- お持ちのバーコードリーダーで読み取れない場合は、[バーコード]画面を表示し、指定を変更する などして再度確認してください。
- バーコードを回転したり、縦横の比率を極端に変えたり、サイズを小さくすると、バーコードリーダ -で読み取れないことがあります。
- 外側の囲み枠は印刷されません。

### OR CODEについて

QR CODEの場合、テープ幅や設定項目により入力可能文字数が異なります。

#### QR CODEの最大入力可能文字数:

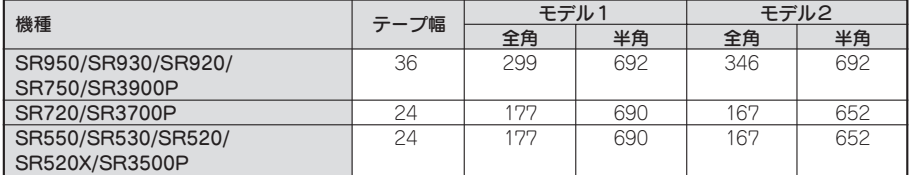

※4mm、6mmテープにはQR CODEを印刷することができません。

※上表は、「誤り訂正レベル=7%」、「シンボルサイズ=極小」と設定した場合の文字数です。

QR CODEには、携帯電話に対応した電話帳やURLなどを入力する機能があります。 それぞれ表示される専用画面からコードの内容を簡単に入力できます。

#### **MEMO**

携帯電話向けのQR CODEでは「モデル2」に設定してください。

#### 電話帳の場合:

[バーコード]画面でタイプを選択し、[電話帳]をクリックします。 表示される「電話帳登録」画面で必要な項目を入力します。

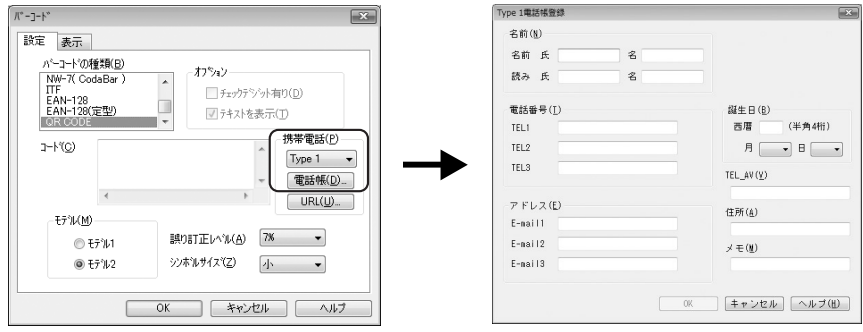

### **MEMO**

- ・[Type 1]はdocomo向け、[Type 2]はau向け、[Type 3]はSoftBank向けです(2010年4月現在)。
- ・誕生日や住所など、携帯電話の機種によっては利用できない場合があります。

・入力できる文字には、以下の制限があります。 名前の「読み」にはカタカナを入力してください。 電話番号には半角「#、\*、0~9、-」を入力してください。ただし、Type 1では、「-」が使用でき ません。Type 2では、「P」が使用できます。 アドレスには半角英数字を入力してください。また、Type 2、Type 3では、「¥ [ ] " ' ( ) | ` { } < > # , : ;」が使用できません。

各項目に入力できる文字数は以下のとおりです。

| 項目            | 文字数                                        |
|---------------|--------------------------------------------|
| 名前            | 全角12文字、半角24文字                              |
|               | (Type 1のみ 氏:全角6文字、半角12文字 名:全角6文字、半角12文字)   |
| 読み            | 全角12文字、半角24文字                              |
|               | (Type 1のみ 氏:全角6文字、半角 12文字 名:全角6文字、半角 12文字) |
| TEL           | 半角24文字                                     |
| E-mail        | 半角64文字(Type 1のみ 半角50文字)                    |
| <b>TEL-AV</b> | 半角24文字                                     |
| メモ            | 全角32文字、半角64文字                              |
| 住所            | 全角16文字、半角32文字                              |

#### URLの場合:

[バーコード]画面でタイプを選択し、[URL]をクリックします。 表示される[URL]画面でURLを入力します。

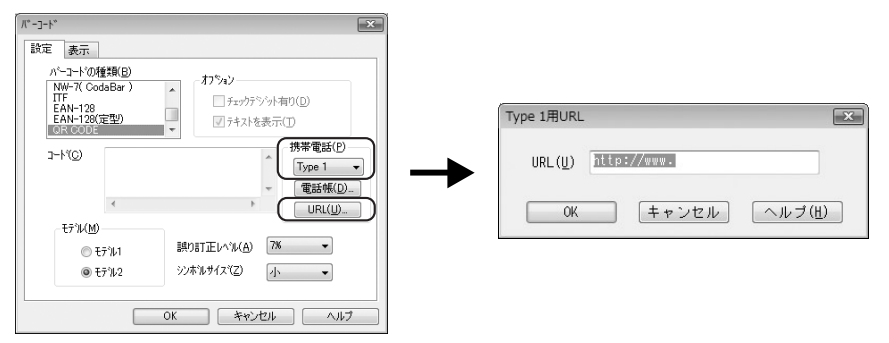

#### **MEMO**

[Type 1] はdocomo向け、[Type 2] はau向け、[Type 3] はSoftBank向けです(2010年4月現在)。

#### バーコードの設定項目

#### ‼注意‼

- 次表の「テキスト」とは、バーコードの下に表示される数字などを指しています。
- 全バーコードに対し、高さは0.1~100cm、細いバーの幅は0.1~25mmが指定可能です。但し、バー コードリーダーでの読み取り保証範囲ではありませんのでご注意ください。
- 次表のQR CODEの文字数は、SR950で36mm幅テープカートリッジを使用して、「誤り訂正レベル =7%」、「シンボルサイズ=極小」と設定した際に印刷範囲内に収まる最大数です。他の機種をお使 いの場合は、印刷範囲内に収まる文字数は異なります。

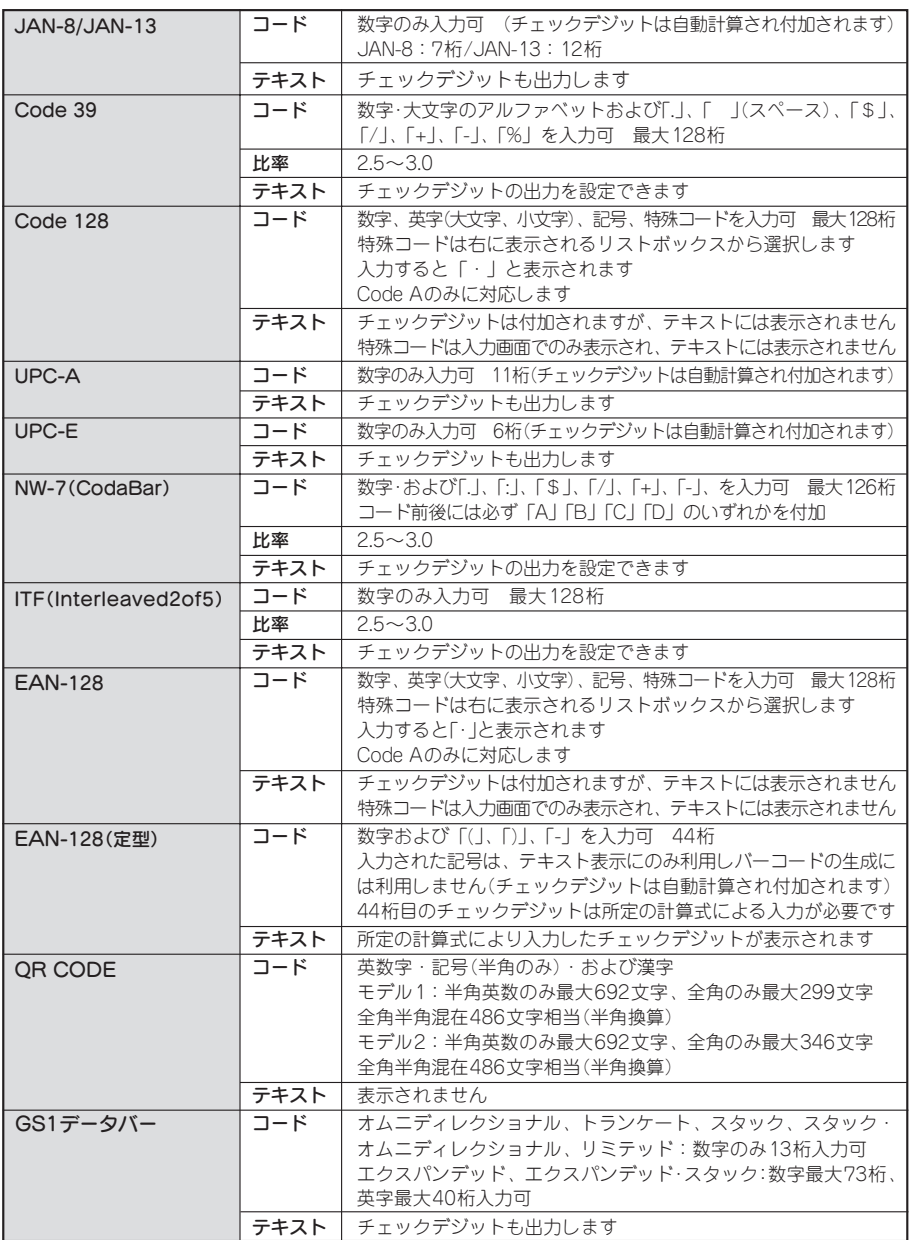

カスタマバーコードを挿入する

郵便番号と住所表示番号を入力してカスタマバーコードを印刷できます。

#### カスタマバーコードについて

カスタマバーコードは「郵便番号」+「住所表示番号」で指定します。 基本的なルールは、町域名までの住所を「郵便番号」で、町域名以降の住所の数値部分を「住所表示番号」 で表わします。

#### カスタマバーコードの例

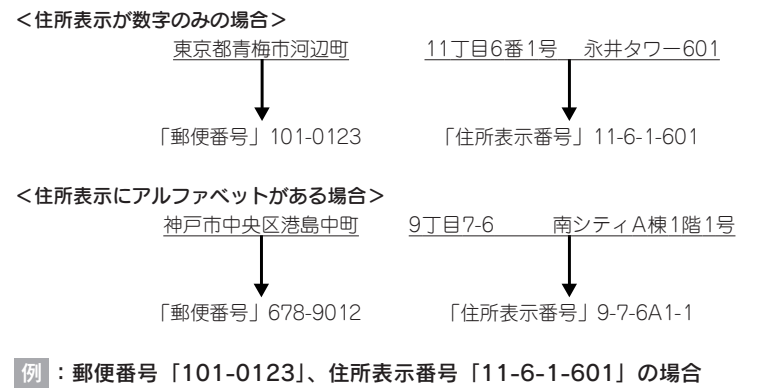

[挿入]-[カスタマバーコード]を選択する <sup>#</sup> SPC9DRAW - [レイアウト - 無題1] 3 ファイル(F) 編集(E) 表示(V)【挿入(I)】レイアウト(L) 文字(S) 設定(P) ワィンド [カスタマバーコード]画面が表示されます。 **DREB** 2-6  $4x-3$ \* (T)... 国西  $\sqrt{100}$ 記号(S)...  $-20$ <sub>1</sub>  $-10$ <sub>1</sub>  $0$ <sub>1</sub>  $10$ <sub>1</sub> パーコート<sup>\*</sup>(B)... クリック 外枠(E)... 表組み(H)... ₽ 連番(N)... クリック カスタマパ -コート (C)..  $^{\circ}$ 日付·時刻(D) ... 郵便番号や住所表示番号を入力する カスタマパ<sup>\*</sup>ーコート\* 設定 郵便番号(N)  $101$  $-$  0123  $11 - 6 - 1 - 601$ 住所表示番号(A) !! 注意!! 基準サイス(S) 100  $\frac{m}{2}$  pt 住所表示番号は、数字、大文字のアルファベット、 -(ハイフン)のみ入力してください。 **OK キャンセル ヘルプ** 

#### $\left\{ \mathbf{\Theta}\right\}$  [OK] をクリックする

カーソルがカスタマバーコードの枠になります。

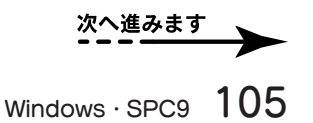

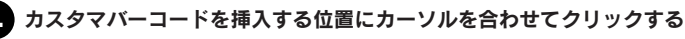

カスタマバーコードが挿入されます。

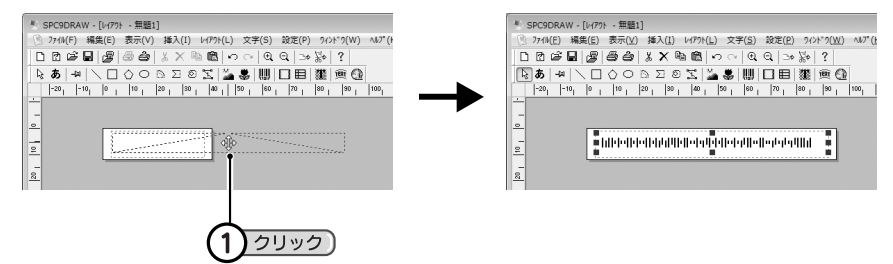

### サイズや位置を決める

ハンドルつきで表示されている状態でサイズや位置を変更できます。 カスタマバーコード以外の場所をクリックすると、カスタマバーコードのサイズや位置が確定し ます。

- カスタマバーコードブロックを小さくすると、空白になったり、 ╳ となり、カスタマバーコードが 表示・印刷されなくなります。カスタマバーコードが表示される大きさにしてください。
- カスタマバーコードの数値を変更する場合は、カスタマバーコードをダブルクリック(またはカスタ マバーコードを選択した状態で[編集]-[プロパティ]を選択)して[カスタマバーコード]画面 を表示し、内容を変更します。
- カスタマバーコードは20桁まで入力可能です。
# 日付・時刻を挿入する

日付や時刻を入力できます。日付の入ったラベルを作るだけでなく、ファイルを開いたときや印刷すると きの日付、時刻を印刷するように設定できますので、製造日などを入れるラベルにも便利です。

## ● [挿入] - [日付・時刻] を選択する

[日付・時刻の設定]画面が表示されます。

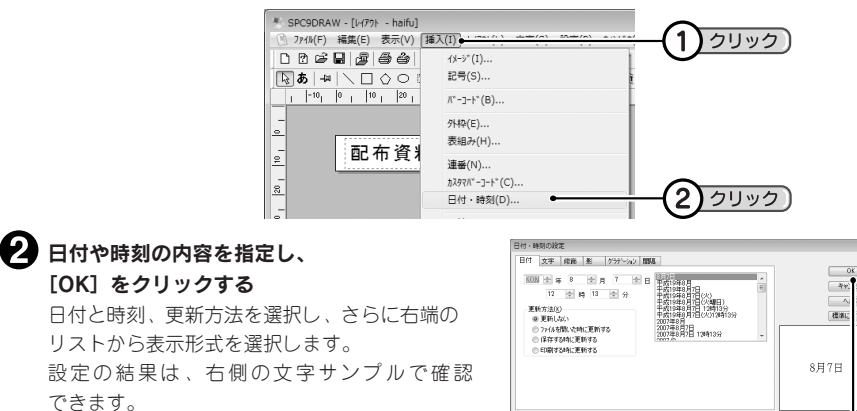

## **MEMO**

- 挿入される日付や時刻はパソコンの設定を利用します。
- •[文字][修飾][影][間隔]の各タブでは、「文字の設定」画面同様、フォントや修飾などの詳細を 選択できます。

**参照 P.56「[文字の設定]画面」**

## ■ 日付・時刻を挿入する位置にカーソルを合わせてクリックする

日付・時刻が挿入されます。表示される日付・時刻は現在の値です。

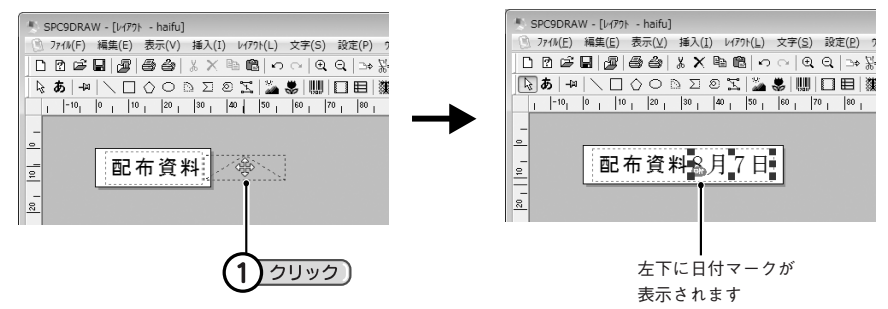

### ■サイズや位置を決める

ハンドルつきで表示されている状態でサイズや位置を変更できます。 日付・時刻以外の場所をクリックすると、日付・時刻のサイズや位置が確定します。

 $\left( 1\right)$ 

フクリック

●外枠を挿入する

SPC9には、いろいろな外枠があり、一覧から選択して挿入できます。

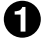

● □(外枠)をクリックする [外枠]画面が表示されます。

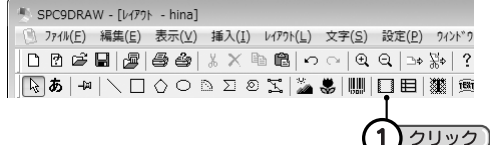

## **MEMO**

[外枠]画面は、[挿入] ー [外枠]を選択しても開きます。

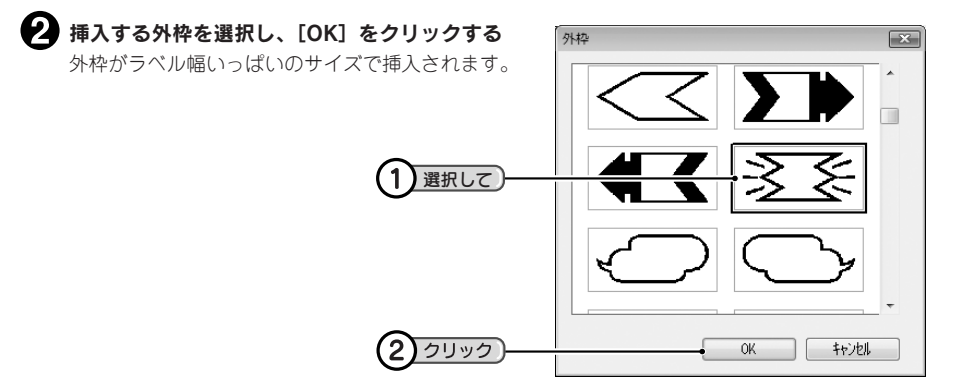

## サイズや位置を決定する

ハンドルつきで表示されている状態で、サイズや位置を変更できます。 外枠以外の場所をクリックすると、外枠のサイズや位置が確定します。

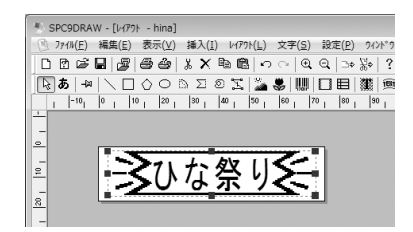

市販のアプリケーションから印刷してみよう

## オブジェクトとして取り込む

## 市販のアプリケーションを呼び出して作成する場合

## ■ [挿入] - [オブジェクトの作成と貼り付け] を選択する

[オブジェクトの挿入]画面が表示されます。

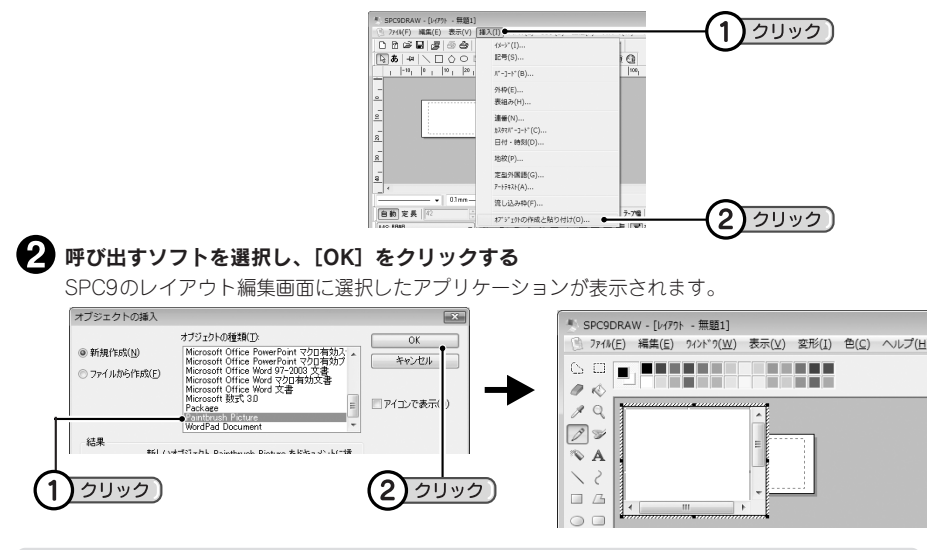

## **MEMO**

- アプリケーションの種類によっては、SPC9のレイアウト編集画面に表示されず、アプリケーション が起動することがあります。
- •「アイコンで表示」にチェックマークをつけると、画面や印刷結果には内容が表示されず、アイコン だけが表示/印刷されます。アイコンリストなどを印刷するときに利用してください。

呼び出したアプリケーションでデータを作ったあと、オブジェクト以外の部分をクリックする SPC9の編集画面に戻り、データが貼りつけられます。

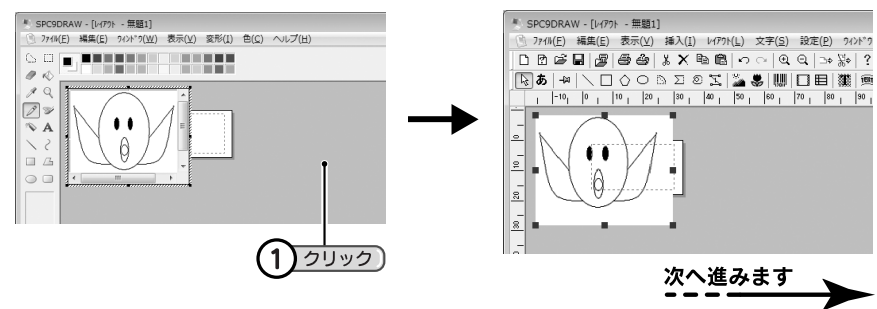

## **MEMO**

手順2でアプリケーションが起動したときは、データ作成後[ファイル]メニューから[閉じてxxに 戻る]や[終了してxxに戻る]などのコマンドを選択してアプリケーションを終了します。アプリケー ションで作ったデータがオブジェクトとしてSPC9の編集画面に貼りつけられます。

## ■サイズや位置を決める

ハンドルつきで表示されている状態で、サイズや位置を変更できます。 オブジェクト以外の場所をクリックすると、オブジェクトのサイズや位置が確定します。

## **MEMO**

オブジェクトをダブルクリックすると、作ったアプリケーションが呼び出され(手順3)と同じ表示)、内 容を変更することができます。

## 市販のアプリケーションで作成したファイルを読み込む場合

### [挿入]-[オブジェクトの作成と貼り付け]を選択する

[オブジェクトの挿入]画面が表示されます。

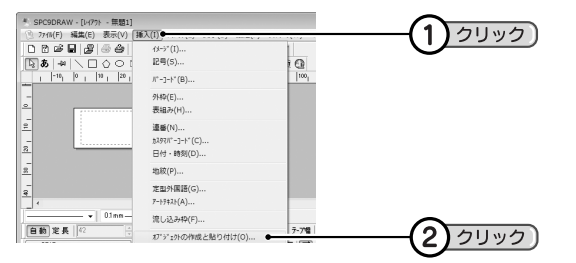

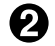

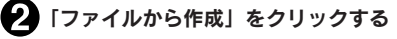

ファイルを指定する画面が表示されます。

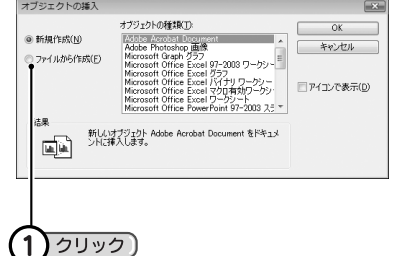

## [参照]をクリックし、読み込むファイルを指定して [開く] をクリックする

[参照]画面にファイルがない場合は、「ファイルの場所」の▼や いなどをクリックして、目的の ファイルを表示させます。

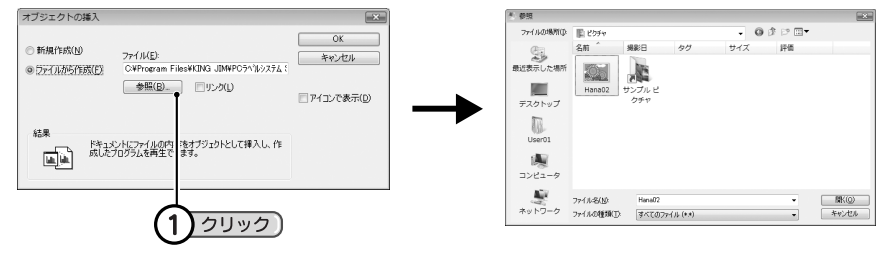

## **MEMO**

- •[オブジェクトの挿入]画面で「リンク」にチェックマークをつけると、もとのファイルとリンクされ ます。リンクした状態では、参照元のファイルの内容を変更すると取り込んだオブジェクトの内容に 反映され、逆に取り込んだオブジェクトの内容を変更すると参照元のファイルの内容にも反映されます。 リンク機能の詳細は、Windowsの説明書またはヘルプを参照してください。
- •「アイコンで表示」にチェックマークをつけると、画面には内容が表示されず、アイコンだけが表示さ れ、印刷するときもアイコンが印刷されます。アイコンリストを印刷する場合に利用してください。
- ファイルから読み込む場合、「アイコンで表示」にチェックマークを付けなくてもアイコンだけが表 示されることがあります。

## [OK] をクリックする

SPC9のレイアウト編集画面に選択したファイルのデータが貼りつけられます。

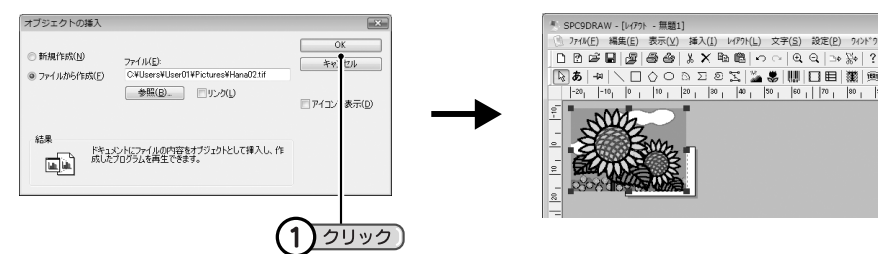

### ■ サイズや位置を決める

ハンドルつきで表示されている状態でサイズや位置を変更できます。 オブジェクト以外の場所をクリックすると、オブジェクトのサイズや位置が確定します。

## **MEMO**

- オブジェクトをダブルクリックすると、作ったアプリケーションが呼び出され、内容を変更すること ができます。
- SPC9で取り込んだオブジェクトを「テプラ」PRO本体で印刷すると、白黒の濃淡で表現されるため、 濃い色は黒っぽく、薄い色は白っぽく印刷されます。
- 市販のアプリケーションで作成したイメージファイルは、※▲ (イメージ)ボタンで挿入することもでき ます。P.90の「イメージファイルを挿入する|の手順 ?で目的のイメージファイルを指定してくだ さい。イメージは自動的に白黒(2値)の画像に変換されます。

## 市販のアプリケーションから印刷する

「テプラ」PRO本体を指定することで、市販のアプリケーション(Word、Excelなど)からも印刷すること ができます。市販のアプリケーションを利用するときは、以下の注意をよくお読みになってご使用ください。

## **MEMO**

SPC3やSPC9をインストールすると、テンプレート(Word 97/98/2000/2002/2003/2007/2010用、Excel 97/2000/2002/2003/2007/2010用)がインストール先に保存されます。テンプレートを利用すると、そ の他の市販アプリケーションを使用するよりも簡単にラベルを作成することができます。 **参照 P.113「テンプレートを利用する」**

- プリンタ名には必ず現在パソコンと接続している「テプラ」PRO本体の機種名(例:KING JIM SR930)を指定してから、文書を作ってください。
- 印刷前には、必ず「印刷プレビュー」で印刷状態を確認してください。
- 用紙の設定は、「テプラ」本体にセットしているテープカートリッジのテープ幅に合わせてください。
- ヘッダーやフッターは指定しないでください。 また、ページ番号は入れないでください。
- 文字サイズの指定は、テープ幅に合ったポイントになるよう調整するか、拡大率を指定してください。
- 文字数の多い文章はテープの幅に収まらない可能性があります。
- 画像やイラストを印刷するときは、テープ幅に収まるサイズになるよう調整してください。レイアウト がわからないときは、「印刷プレビュー」で状態を確認してください。
- 画像やイラストを「テプラ」PRO本体で印刷すると、白黒の濃淡で表現されるため、濃い色は黒っぽく、 薄い色は白っぽく印刷されます。
- グラデーションなどの装飾、文字サイズ、または画数の多い文字によっては、文字のツブレが発生する ことがあります。
- アプリケーションによっては正しく印刷できないものがあります。
- •「Word 97/98/2000/2002/2003/2007/2010」、「Excel 97/2000/2002/2003/2007/2010」から 印刷するときは、テンプレートを利用することをおすすめします。テンプレートを利用するときは、テ ンプレートのデータフォルダを各アプリケーションのテンプレートフォルダにコピーしてください。各 アプリケーションのテンプレートフォルダの場所や操作方法については、お使いのアプリケーションの 説明書を参照してください。
- 幅の狭いテープで余白値を大きくすると、上下の印刷範囲が狭くなり文字が入力できなくなることがあ りますので、上下余白の設定は、下表を参考にできるだけ余白を小さく設定してください。 左右の余白値はお好みで設定してください。

### SR750/SR3900P SR520X/SR3700P/SR3500P

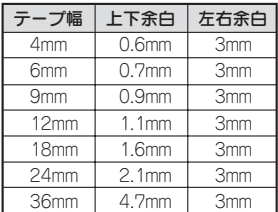

## SR950/SR930/SR920/ SR720/SR550/SR530/SR520/

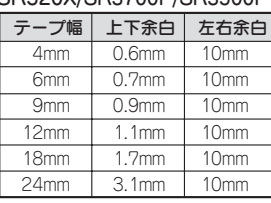

\* 上下左右の余白値はテープを横置きにした場合です。

縦置きの場合は「上下余白」が「左右余白」、「左右余白」が「上下余白」となります。

- \* 「上下余白」(縦置きの場合は「左右余白」)を表の値より小さくすることはできません。
- \* アプリケーションによっては、表の設定で正しく印刷できないものがあります。

## テンプレートを利用する

### SPC3やSPC9には、Word 97/98/2000/2002/2003/2007/2010用やExcel 97/2000/2002/ 2003/2007/2010用のテンプレートが用意されており、本機に適応した書式・余白・用紙幅の設定で簡 単に文書が作成できます。

テンプレートは、「C(お使いのハードディスクドライブ):¥Program Files(64bit版OSでは、Program Files(x86)) ¥KING JIM¥PCラベルシステム SPC9 3.7(またはシンプルラベルソフト SPC3 1.0)¥DATA¥TEMPLATE」 以下に次の名称で収録されています。

### Excel (¥Excel¥機種名(例:SR930)) Word (¥Word¥機種名(例:SR930))

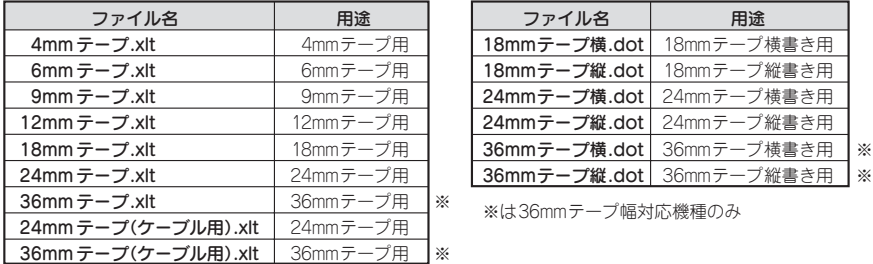

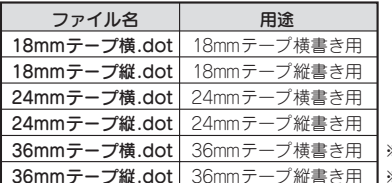

※は36mmテープ幅対応機種のみ

## テンプレートの使いかた

ここでは、テンプレートの使いかたを、Word 2007を例に説明します。

「C:¥Program Files(64bit版OSでは、Program Files(x86))¥KING JIM¥PCラベルシステ ム SPC9 3.7(またはシンプルラベルソフト SPC3 1.0)¥DATA¥TEMPLATE」にある 「¥Word¥機種名(例:SR930)」フォルダをWord 2007で設定されているユーザーテンプレー トフォルダにコピーする

◆ Word 2007を起動し、[Office] ボタンから [新規作成] を選択する

[新しい文書]ダイアログボックスで「マイテンプレート」をクリックする

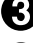

### $\bullet$ 「テプラ」PRO本体の機種名のタブ(例: [SR930] タブ)をクリックし、目的のテープを選択 し[OK]をクリックする

選択したテープ幅の新規文書が開きます。

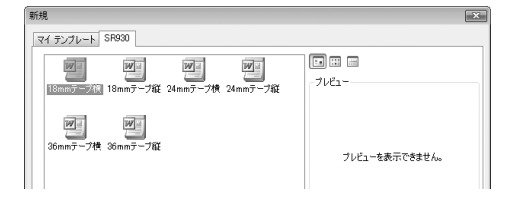

## 文字を入力し、印刷する

余白の設定値は変更しないでください。

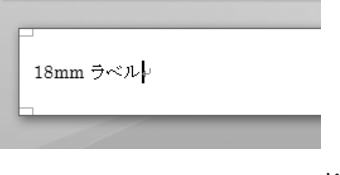

## !! 注意!!

テンプレートの用紙情報は、「テプラ」PRO本体で印刷できるように設定されています。用紙情報を変 更するとうまく印刷できない場合があります。

## **MEMO**

コピー先となるテンプレートフォルダの場所や、アプリケーションの機能および使いかたについては、 アプリケーションのバージョンや設定によって異なります。お使いのソフトの説明書をご覧ください。 Word 2007/2010の場合、[Wordのオプション] ー [詳細設定] ー [全般/ファイルの場所]でユーザー テンプレートフォルダの場所を参照できます。Word 2002/2003の場合、[ツール]-[オプション]-[既定のフォルダ]でユーザーテンプレートフォルダの場所を参照できます。また、「¥Program Files (64bit版OSでは、Program Files(x86))¥KING JIM¥PCラベルシステム SPC9 3.7(またはシンプルラベ ルソフト SPC3 1.0)¥DATA¥TEMPLATE¥Word(または¥Excel)¥機種名(例:SR930)」フォルダにあ るデータをダブルクリックしても表示することができます。

Word、Excel の操作、テンプレートファイルの互換性などにつきましては、Microsoftにお問い合わせください。 ラベルソフトの最新情報については、当社ホームページ(アドレス http://www.kingjim.co.jp/)をご覧ください。

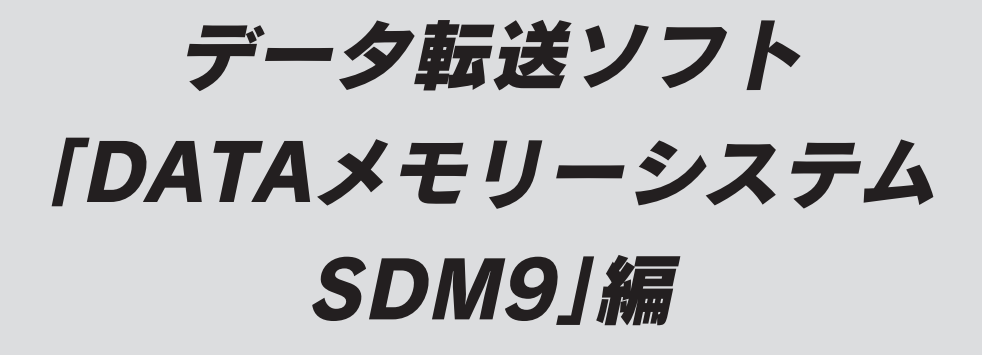

転送ソフト「DATAメモリーシステム SDM9」を利用して「テプラ」PRO本体 のデータをパソコンでやりとりする方法について説明します。

# 転送ソフトの特長

転送ソフト「DATAメモリーシステム SDM9」Ver.3.6は、「テプラ」PRO本体で作成したファイルデー タやあて名データ、名前データ、外字データをパソコンに転送し、1つのファイルとして保存することが できます。

## ■ 「テプラI PRO本体のデータをパソコンで保存できます

• 安心のデータバックアップとして

「テプラ」PRO本体のデータをパソコンに保存しておけば、「テプラ」PRO本体のデータが消失した場 合も安心です。

• 共用時のデータ入れ換え

「テプラ」PRO本体を共用しているときなど、個人ごとのデータをパソコンに保存し、使うときだけ「テ プラ」PRO本体に戻せば、データを他の人に見られる心配がありません。

• 他の「テプラ」PRO本体での共用

パソコンに保存してあるデータを他の「テプラ」PRO本体に転送すれば、同じデータを共用すること ができます。また、Eメールなどで送信して、別の部署でデータを共用することも可能です。

## ■ 「テプラ」PRO本体で作成したあて名、名前データは

### パソコンでも利用できます

「テプラ」PRO本体で作成したあて名、名前データを「XLS形式」、「XLSX形式」、「CSV形式」などに変 換することができます。また、「XLS形式」、「XLSX形式」、「CSV形式」などで作成したあて名や名前用 のファイルを「テプラ」PRO本体で利用できるように変換することもできます。

## ■ 外字がパソコンで編集できます

「テプラ」PRO本体で作成した外字をパソコン上で編集するだけでなく、新たに外字を作成して「テプラ」 PRO本体に転送することができます。描画方法はマウスを使うだけなので、とても簡単に作成できます。

## ‼注意‼

- •「テプラ」PRO本体の取扱説明書では、作成したラベルのデータを「ファイル」と呼んでいますが、 本書ではパソコンのファイルと区別するため、「データ」と呼んでいます。
- パソコンに接続できない「テプラ」PRO本体は「DATAメモリーシステム SDM9」を利用できません。
- •「DATAメモリーシステム SDM9」は、パソコンに「テプラ」PRO本体を複数接続した状態では通信 できません。パソコンに接続する「テプラ」PRO本体は1台にしてご使用ください。
- 複数の「テプラ」PROで利用する場合、同じ機種ではデータの共用ができますが、異なる機種間で は共用できない、あるいはデータが使えないことがあります。
- •「DATAメモリーシステム SDM9」は、共有設定されたネットワークプリンタ上の「テプラ」PRO本 体には接続できません。

SR3900P、SR3700P、SR3500Pをお使いの方へ: 上記「テプラ」PRO本体では「DATAメモリーシステム SDM9」Ver.3.6を利用できません。

「DATAメモリーシステム SDM9」の詳しい使用方法は、「DATAメモリーシステム SDM9」のヘルプを 参照してください。

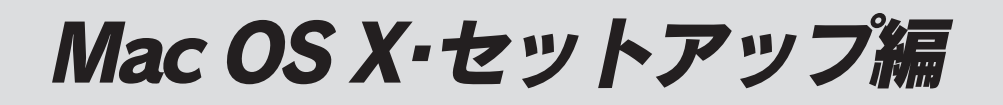

Mac OS Xで本製品をはじめてお使いの方はここからお読みください。 必要なソフトをMacにインストールします。

# **●Macにインストールする**

## 動作環境

インストールする前に、お使いのMacが以下の条件に合っているかを確認してください。

### インストールできるMacの条件

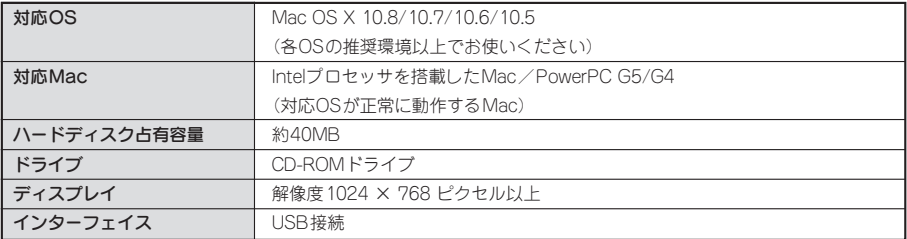

## !! 注意 !!

- OS X 10.4以前のOSは未対応です。
- 他のOSのエミュレート環境での動作は保証できません。
- 古いアプリケーションソフトやドライバはあらかじめアンインストールしてから、インストールして ください。
- SMA3の対応機種はSR950、SR750、SR550、SR3900P、SR3700Pです。
- SMA3のアプリケーションとプリンタドライバは必ず同梱されているものをセットで使用してくださ い。異なる組み合わせでは印刷できません。
- パソコン接続専用機以外の機種はUSBケーブルが同梱されていません。別途ご購入ください。
- 印刷中にスクリーンセーバや省エネルギー機能などが開始されると、画面表示や印刷などのソフト ウェア動作に問題が発生することがあります。このような場合はスクリーンセーバや省エネルギー機 能の設定を解除してお使いください。
- 最新のバージョン情報は当社ホームページでご確認いただけます。 http://www.kingjim.co.jp/

## アプリケーション、プリンタドライバをインストールする

### 以下の2つのソフトを順にインストールします。

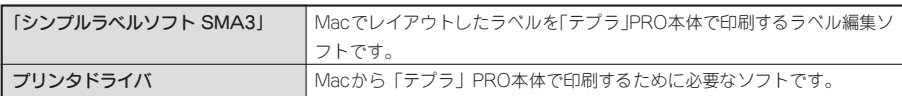

### !! 注意!!

プリンタドライバのインストールが終了するまで「テプラ」PRO本体をMacに接続しないで ください。

- 本取扱説明書は、CD-ROMに含まれるラベル編集ソフト「シンプルラベルソフト SMA3」、プリンタ ドライバのインストールや使いかたについて説明する内容になっており、OS XやMacの操作につい ては詳しく説明しておりません。また、OS XやMacについて、最低限の操作(マウス操作やファイ ルの扱いなど)を習得されていることを前提にしておりますので、必要な場合はOS XやMacの説明 書をお読みください。
- CD-ROMに含まれるプログラムをご使用になったうえでの故障や不具合、データ損失などにつきま しては責任を負いかねますのでご了承ください。
- インストールの際は、ウィルス対策ユーティリティなどのプログラムを終了してからおこなってくだ さい。
- インストールにはインストール可能な管理者権限のパスワードが必要です。

### ■ Macを起動する

起動しているソフトウェアがあれば終了してください。 ウィルス対策ユーティリティなどのプログラムも終了してください。

### ◆2 同梱のCD-ROMをMacのCD-ROMドライブに入れる

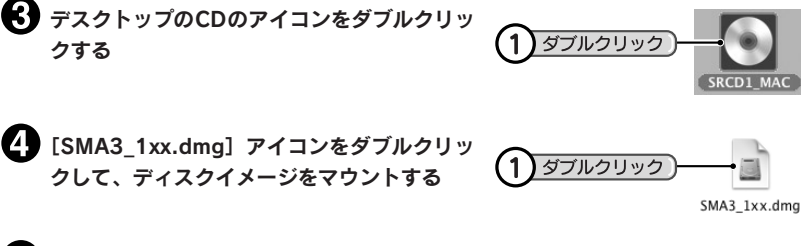

[SimpleLabelSoft]アイコンをダブルクリッ クする インストールプログラムが起動します。

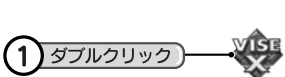

SimpleLabelSoft

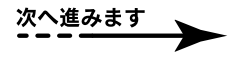

## インストール可能な管理者権限のパスワードを 入力して「OK1 をクリックする

## **MEMO**

パスワード入力画面が表示されない場合は、次の手 順に進んでください。

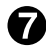

使用許諾契約の内容を確認して[続ける]をク リックする

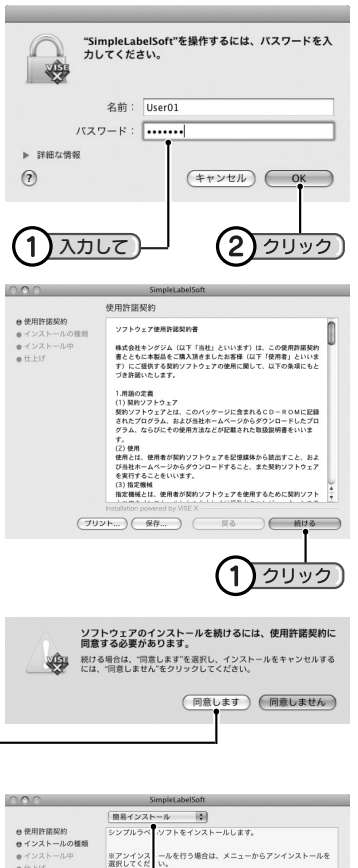

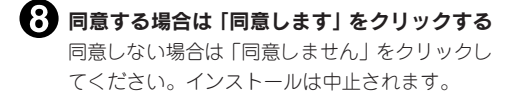

้1

クリック

クリック

■ インストールの種類が「簡易インストール」に なっていることを確認して[インストール]を クリックする インストールが開始されます。

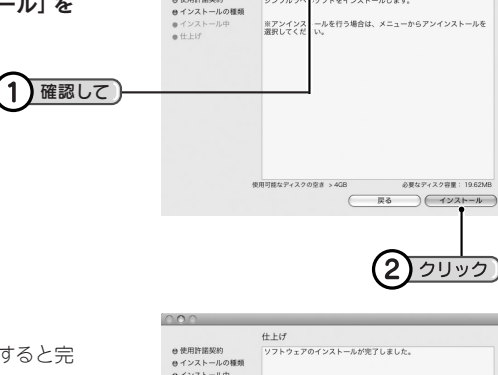

## 10 [終了] をクリックする

アプリケーションのインストールが終了すると完 了を確認する画面が表示されます。 続いてプリンタドライバをインストールします。

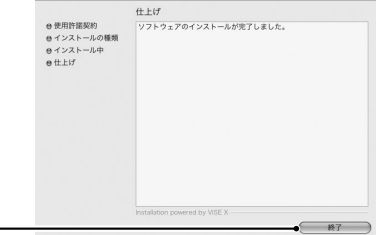

## [Driver]アイコンをダブルクリックする

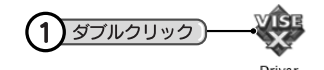

## インストールプログラムが起動します。

## **MEMO**

[Driver]アイコンが表示されていないときは、手順 **0~©**の操作で [SMA3\_1xx.dmg] を開いてくださ い。

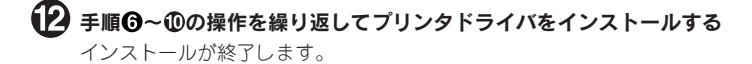

「テプラ」PRO本体をMacに接続する 参照 2 P.20「パソコンと「テプラ」PRO本体を接続する」

## ‼注意‼

• アプリケーション、プリンタドライバのアンインストールは、「CD-ROM」のインストールプログラ ムで削除してください。

参照 2P.122「アプリケーション、プリンタドライバをアンインストールする」

- USBハブ(キーボード含む)は使用しないでください。
- 1台のMacに同じ機種の「テプラ」PRO本体を複数接続する場合は、事前にプリンタ名を変更してく ださい。

## アプリケーション、プリンタドライバをアンインストールする

## !! 注意 !!

- アプリケーション、プリンタドライバのアンインストールは、必ず下記に記載の手順でおこなってく ださい。
- プリンタドライバをアンインストールするときは、Macと「テプラ」PRO本体を接続しているUSB ケーブルをはずしてからおこなってください。

 $\mathbf{1}$ 

### ■ Macを起動する

起動しているソフトウェアがあれば終了してください。 ウィルス対策ユーティリティなどのプログラムも終了してください。

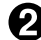

**2 同梱のCD-ROMをMacのCD-ROMドライブに入れる** 

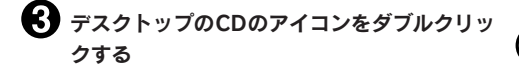

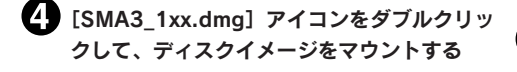

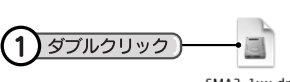

ダブルクリック

SMA3\_1xx.dmg

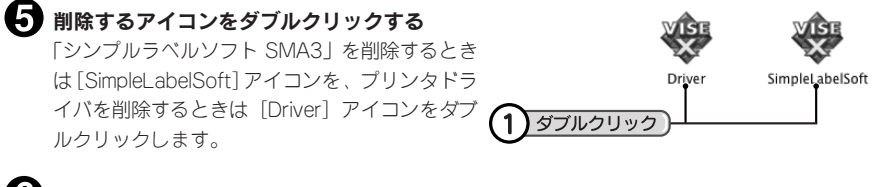

インストール可能な管理者権限のパスワードを 入力して [OK] をクリックする

## **MEMO**

パスワード入力画面が表示されない場合は、次の手 順に進んでください。

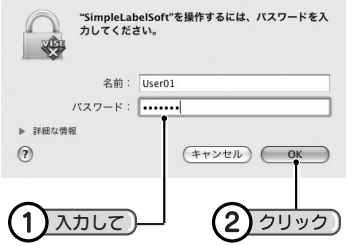

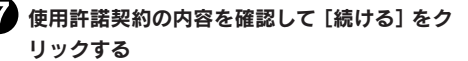

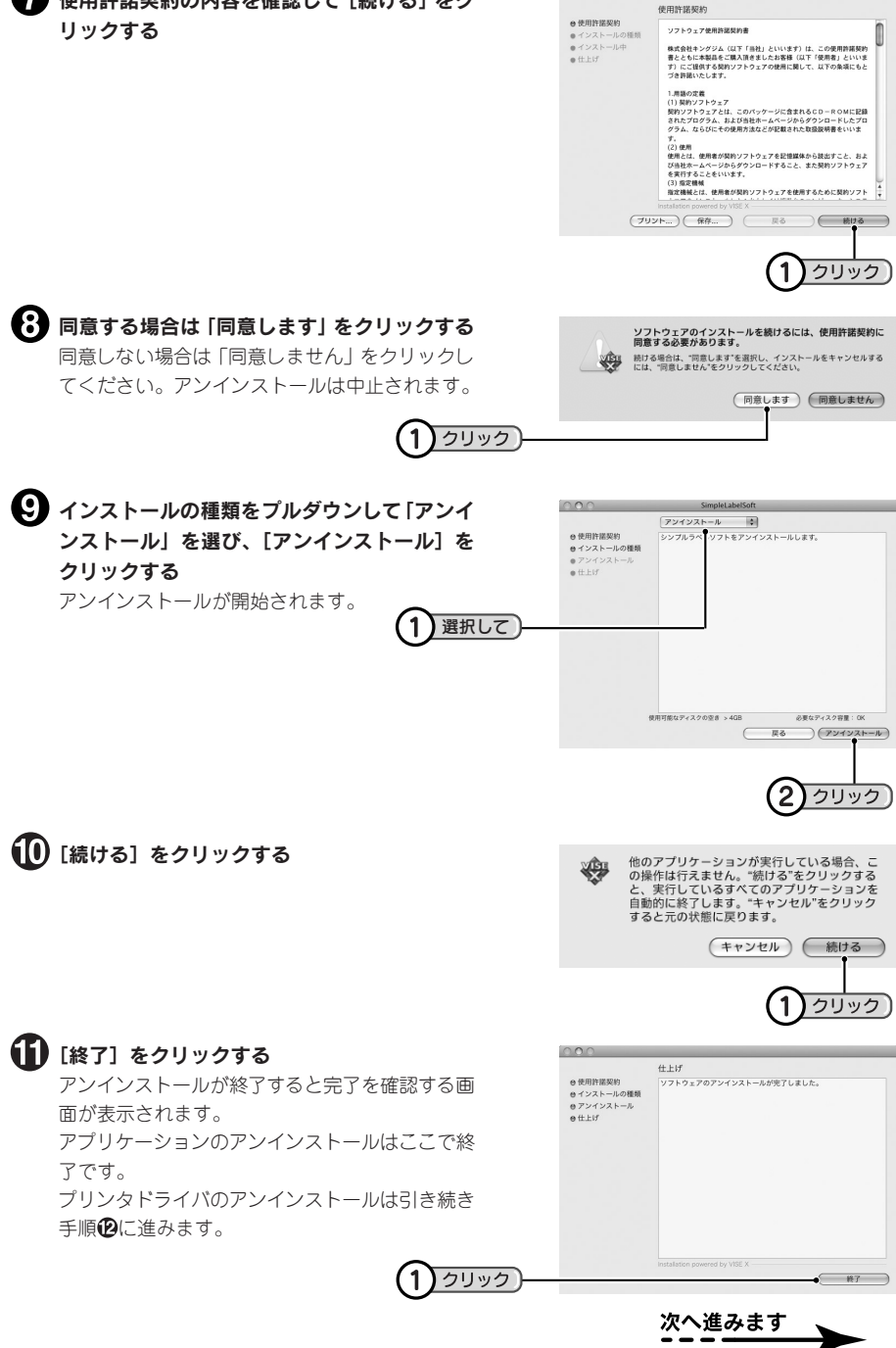

 $000$ 

[システム環境設定]-[プリントとファクス](OS X 10.8/10.7は[プリントとスキャン]) を開く

AppleメニューまたはDockから開きます。

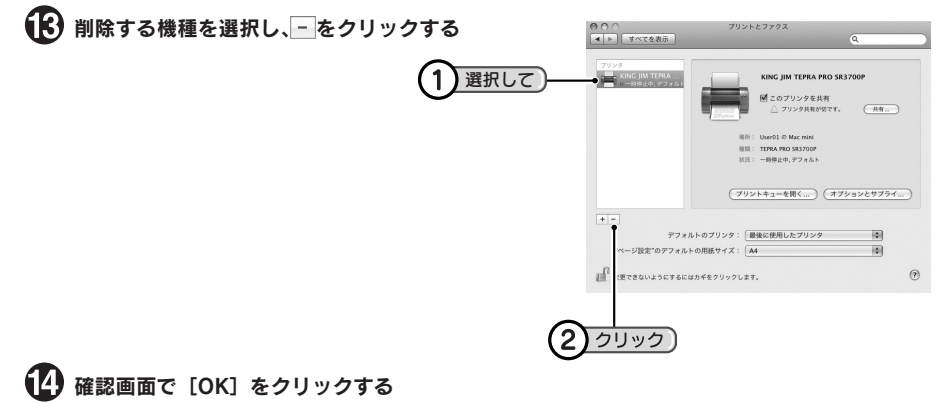

プリンタが削除されます。

# Mac OS X 用 「シンプルラベルソフト SMA3」編

Mac OS X 用「シンプルラベルソフト SMA3」でラベルを作るときの 操作方法を説明します。

# 「シンプルラベルソフト SMA3」の起動~終了

## 起動する

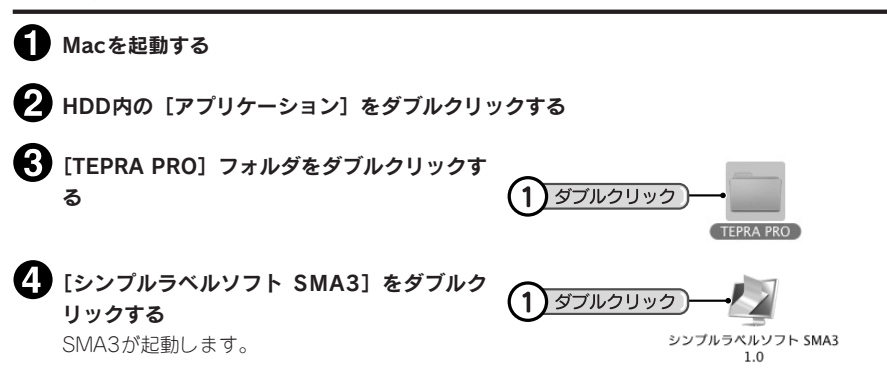

## **MEMO**

プリンタドライバがインストールされていない場合は、「使用できる「テプラ」が見つかりません。」と いうメッセージが表示されます。「シンプルラベルソフト SMA3」の「機種」設定が「ーーー」の状態 になります。プリンタドライバをインストールしてください。そのあとに、本体を接続するとドライバ が「プリントとファクス」(OS X 10.8/10.7は「プリントとスキャン」)に登録され、印刷できるように なります。

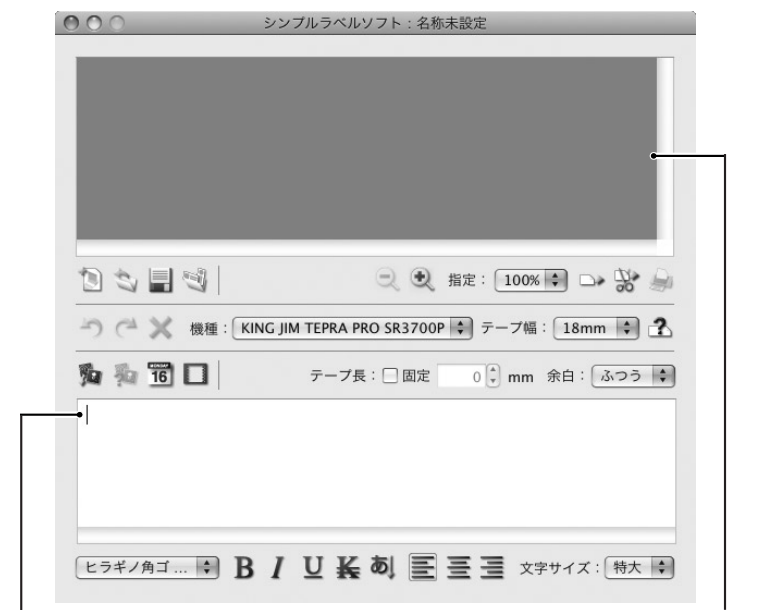

## 新規作成

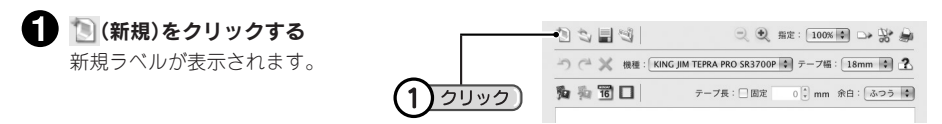

## **MEMO**

編集中のラベルが保存されていない場合は、保存を確認する画面が表示されます。必要に応じて保存し てください。

参照 2 P.134「文書を保存する」

## テープ設定を変更する

テープ設定はツールバーで変更できます。

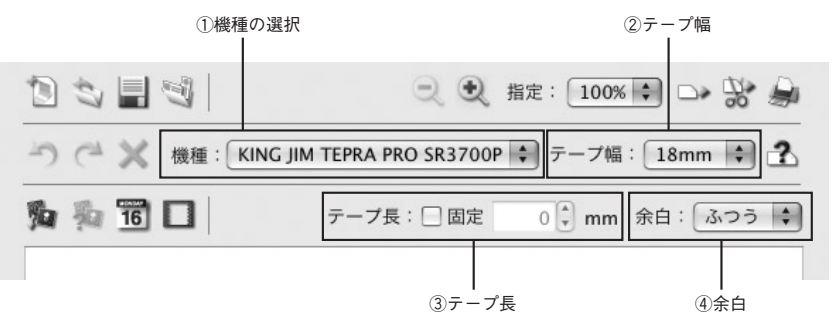

①機種の選択 : 接続している「テプラ」PRO本体名を選択します。

2テープ幅 :「テプラ」PRO本体にセットしているテープ幅を選択します。 (テープ幅取得)を クリックすると、「テプラ」PRO本体にセットされているテープ幅を読み取ります。 テープ幅は、本体がパソコンリンク状態でMacと接続されているときに読み取れま す。

③テープ長 :[固定]にチェックをすると、ラベルの長さを10mm~2300mmの範囲で指定でき ます。チェックをしない状態では文章の長さに応じてテープの長さが自動的に調節 されます。

④余白 : ラベルの前後の余白の長さを設定します。初期設定は「ふつう」です。

## **MEMO**

- テープの長さや幅、余白は、レイアウト編集中でも変更できます。
- テープ設定は「テープの設定]メニューでも変更できます。

ファイルに保存してあるラベルを表示するには、目的のファイルを開きます。

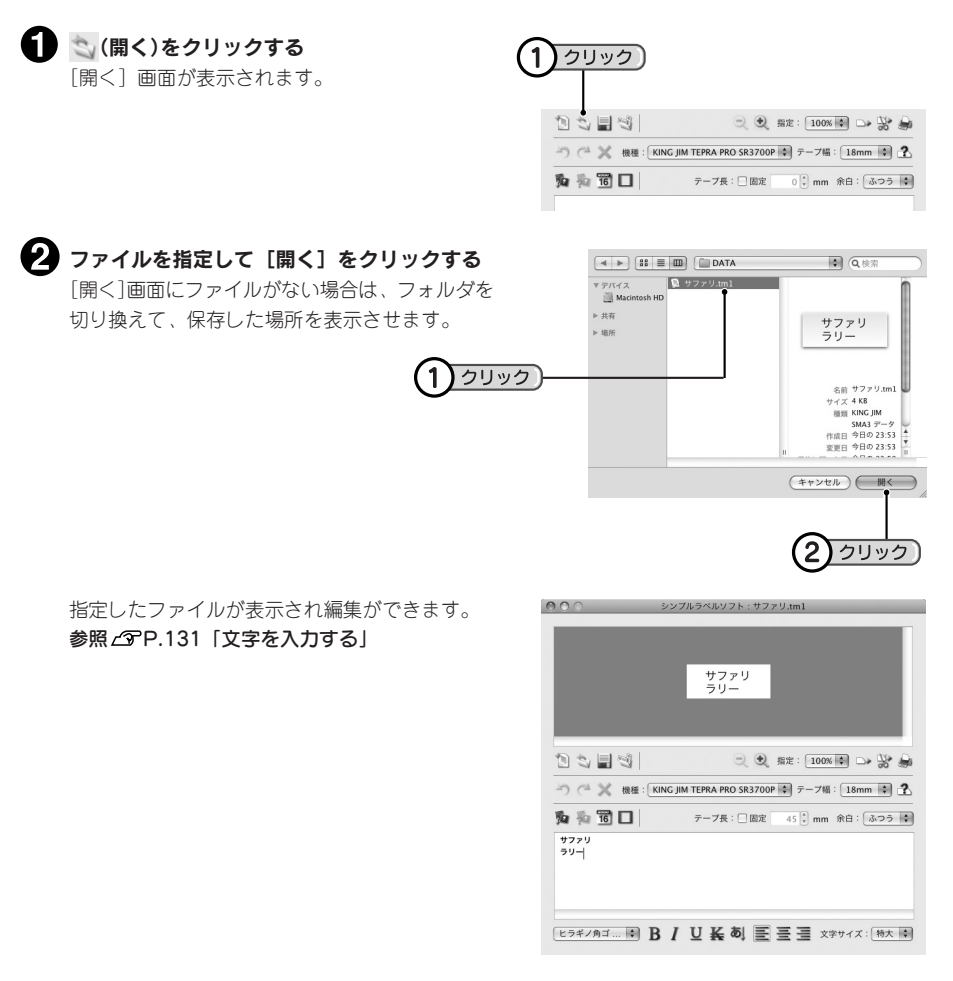

## **MEMO**

ここでは事前に「サファリ」というファイルを保存していた場合を例に説明しています。初期状態では 「サファリ」というファイルは存在しません。

参照 2 P.134「文書を保存する」

## デザインフォームで作成

あらかじめ用意されているデザインフォームを利用すれば、簡単にラベルを作ることができます。 それぞれのデザインフォームのレイアウトは、デザインフォームを選択する画面で確認できます。

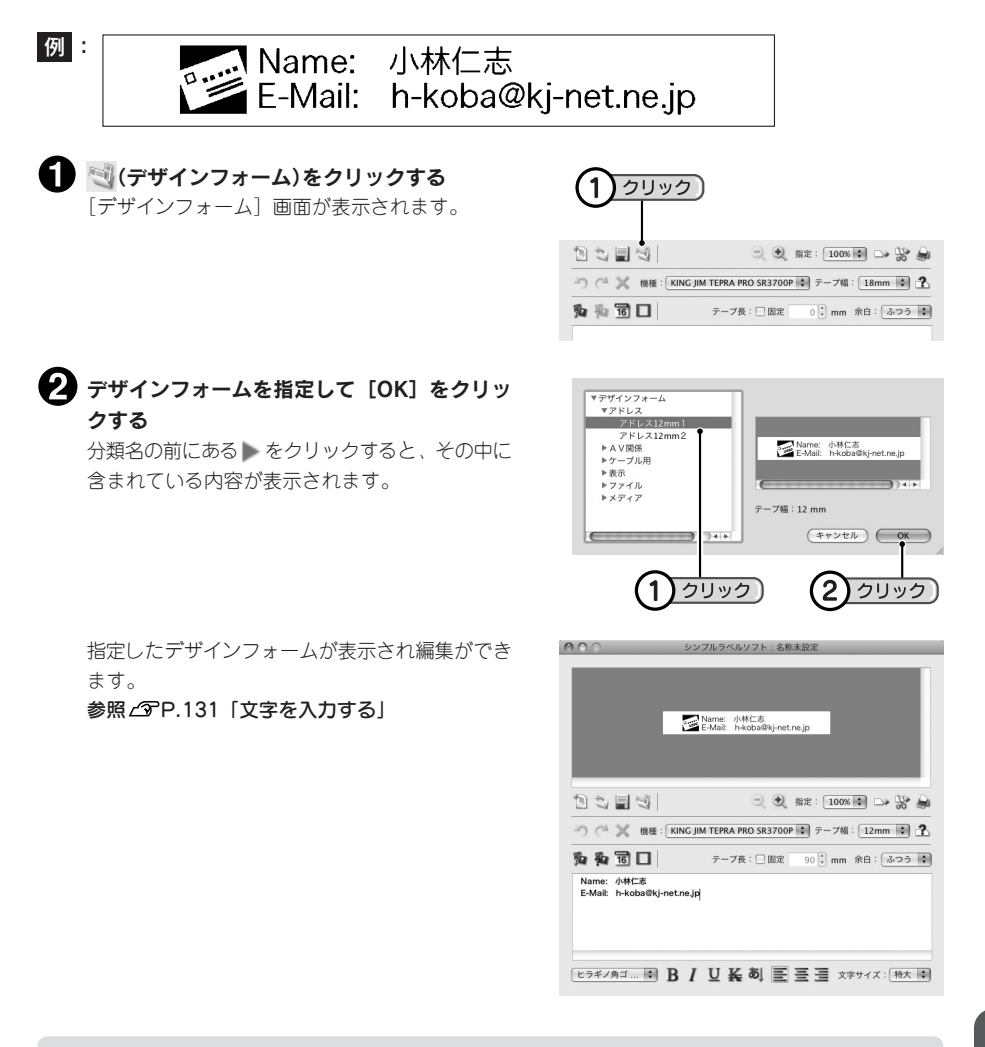

## !! 注意 !!

- •「インデックスラベル」の横書きは、上下反転しません。
- •「ケーブル表示ラベル」の入力は1行目のみおこなってください。
- デザインフォームのプレビュー画面はテキストボックスの表示倍率と連動しています。

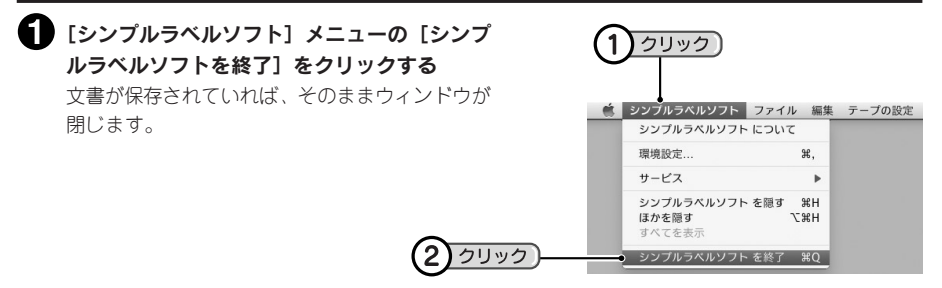

## **MEMO**

編集中のラベルが保存されていない場合は、保存を確認する画面が表示されます。必要に応じて保存し てください。

参照 2 P.134「文書を保存する」

# **●SMA3の基本操作**

## 文字を入力する

## テキストボックスに文字を入力する

文字入力後、キーボードの<スペース>キーで変換し、<return>キーで確定します。 文字確定後<return>キーを押すと、次の行に改行され、2行目が入力できます。 ラベルの状態は、プレビューで確認できます。

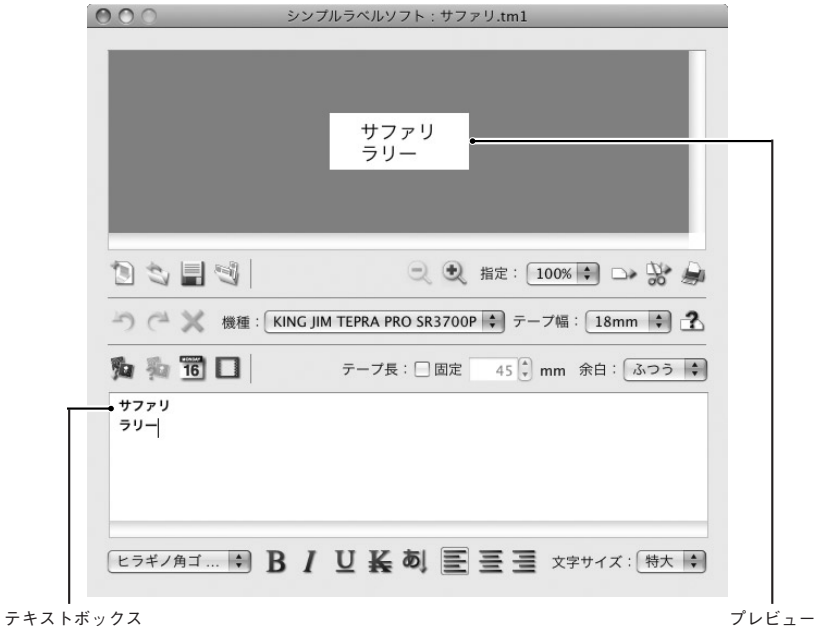

## **MEMO**

- 入力できる最大文字数は1000文字、最大行数は6行です。
- 印刷できる行はテープ幅により異なります。プレビューで確認しながら入力してください。
- 表示されるプレビューはイメージです。実際のラベルとは多少の誤差があります。
- 文字を縦書きにするときは、5 (縦書き)をクリックします。

## 印刷する

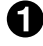

## 「テプラ」PRO本体に印刷するサイズに合ったテープカートリッジがセットされていることを 確認する

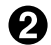

### 「テプラ」PRO本体をパソコンリンク状態にする

SR3900P/SR3700Pは、パソコンとUSB接続することで印刷可能状態になります。 キーボードのある「テプラ | PRO本体の場合は「パソコンリンク]または「PCリンク]ボタンを操 作します。

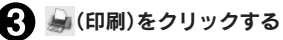

印刷の設定画面が表示されます。

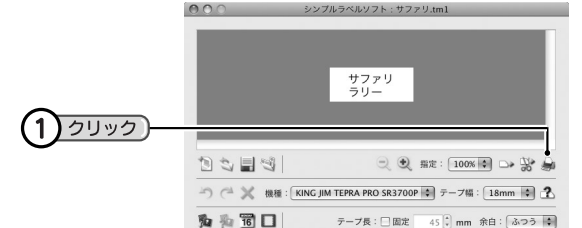

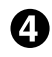

### 印刷の設定画面の内容を確認する

必要に応じて設定を変更します。

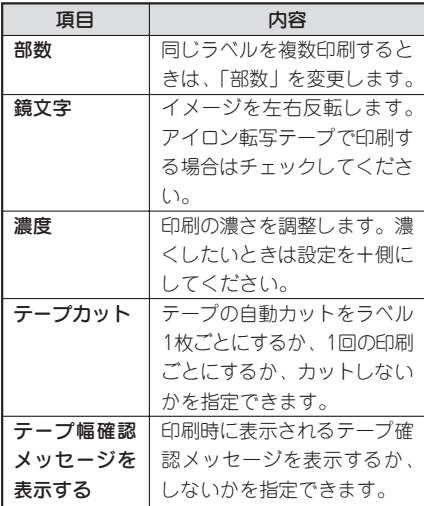

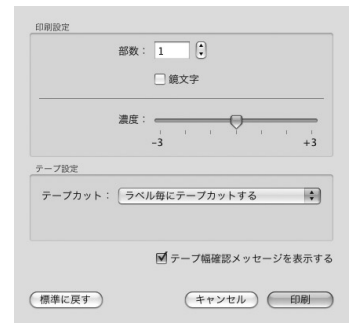

## **MEMO**

- 耐熱ラベル、透明つや消しラベルを使用するとき、あるいは上質紙ラベル、アイロン転写テープ、グ レー文字ラベル、蓄光ラベルで印字がカスレた場合は、「濃度」を「+3」に設定してください。
- 耐熱ラベル、アイロンラベル、マグネットテープ、透明つや消しラベル、蓄光ラベル、りぼんを使用 するときは、「テープカットしない」に設定してください。

## [印刷]をクリックする

テープ幅確認のメッセージが表示されます。

## テープ幅を確認する

テープ幅設定値 : 設定したテープ幅が表示されます。 装着テープ幅 : 「テプラ | PRO本体に装着されている

テープカートリッジのテープ幅が表示 されます。

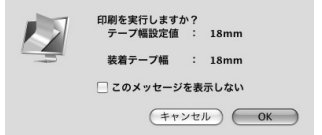

「テープ幅設定値」と「装着テープ幅」が異なっていると、正確な印刷結果が得られません。そのとき は「キャンセル〕をクリックして「テープ幅設定値〕と「装着テープ幅】が揃うように設定してく ださい。

## **MEMO**

手順 ので「テープ幅確認メッセージを表示する」にチェックをしていない場合は、テープ幅確認のメッ セージは表示されません。

テープ幅確認メッセージは、表示しないように設定することもできます。表示しないように設定するに は、手順 の印刷設定画面で「テープ幅確認メッセージを表示する」のチェックマークをはずしてく ださい。

## [OK]をクリックする

印刷を開始します。

## ‼注意‼

- 本機の印刷中や、テープ送り時にACアダプタ・USBケーブルをはずさないでください。印刷やテー プ送りができなくなります。
- 長いラベルを印刷する場合、印刷開始までに時間がかかる場合があります。
- 塗りつぶしの多いイラスト、文字などによっては印刷するとカスレが発生することがあります。
- 印刷中にスクリーンセーバや省エネルギー機能などが開始されると、画面表示や印刷などのソフト ウェア動作に問題が発生することがあります。このような場合はスクリーンセーバや省エネルギー機 能の設定を解除してお使いください。

## 文書を保存する

作ったラベルの保存は、現在のファイル名でそのまま保存する「上書き保存」と、別のファイル名を入力 して保存する「名前を付けて保存」があります。

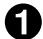

■ ■(保存)をクリックする ファイルを開いた場所に同じ名前で上書き保存し ます。新規に作成したラベルの場合は、[別名で保

存]画面が表示されます(手順 へ)。

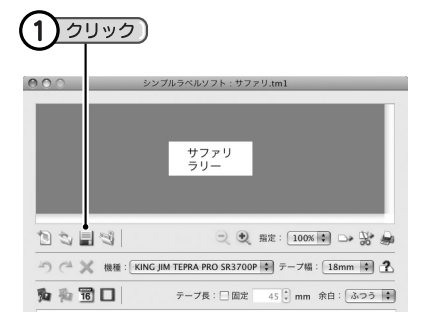

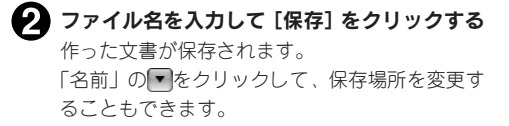

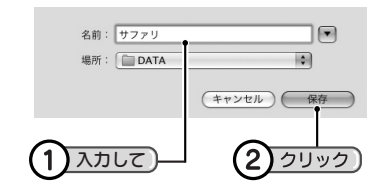

## **MEMO**

別のファイル名で保存する場合は、[ファイル] ー [別名で保存] を選択します。[別名で保存] を選択 すると、手順 2の「別名で保存〕画面が表示され、ファイルの名前を変更できます。

## ‼注意!!

上書き保存をおこなうと、開いたもとのファイルの内容が書き換わります。充分に確認してから上書き 保存をしてください。

# ●文字の編集

入力した文字は、書体やサイズを変更したり、装飾することができます。

## 書体を変更する

■ [フォント] のリストから書体を選択する

文書全体の書体が変更されます。

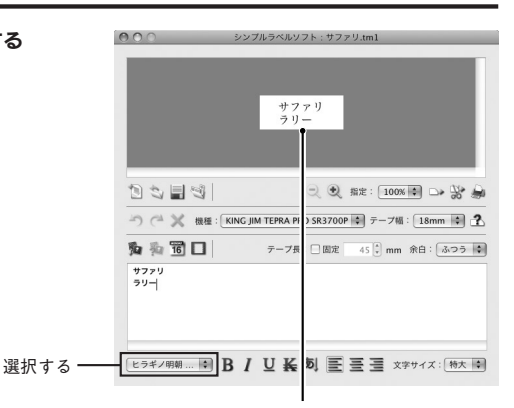

指定した書体に変わります

### !! 注意!!

- インストールされている書体が指定できますが、書体によっては文字サイズ、印刷位置、字形などが 乱れることがあります。
- また後から追加した書体などの一部の書体については、正常に使用できない場合があります。

## 文字サイズを変更する

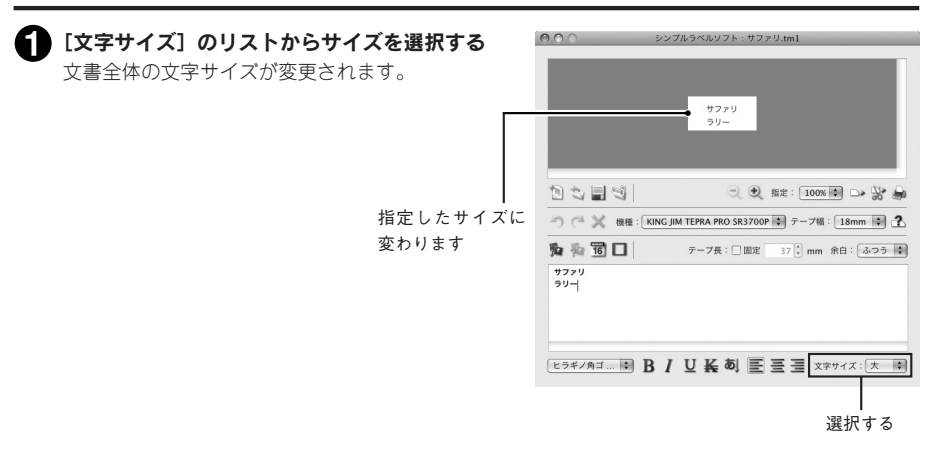

## ● 機能ボタンで装飾を指定する

文書全体の装飾が変更されます。

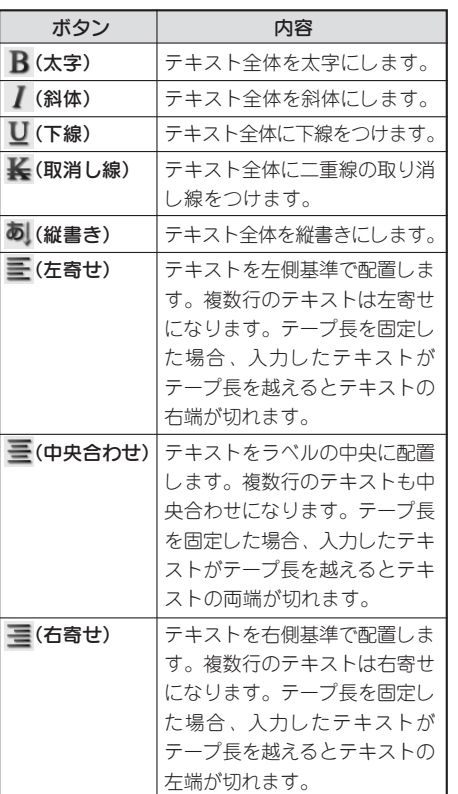

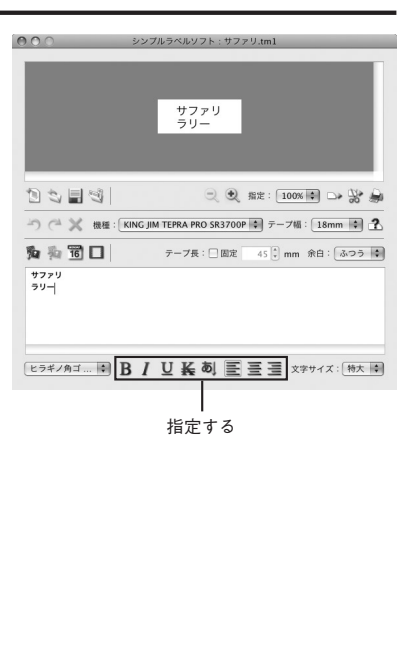

## **MEMO**

- 機能のボタンを再度クリックすると装飾を解除します。
- 書体によっては、字形などが乱れることがあります。

イメージファイルを挿入する

SMA3には、いろいろなイメージファイルがあり、イメージを確認しながら挿入できます。

## イメージを挿入する

■ 風(イメージの挿入)をクリックする [ファイルの読み込み]画面が表示されます。

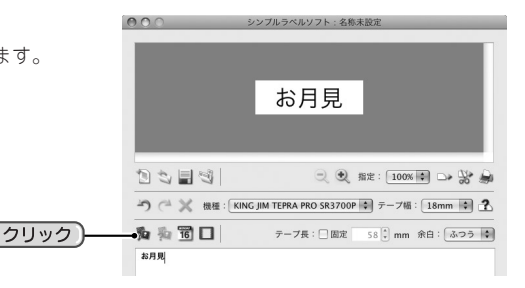

### カテゴリをダブルクリックで開き、挿入するイ メージを選択し、「挿入】をクリックする

## **MEMO**

イメージファイルは、インストールされたフォルダ 「TEPRA PRO] - [SMA3 1.0] - [IMAGE] 内に 収録されています。

指定したイメージファイルがラベルの左端に挿入 され、プレビューで確認できます。 イメージの位置は[イメージ設定]で変更します。

## **MEMO**

市販のアプリケーションで作成したイメージファイ ル(BMP、JPEG、PDF、PNG、TIFF形式のファイル) を挿入する場合は、手順2で目的のイメージファイ ルの保存先とファイル名を指定してください。ただ し、場合によりイメージファイルが挿入できないこ とがあります。イメージは自動的に白黒(2値)の画像 に変換されます。

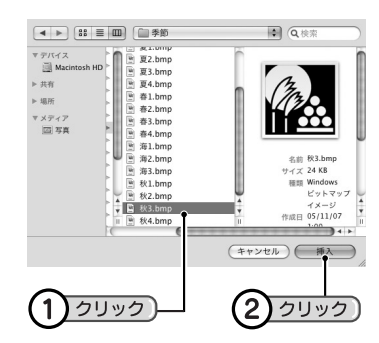

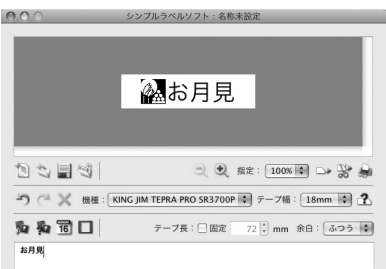

## イメージの設定を変える

イメージの位置などは、挿入後に[イメージ設定]画面で変更できます。

### ● 胸(イメージ設定)をクリックする [イメージ設定]画面が表示されます。

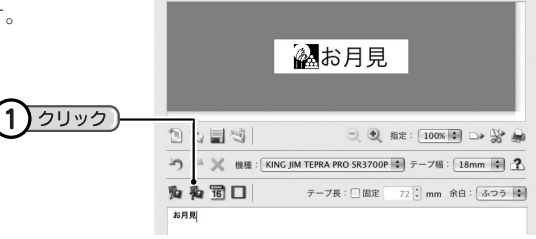

**BOC** 

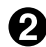

### 設定を変更する

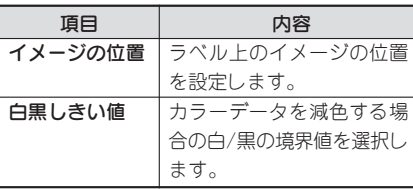

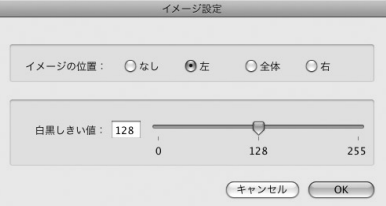

## **(3)** [OK] をクリックする

## **MEMO**

- イメージは1つだけ選択できます。
- イメージを削除するときは、「イメージの位置」を「なし」にします。
- イメージのサイズは、テープ幅に合わせて自動的に調整されます。
- イメージを「全体」に設定するとラベル全体にイメージを配置します。「イメージの挿入」で選択で きる「外枠」の合成に最適です。

# ○日付・時刻を挿入する

日付や時刻を入力するときは、日時の数字を入力するだけで形式を選択して入力できます。

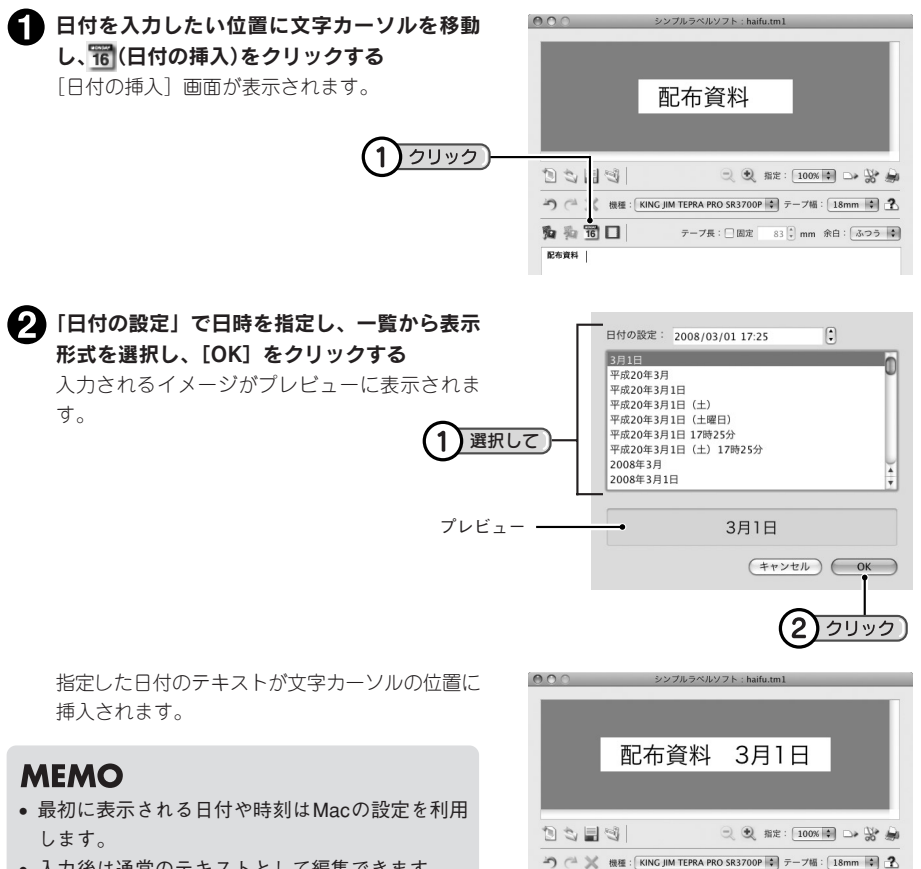

为为同口

**E496 3818** 

• 入力後は通常のテキストとして編集できます。

テープ長: □固定 | 124 |↓ mm 余白: | ふつう | ◆ |

●外枠を挿入する

### 2種類の形状の外枠が選択できます。

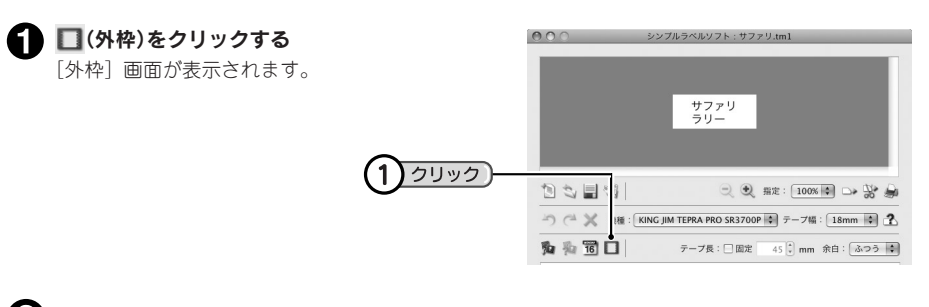

**2 設定を変更し、[OK] をクリックする** ○なし ○角外枠 **MEMO** → 丸外枠 **SO BR** 外枠を削除するときは「なし」を選択します。  $\Theta$  実線 ○点線 線紙  $\boxed{1}$ 選択して  $O*$ ●ふつう ○細  $F$   $F$   $V$   $F$   $V$   $F$   $V$   $V$   $V$   $V$  $^{\prime}$  2 クリック 指定した外枠がラベルに挿入され、プレビューで  $000$ ルラベルソフト・サファル 確認できます。 **サファリ** 自ち目切 ○ 3 #定: [100% ■ □→ 醫 → 为和窗口 テープ長:□固定 50 → mm 余白: 3つう ●

## **MEMO**

この他、イメージファイルとして挿入できる外枠もあります。 参照 CPP.137 「イメージファイルを挿入する」

市販のアプリケーションから印刷する

## 市販のアプリケーションを利用する

プリンタに「テプラ」PRO本体を指定することで、市販のアプリケーションからも印刷できます。市販の アプリケーションを利用するときは、以下の注意をよくお読みになってご使用ください。

- プリンタ名には必ず現在Macと接続している「テプラ」PRO 本体の機種名(例:KING JIM TEPRA PRO SR3700P)を指定し、用紙設定でラベルの幅と長さを指定してから、文書を作ってください。
- 用紙の設定は、「テプラ」本体にセットしているテープカートリッジのテープ幅に合わせてください。
- 印刷前には、必ず「印刷プレビュー」で印刷状態を確認してください。
- ヘッダーやフッターは指定しないでください。 また、ページ番号は入れないでください。
- 文字サイズの指定は、テープ幅に合ったポイントになるよう調整するか、拡大率を指定してください。 • 文字数の多い文章はテープの幅に収まらない可能性があります。
- 画像やイラストを印刷するときは、テープ幅に収まるサイズになるよう調整してください。レイアウト がわからないときは、「印刷プレビュー」で状態を確認してください。
- 画像やイラストを「テプラ」PRO本体で印刷すると、白黒の濃淡で表現されるため、濃い色は黒っぽく、 薄い色は白っぽく印刷されます。
- グラデーションなどの装飾、文字サイズ、または画数の多い文字によっては、文字のツブレが発生する ことがあります。
- アプリケーションによっては正しく印刷できないものがあります。
- •「Word」、「Excel」から印刷するときは、テンプレートを利用することをおすすめします。テンプレー トは「アプリケーション]フォルダー「TFPRA PRO] - [SMA3 1.0] - [TEMPLATE]の中に保 存されています。各アプリケーションの操作方法については、お使いのアプリケーションの説明書を参 照してください。
- 幅の狭いテープで余白値を大きくすると、上下の印刷範囲が狭くなり文字が入力できなくなることがあ りますので、上下余白の設定は、下表を参考にできるだけ余白を小さく設定してください。 左右の余白値はお好みで設定してください。

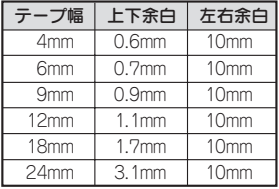

\* 上下左右の余白値はテープを横置きにした場合です。 縦置きの場合は「上下余白」が「左右余白」、「左右余白」が「上下余白」となります。

- \* 「上下余白」(縦置きの場合は「左右余白」)を表の値より小さくすることはできません。
- \* アプリケーションによっては、表の設定で正しく印刷できないものがあります。

## テンプレートを利用する

SMA3には、Word 2001/2004/2008/2011やExcel 2001/2004/2008/2011で使用できるテンプ レートが用意されており、本機に適応した書式・余白・用紙幅の設定で簡単に文書が作成できます。

テンプレートは、「アプリケーション]フォルダー「TEPRA PRO] - [SMA3 1.0] - [TEMPLATE] 以下に次の名称で収録されています。

Excel ([Excel]-[機種名](例:SR3700P)) Word ([Word]-[機種名](例:SR3700P))

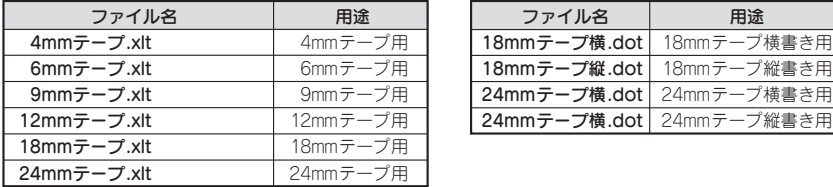

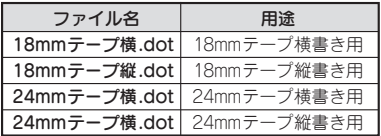

- 各アプリケーションから新規作成するときに目的のテンプレートを選択してください。
- •[TEMPLATE]フォルダにあるデータをダブルクリックしても使用できます。

## **MEMO**

アプリケーションの機能および使いかたについては、アプリケーションのバージョンや設定によって異 なります。お使いのアプリケーションの説明書をご覧ください。

## !! 注意 !!

テンプレートの用紙情報は、「テプラ」PRO本体で印刷できるように設定されています。用紙情報を変 更するとうまく印刷できない場合があります。

Word、Excel の操作、テンプレートファイルの互換性などにつきましては、Microsoftにお問い合わせください。 ラベルソフトの最新情報については、当社ホームページ(アドレス http://www.kingjim.co.jp/)をご覧ください。
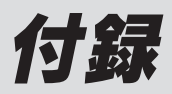

テープカートリッジを使いわける

#### 使用するテープの種類に合わせて、下記の通り対応してください。

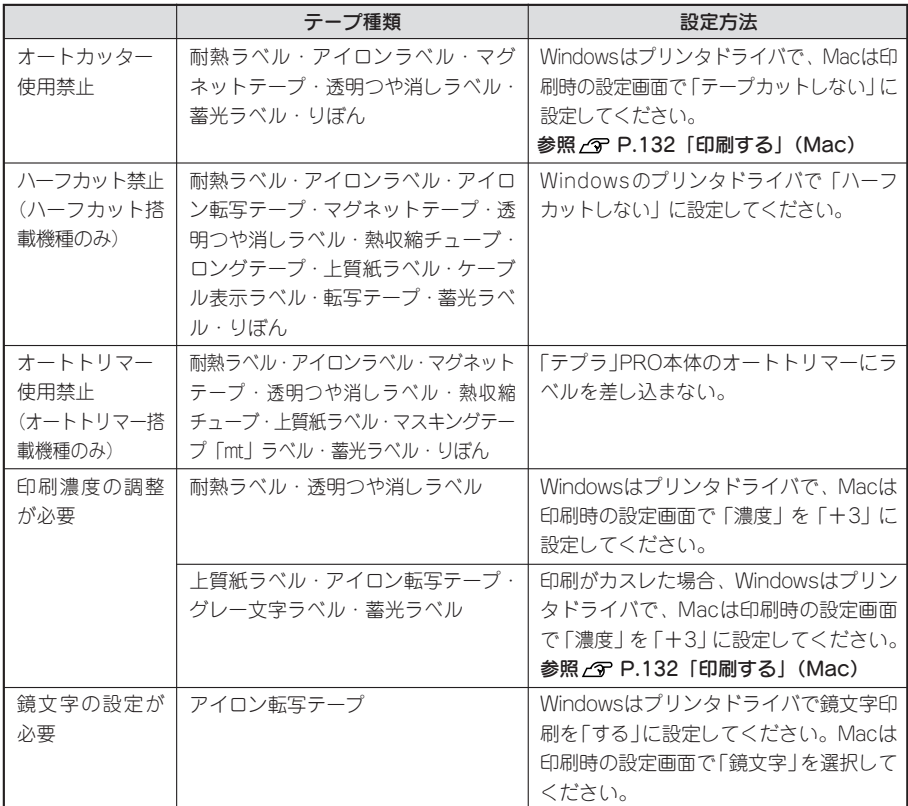

テープカートリッジの詳しい使用方法は、テープカートリッジのパッケージおよび同梱されている取扱説 明書をご覧ください。

### !! 注意!!

テープを本機にセットしたら、必ず一度「テープ送り」をしてテープやインクリボンのたるみを取って ください。

### **MEMO**

- アイロンラベル・アイロン転写テープをご使用の際は、アイロンをご用意ください。
- 熱収縮チューブをご使用の際は、工業用ドライヤーをご用意ください。
- マスキングテープ「mt」ラベルは素材の性質上、一般的な「テプラ」テープに比べ、印刷がカスレ やすくなっています。本体の印刷濃度を変えることによりカスレ具合の調整は可能ですが、細かな文 字や白抜き文字、網掛け、地紋の印刷などには不向きです。
- マスキングテープ「mt」ラベルはヘッド接触部のインクがテープに転写しないよう、印刷時以外は、 カートリッジを本体から取り外してください。

故障かな? と思ったら

動作しない、印刷できないなど、問題が発生した場合は、次の項目を確認してください。

### 印刷を実行しても「テプラ」 PRO本体が動作しない

#### パソコンの画面にエラーメッセージが表示されて いませんか?

エラーが発生すると印刷できません。エラーメッ セージの内容を確認してください。

#### プリンタドライバがインストールされていますか?

プリンタドライバがインストールされていないと 印刷できません。

プリンタドライバをインストールしてください。 また、インストール後に、パソコンを再起動しな かった場合、プリンタドライバが正常にインス トールされていない可能性があります。プリンタ ドライバをインストールしなおしてください。

参照 アP.8「パソコンにインストールする」 参照 2 P.118 「Macにインストールする」

「テプラ」PRO本体が正しくパソコンに接続され ていますか?

パソコンと適切なケーブルで接続されているか確 認してください。

参照 **2**P.20「パソコンと「テプラ」PRO本体 を接続する」

「テプラ」PRO本体がパソコンリンク状態になっ ていますか?

「テプラ」PRO本体のディスプレイに「パソコン 通信可能」または「PC通信可能」が点滅している か確認してください。

参照 P.28 「印刷する」 (Windows・SPC3) 参照 アP.49「印刷する」(Windows・SPC9) 参照 P.132 「印刷する」 (Mac)

正しいプリンタ名が選択されていますか? 他のプリンタを指定していると正しく印刷されませ ん。選択しているプリンタ名を確認してください。 参照 *S*P.28「印刷する」(Windows・SPC3) 参照 *S*P.49「印刷する」(Windows・SPC9) 参照 *S*P.132「印刷する」(Mac)

#### プリンタがオフラインになっていませんか? (Windowsのみ)

「テプラ」PRO本体を接続していない状態でパソコ ンを起動すると、「プリンタの設定」がオフライン になることがあります。接続しても印刷できないと きは、以下の方法でオフラインの状態を解除してく ださい。

Windows Vista/XPは、[プリンタ](Windows XP は[プリンタとFAX])画面で機種名を選択し、右ク リックで表示されるメニューから「プリンタをオフ ラインにする」を指定し、チェックをはずしてくだ さい。

Windows 8/7は、[デバイスとプリンター]画面で 機種名を右クリックして「印刷ジョブの表示」を選 択し、表示される「印刷ジョブ」画面で[プリン ター]-[プリンターをオフラインで使用する]を 指定し、チェックをはずしてください。

### 機能が選択できない

#### カーソルが図 図になっていませんか? (SPC9のみ)

カーソルが図 図 のときは機能を選択できません。

#### 対象範囲を選択していますか?(Windowsのみ)

SPC3で文字を装飾する場合は、変更したい部分 の文字をテキストボックスで範囲選択してくださ  $($ 

SPC9の場合は、変更したいブロックを選択して ください。

### 文字がきちんと印刷されない

#### テープカートリッジは正しくセットされています か?

テープカートリッジを正しくセットしていない と、きちんと印刷できません。 テープカートリッジを取り出し、もう一度手順に 従ってセットしてください。

### 印刷ヘッドが汚れていませんか?

印刷ヘッドにゴミ、ホコリなどが付着すると文字 の一部がカスレることがあります。別売のヘッ ド・クリーニングテープ(SR36C、SR24C)また は、ヘッド・クリーニングキット(RC15)をご使 用になるか、綿棒に市販の薬用アルコール(エチ ルアルコール)を含ませて、印刷ヘッドを掃除し てください。

### きれいに印刷できない

### 印刷ヘッドが汚れていませんか?

印刷ヘッドが汚れると印刷がカスレることがあり ます。「テプラ」PRO本体の取扱説明書を参照し て、印刷ヘッドをクリーニングしてください。

### 途中までしか印刷されない

### テープカートリッジの残りがありますか?

新しいテープカートリッジをセットし、もう一度 印刷しなおしてください。

### ラベル印刷後、自動カットさ れない

テープカットを「テープカットしない」に指定し ていませんか?

「テープカットしない」に設定 すると、印刷後の自動カットはおこないません。 Windowsはプリンタドライバで、Macは印刷時 の設定画面で設定を確認してください。 参照 *P* P.132 「印刷する」(Mac)

### カッターの刃が磨耗していませんか?

カッターは刃物ですので、長期間使い続けると磨耗 し切れにくくなります。カッターの刃の交換は有償 で承ります。お買い上げ販売店、「テプラ」取扱店 または当社お客様相談室までご相談ください。 参照 で巻末「アフターサービスについて」

## 文字が欠けたり、カスレる

テープカートリッジは正しく装着されていますか? テープがたるんでいると、文字が欠けたり、カス レたりすることがあります。 テープ送りをして、たるみを取ってください。

### 印刷位置がおかしい

### アプリケーションで正しく設定していますか?

市販のアプリケーションを使用している場合、ア プリケーションによっては、余白の設定や印刷位 置の調整が必要なものがあります。「印刷プレ ビュー」機能などで印刷状態を確認してください。

### **MEMO**

上記以外のときや、上記項目を確認しても改善し ないときは、お買い上げ販売店、「テプラ」取扱 店または当社お客様相談室までご相談ください。 参照 巻末「アフターサービスについて」

### ハーフカットがうまくできない

### ハーフカットは「する」になっていますか?

Windowsのプリンタドライバのオプションタブで ハーフカットを設定してください。

### テープカット「しない」になっていませんか? Windowsのプリンタドライバで、テープカット 「しない」になっている場合はハーフカットも動 作しません。

### ハーフカットの刃が磨耗してませんか?

カッターは刃物ですので、長期間使い続けると磨 耗し切れにくくなります。カッター刃の交換は有 償で承ります。お買い上げ販売店、「テプラ」取扱 店または当社お客様相談室までご相談ください。 参照 ア巻末「アフターサービスについて」

### 定型外国語がきちんと表示 されない(SPC9のみ)

#### ひらがなで入力していますか?

定型外国語はひらがなで入力してから検索してく ださい。漢字などに変換すると検索できません。 参照 アP.93「定型外国語を挿入する」

# ●索引

### 英数字

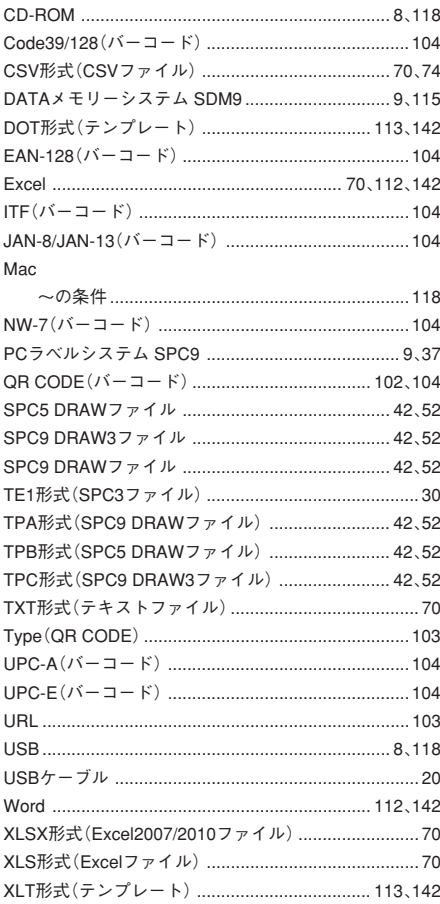

### あ

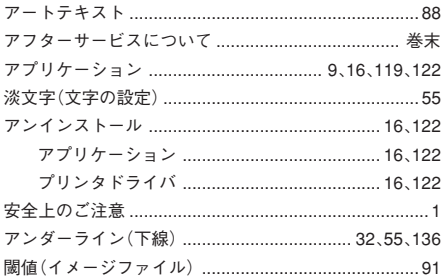

#### 位置

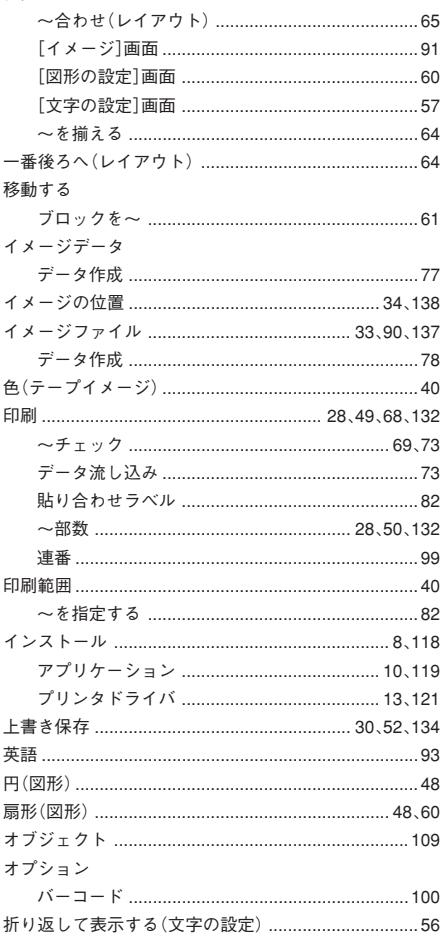

### ゕ

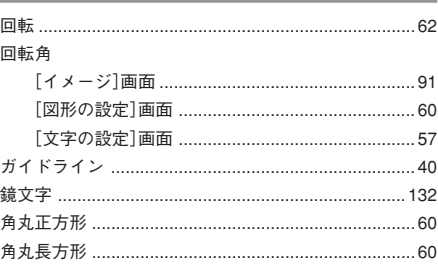

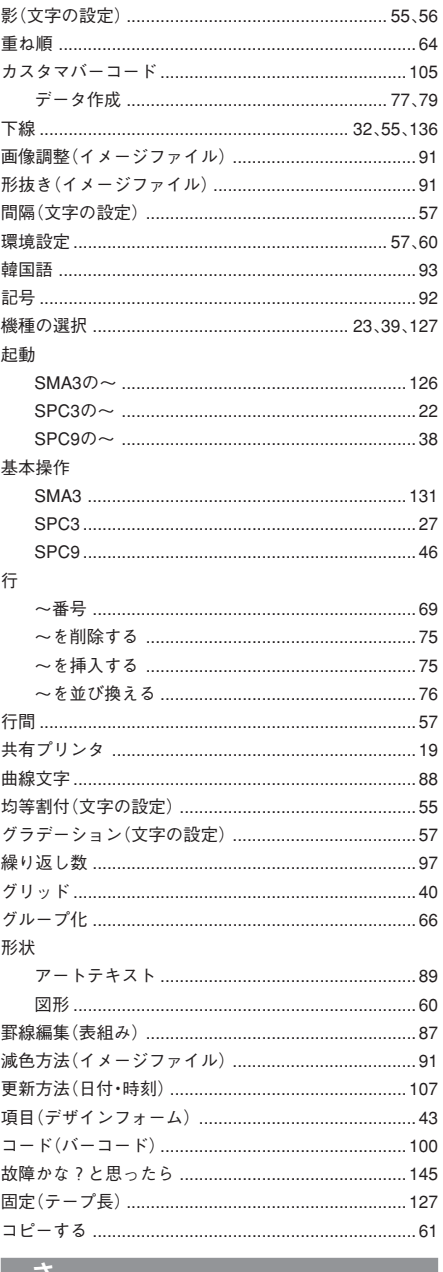

L.  $\ddot{\theta}$ 

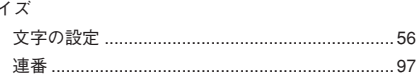

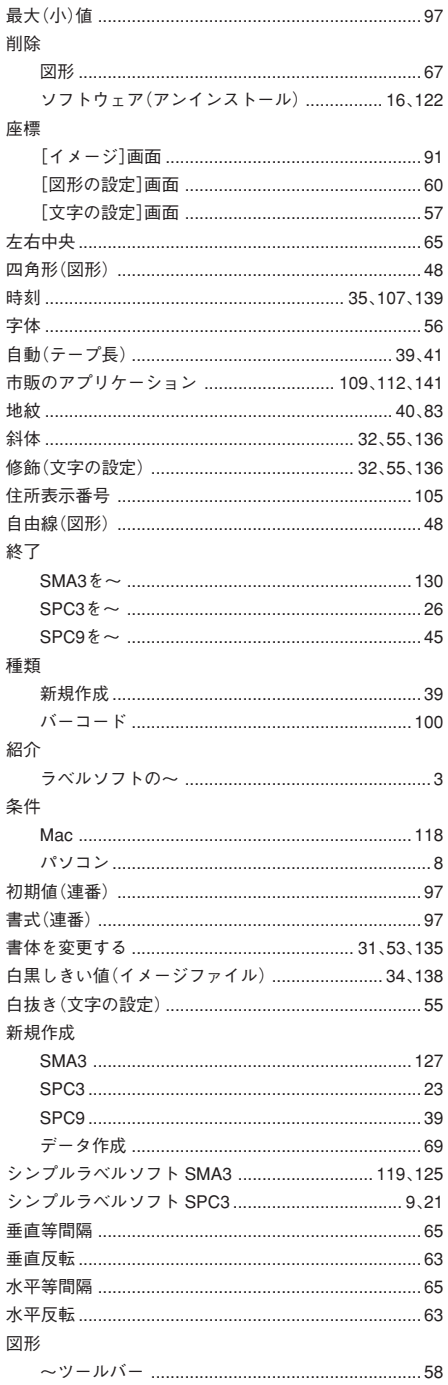

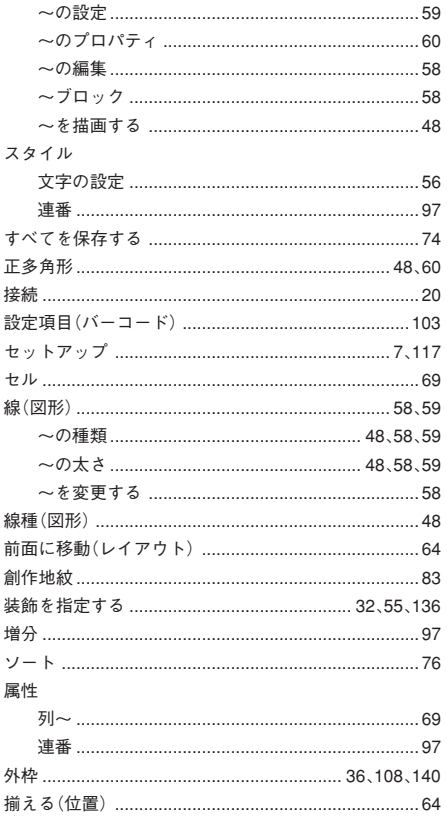

### た

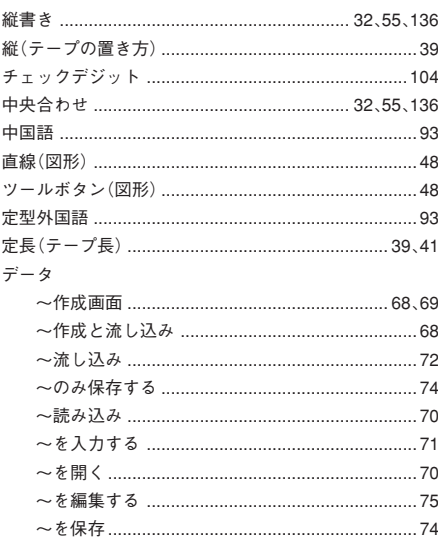

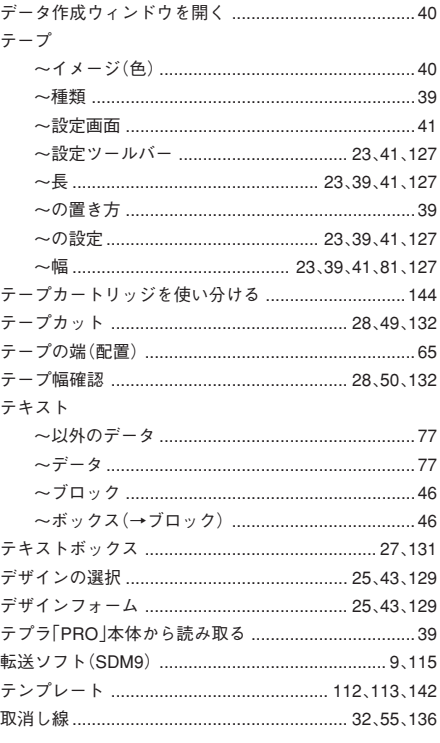

### な

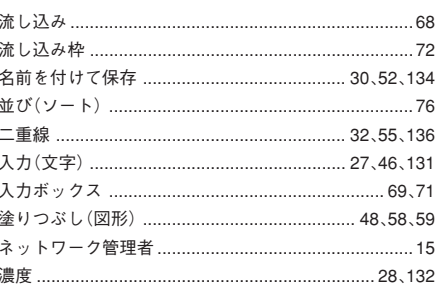

#### F.

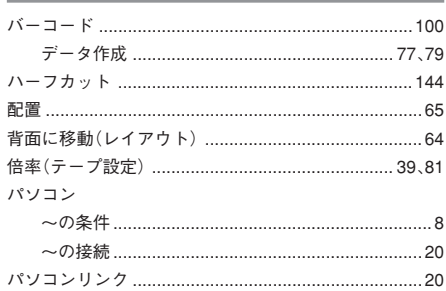

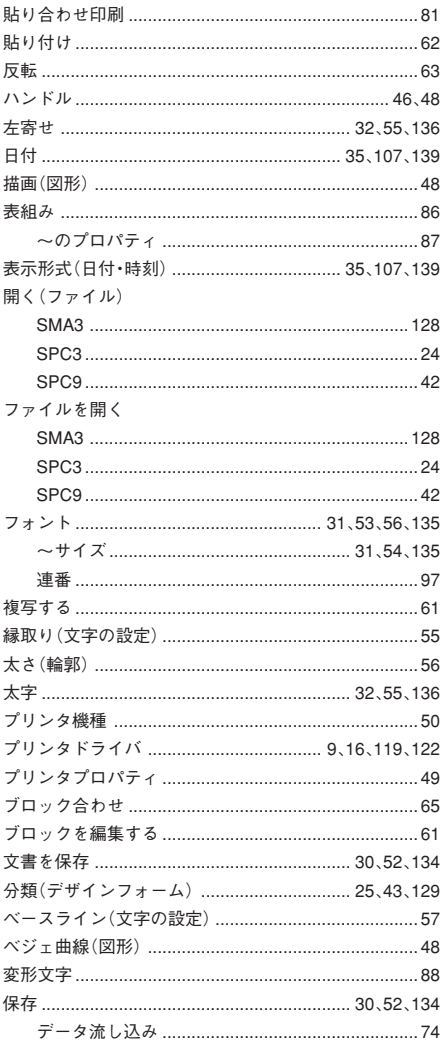

### $\overline{\mathbf{t}}$

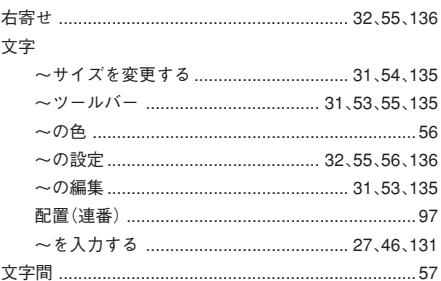

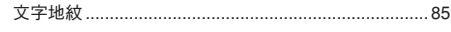

### ক

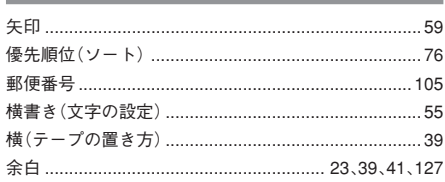

### $\ddot{6}$

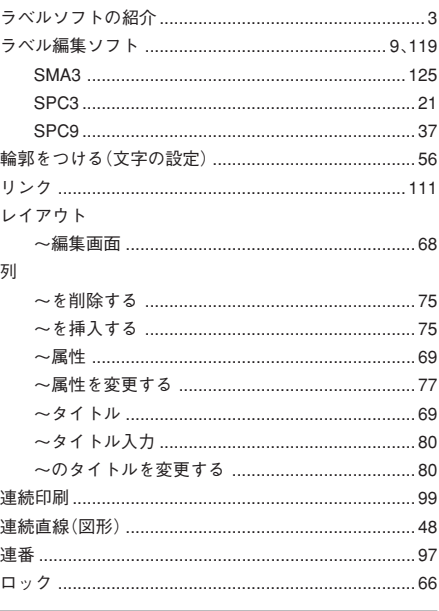

### $\overline{\mathbf{b}}$

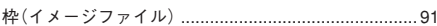

# アフターサービスについて

#### ■保証書

保証書は販売店・お買い上げ在月日等の記入をお確かめの上、販売店よりお受け取りください。保証書と裏面 の保証規定の内容をよくご覧のうえ、大切に保管してください。

#### ■修理に出されるときは

保証期間内は、保証規定に基づいて修理いたします。本体およびご使用中のACアダプタ・テープカートリッジ など一式と保証書をお買い上げ販売店、または「テプラ」取扱店までお持ちください。保証期間後も、修理に よって使用可能なときは、ご要望により有償で修理いたします。商品をお買い上げ販売店、または「テプラ」取 扱店までお持ちください。

### ■お問い合わせ

アフターサービスについてご不明な点やご相談は、お買い上げ販売店、「テプラ」取扱店または当社お客様相談 室にお問い合わせください。

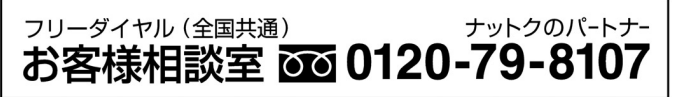

FAXからの場合 0120-79-8102 携帯電話からの場合 0570-06-4759 ※通話料お客様負担 受付時間:平日(月曜日~金曜日) 午前9時~午後5時30分

### ■最新情報については

「テプラ」に関する最新の情報は、当社のホームページをご覧ください。 ホームページアドレス http://www.kingjim.co.jp/

「テプラ」PRO ラベルソフトSRCD1取扱説明書 (対象機種:SR950、SR930、SR920、SR750、SR720、SR550、SR530、SR520、 SR520X、SR3900P、SR3700P、SR3500P) 2012年 11月 第6版

### ラベルソフト SRCD1 取扱説明書

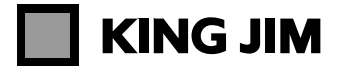

・お問い合わせ

<sup>フリーダイヤル (全国共通)</sup><br>お客様相談室 889 0120-79-8107

受付時間:平日(月曜日~金曜日)午前9時~午後5時30分 ホームページアドレス http://www.kingjim.co.jp/ ©2008 Printed in China 04-6